# **CONTA-LABEL**

# CONTAPrintMAX **SOFTWARE**

# TTPCardMAX DRUCKER

Das TTPCardMAX Drucksystem für hervorragende Druckqualität, das allen Markierungsanforderungen gerecht wird.

**CONTACLIP** 

**TTPCardMAX** 

**EL CONTACLIP** 

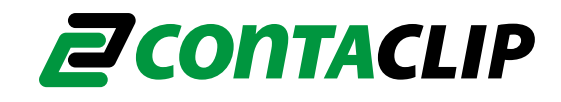

#### Inhaltsangabe

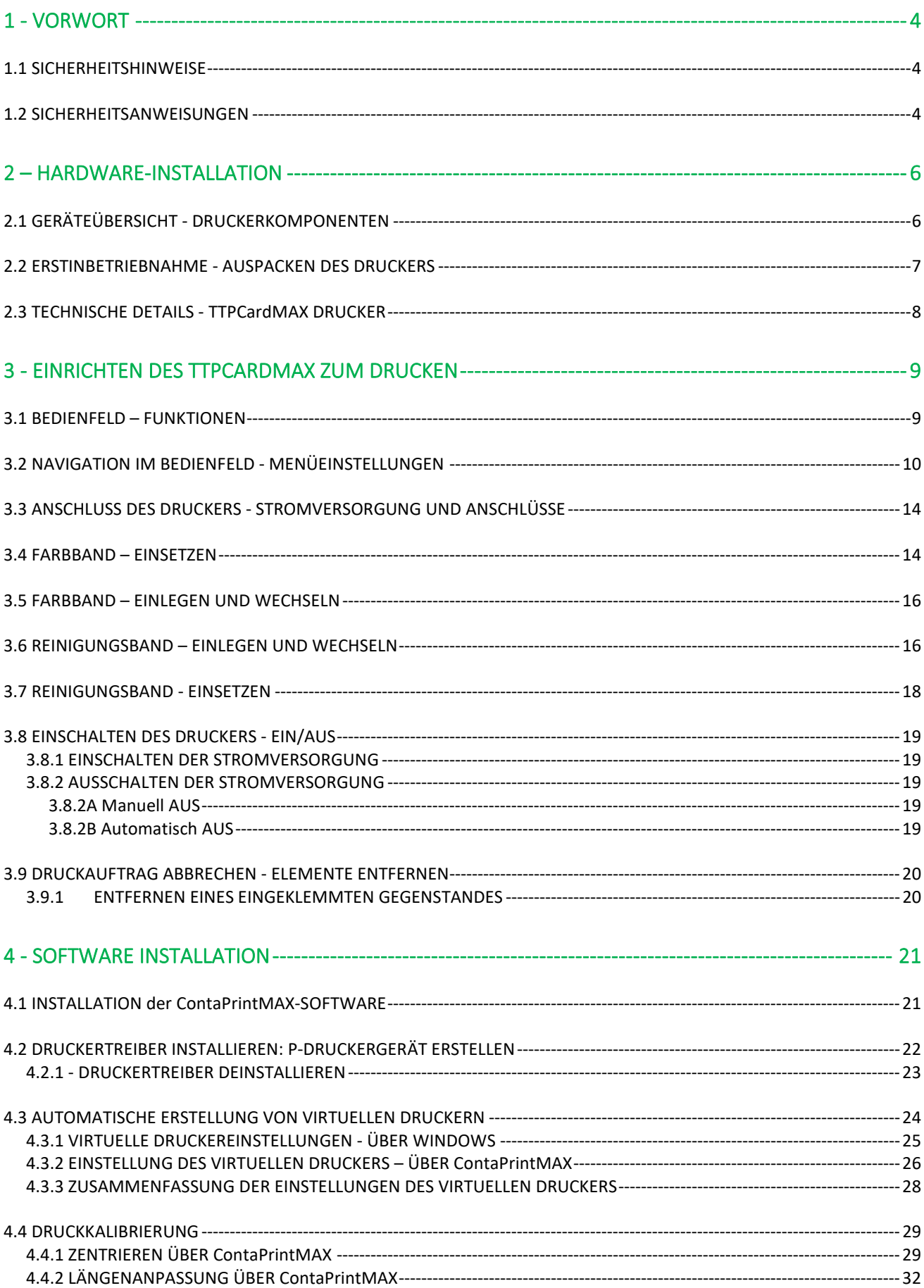

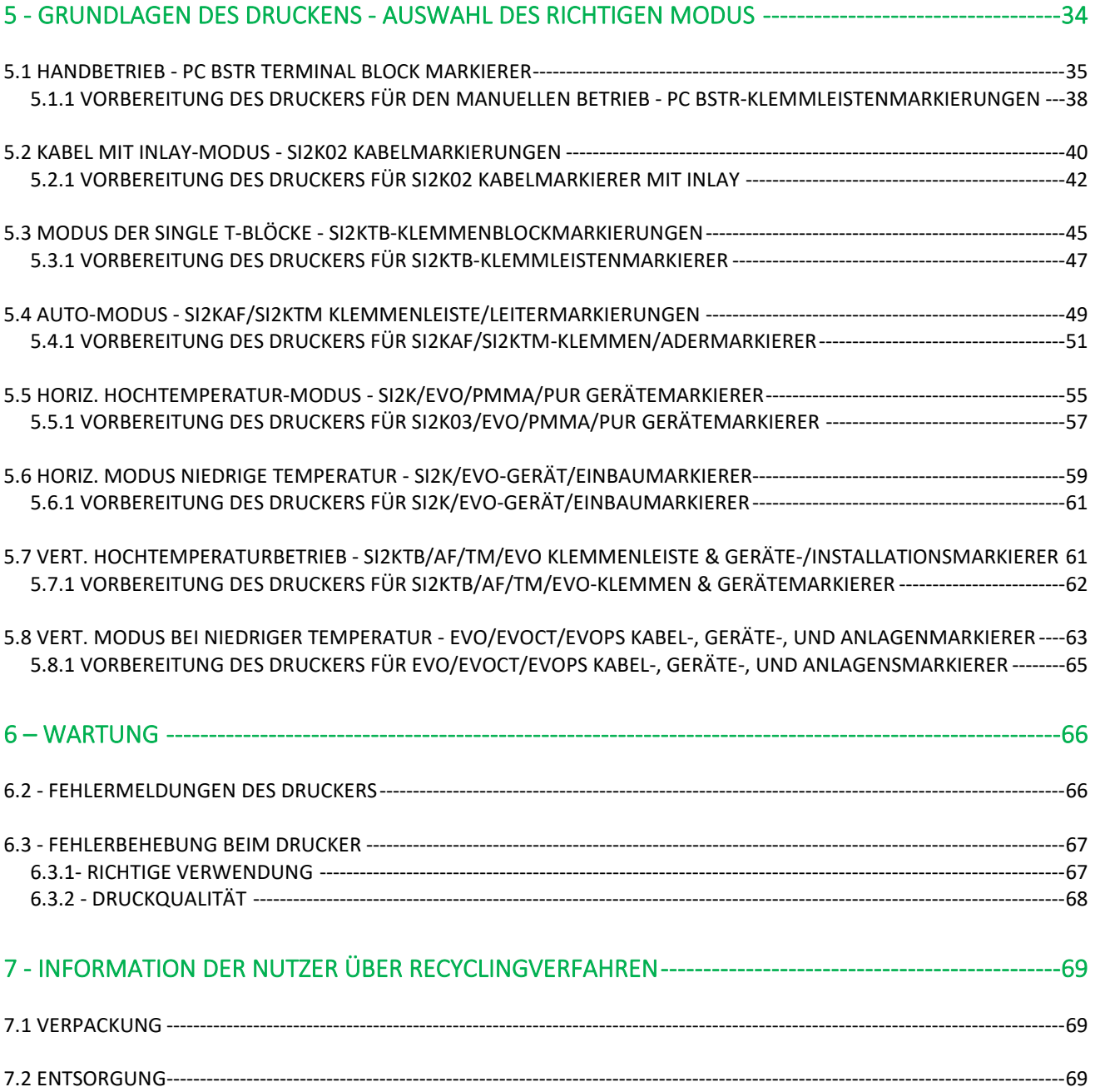

# <span id="page-3-0"></span>**1 - VORWORT**

#### <span id="page-3-1"></span>1.1 SICHERHEITSHINWEISE

Bitte beachten Sie die Gebrauchsanweisung sorgfältig und achten Sie auf die folgenden Symbole:

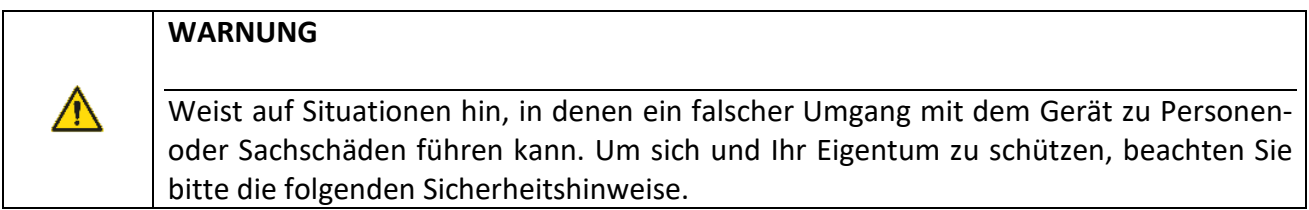

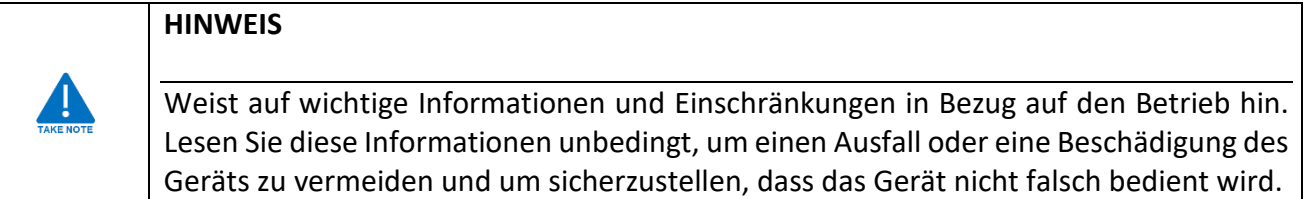

#### <span id="page-3-2"></span>1.2 SICHERHEITSANWEISUNGEN

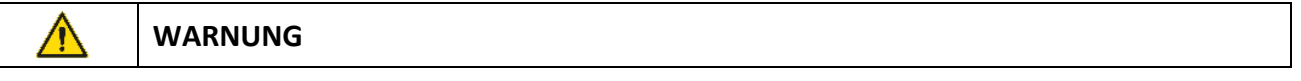

#### **Um das Risiko eines Kurzschlusses, eines Brandes und/oder eines elektrischen Schlages zu verringern, der bei Nichtbeachtung zu leichten oder mittelschweren Verletzungen führen kann:**

- Stellen Sie den Drucker nicht in der Nähe von Alkohol, Farbverdünner und anderen brennbaren Chemikalien auf.
- Verwenden Sie keine brennbaren Sprays in der Nähe des Druckers.
- Wenn Sie den Drucker reinigen, befeuchten Sie ein Tuch und wringen Sie es gründlich aus. Verwenden Sie keine brennbaren Lösungsmittel wie Alkohol, Benzol oder Farbverdünner.
- Wenn der Drucker nicht mehr richtig funktioniert, Rauch oder seltsame Gerüche abgibt, schalten Sie ihn sofort aus, ziehen Sie den Netzstecker und wenden Sie sich an den technischen Kundendienst von Conta-Clip.
- Verwenden Sie keine Mehrfachsteckdosenadapter, um mehr als ein Gerät an einen einzigen Stecker anzuschließen.
- Vergewissern Sie sich, dass das Netzkabel richtig eingesteckt ist.
- Versuchen Sie niemals, den Drucker zu zerlegen oder zu verändern.
- Schalten Sie den Drucker vor der Reinigung immer aus und ziehen Sie den Netzstecker.
- Schließen Sie den Drucker nicht an eine Stromquelle an, die eine andere als die Nennspannung (100V bis 240 AC, 50/60 Hz) liefert. Die Verwendung einer anderen Spannung kann einen Brand oder einen elektrischen Schlag verursachen.
- Ziehen Sie nicht am Netzkabel, wenn es an der Netzkabelbuchse auf der Rückseite des Druckers angeschlossen ist, und üben Sie keine übermäßige Kraft auf den Netzkabelanschluss aus. Andernfalls könnte die Verdrahtung beschädigt und ein Kurzschluss, ein Brand oder ein elektrischer Schlag verursacht werden.
- Wenn Sie das Netzkabel aus der Steckdose oder der Buchse an der Rückseite des Druckers ziehen, fassen Sie immer den Stecker an.
- Berühren Sie den Druckkopf nicht unmittelbar nach dem Drucken.
- Verwenden Sie den Drucker und sein Zubehör nicht für andere Zwecke als die, für die er bestimmt ist.
- Zerkratzen Sie den Druckkopf nicht.
- Reinigen Sie den Druckkopf nicht mit Tüchern, an denen Metallpartikel haften können. Wenn der Druckkopf zerkratzt ist, druckt der Drucker nicht mehr in der Kratzzone.
- Seien Sie beim Reinigen des Druckkopfes vorsichtig.
- Stellen Sie keine schweren Gegenstände, Metallgegenstände oder Flüssigkeitsbehälter auf den Drucker.
- Stellen Sie den Drucker nicht auf einer instabilen Oberfläche oder an einem Ort auf, der Vibrationen ausgesetzt ist.
- Stellen Sie den Drucker nicht an einem heißen, feuchten oder staubigen Ort oder in der Nähe einer offenen Flamme auf.
- Stellen Sie den Drucker nicht auf einem Teppichboden auf.
- Halten Sie den Bereich um den Netzstecker frei von Hindernissen, damit Sie das Netzkabel jederzeit abziehen können.
- Decken Sie die Lüfteröffnungen nicht ab.
- Halten Sie den Bereich um den Drucker herum frei, wie in den folgenden Abbildungen gezeigt

#### **Die Nichtbeachtung der nachstehend beschriebenen Warn- und Vorsichtshinweise bei der Verwendung und Wartung des Druckers kann zu Unfällen, Bränden, Stromschlägen oder Verbrennungen führen:**

- Verwenden Sie nur die Farbbandkassette des Geräts. Versuchen Sie niemals, die Farbbandkassette zu demontieren, um ein anderes Farbband in die Kassette einzulegen. Ziehen Sie nicht an der Platte oder dem Blatt, während der Druckvorgang läuft.
- Setzen Sie den TTPCardMAX nicht direktem Sonnenlicht, hoher Luftfeuchtigkeit oder Staub aus. Verwenden und lagern Sie den Drucker und sein Zubehör unter Beachtung der unten aufgeführten Umgebungsbedingungen:

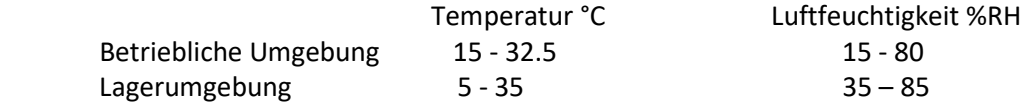

- Öffnen Sie während des Druckvorgangs niemals die Kassettenabdeckung und berühren Sie niemals die Reinigungshilfswalze, die Transportwalze.
- Verwenden Sie den Drucker niemals ohne die Reinigungskassette. Die Benutzung des Druckers bei verschmutzter Reinigungswalze kann den Druckkopf beschädigen.
- Bevor Sie die Reinigungskassette einlegen, nehmen Sie die Farbbandkassette heraus. Wenn Sie versuchen, die Reinigungskassette einzulegen, während sich die Farbbandkassette noch an ihrem Platz befindet, kann dies zu einem fehlerhaften Einlegen der Reinigungskassette führen.
- Vergewissern Sie sich nach dem Einlegen der Reinigungskassette, dass die Führungszungen sicher in den Aussparungen der Kassette befestigt sind.
- Schalten Sie den Drucker nicht aus, während er druckt, um eine Beschädigung des Druckkopfs oder des Farbbands zu vermeiden.

# <span id="page-5-0"></span>**2 – HARDWARE-INSTALLATION**

#### <span id="page-5-1"></span>2.1 GERÄTEÜBERSICHT - DRUCKERKOMPONENTEN Seitenansicht Vorderansicht

TTPCardMAX 들고

- 1. Abdeckung 1. Netzschalter
- 2. Halterung für die Farbbandkassette 2. Zuführung der
- 3. Halterung für die Reinigungskassette Markierungskarte
- 4. Führungsschienen
- 5. Feststellschraube-A (für Führungsschienen)
- 6. Anzeigefeld (Menübildschirm)

#### Nahaufnahme Innenansicht Mahaufnahme Innenansicht Hintere Außenansicht

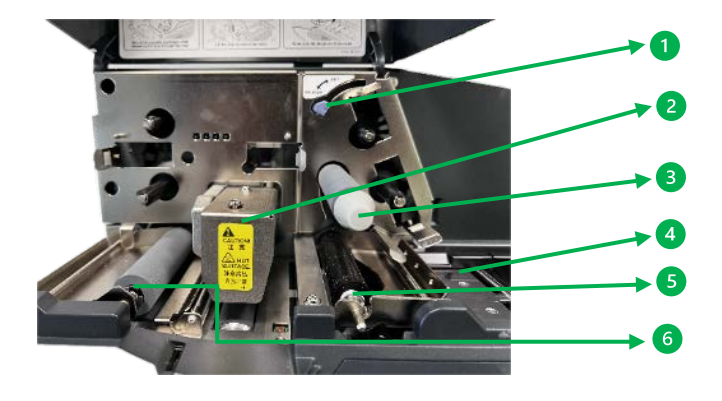

- 1. Reinigungskassette Setz- und Freigabehebel 1. USB-Anschluss
- 2. Druckkopfeinheit 2. Lüfter
- 3. Reinigungskassetten-Hilfswalze/Halterung 3. Netzanschluss
- 4. Zuführungslasche
- 5. Reinigungswalze
- 6. Kartenmarkierungswalze

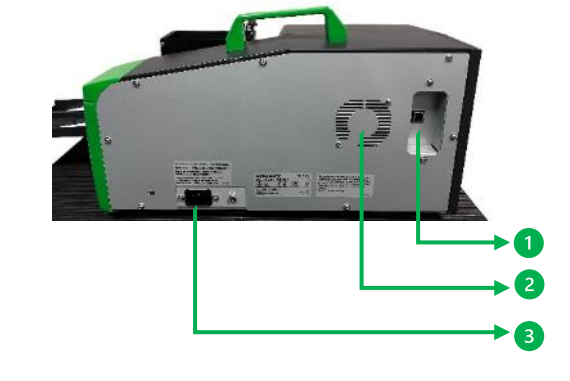

- 
- 
- 

Stellen Sie den Drucker entfernt von Hindernissen und mit den folgenden Mindestabständen um den Drucker herum auf (siehe Abbildung 1.1)

- 
- 
- 

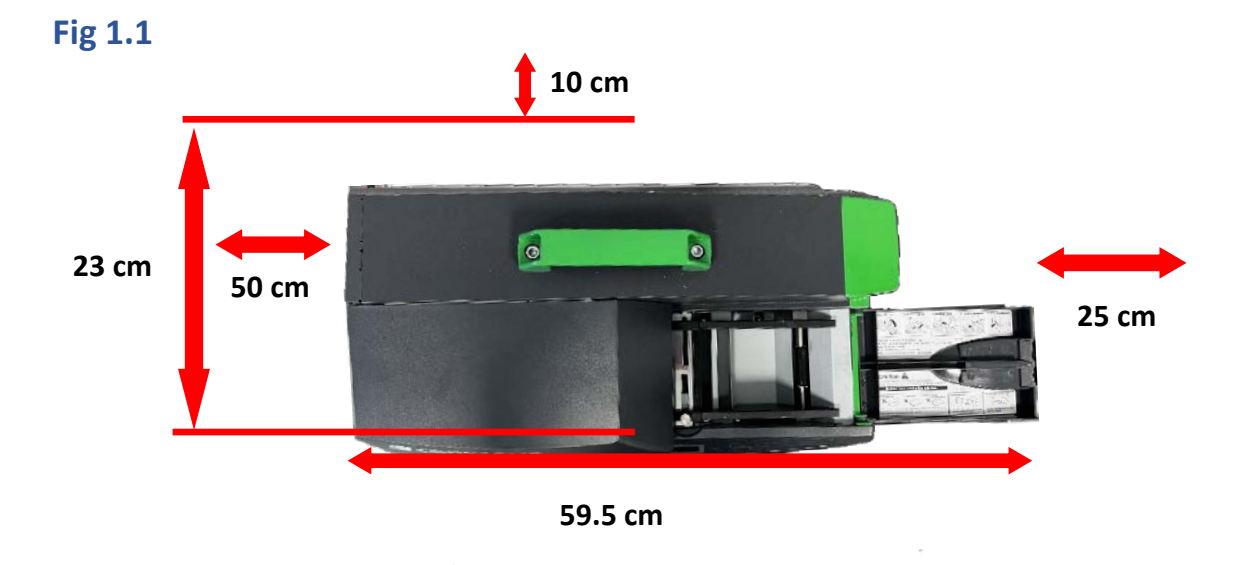

#### <span id="page-6-0"></span>2.2 ERSTINBETRIEBNAHME - AUSPACKEN DES DRUCKERS

- 1. Der Drucker und das Zubehör werden in einer Holzkiste und einem Gestell geliefert. Schneiden Sie die Kabelbinder auf und entfernen Sie den Deckel.
- 2. Heben Sie die Holzseiten vorsichtig an, um den Karton freizulegen, in dem der Drucker und das Zubehör geliefert werden.

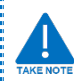

Das Gewicht des Druckers beträgt 9,5 kg, Drucker mit zwei Händen am Griff anheben.

- 3. Öffnen Sie den Karton. Vergewissern Sie sich, dass der Inhalt nicht beschädigt worden ist.
- 4. Heben Sie den Drucker am Griff an.
- 5. Überprüfen Sie die Lieferung auf Vollständigkeit, folgendes gehört zum Lieferumfang:
- TTPCardMAX-Drucker (1 St.)
- Netzkabel (1 St.) (\*\***Für das US-Netzkabel verwenden Sie die Teilenummer 880084.0 (wird auf Anfrage mit dem Drucker geliefert)**
- USB-Kabel (1 St.)
- 33010.0 CC-M EVOPL0021 Inlay für manuellen Betrieb, Kabelmarkierungen (SI2K02W/10N-18N Serie) (1 St.)
- 33018.0 CC-S SI2K0017 Inlay für Einzelbetrieb, Klemmenmarkierer (Serie SI2KTB, universal) (1 St.)
- 33001.0 CCI-S TBBSTR001 Inlay für Einzelbetrieb, CONTA-CLIP-Klemmenmarkierer SB und BSTR (1 St.)
- 33618.0 TTPCardMAX Reinigungsband, Kassette 8 m (1 St.)
- 33619.0 TTPCardMAX Farbband BK, Kassette 130 m (1 St.)

## <span id="page-7-0"></span>2.3 TECHNISCHE DETAILS - TTPCardMAX DRUCKER

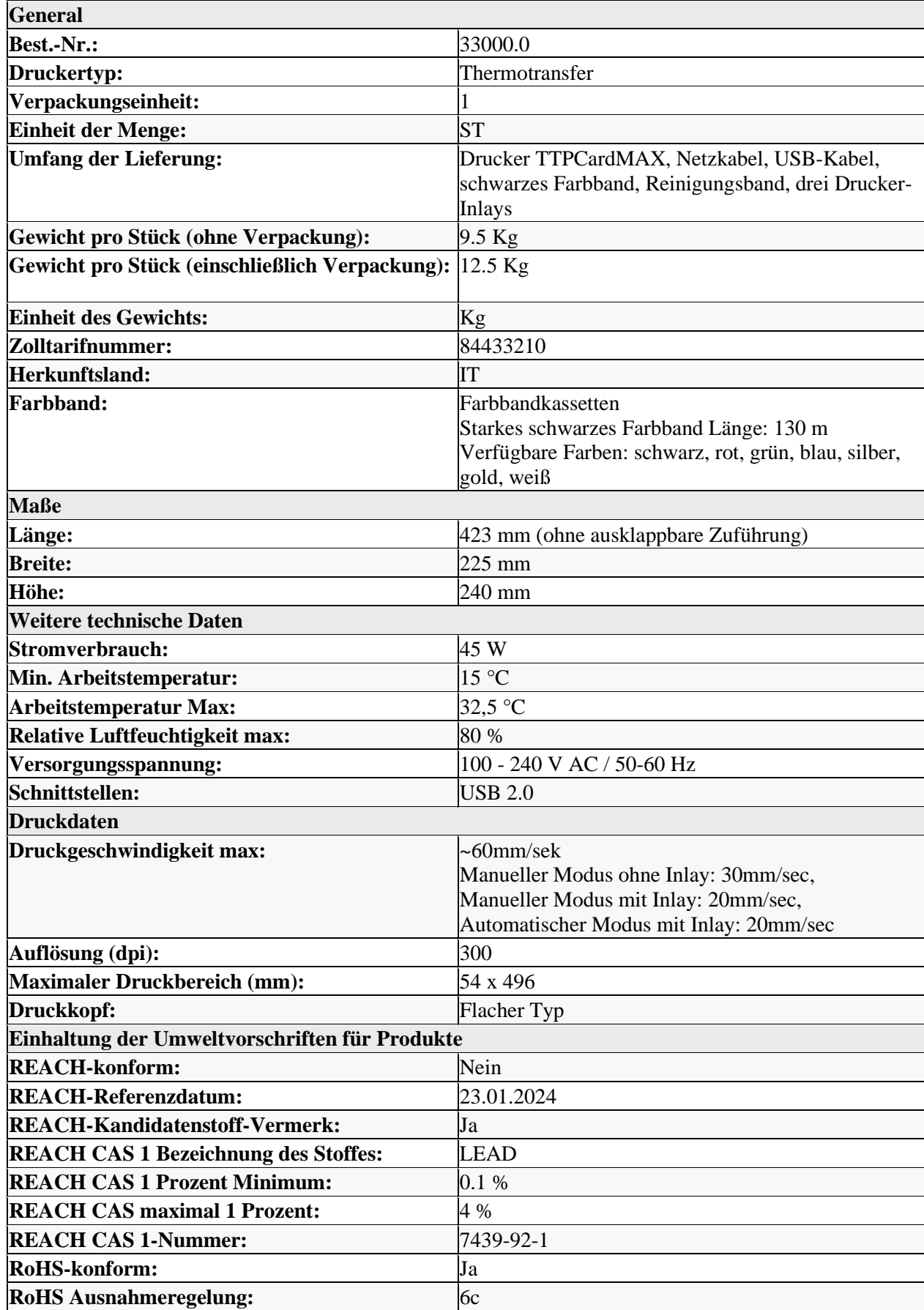

# <span id="page-8-0"></span>**3 - EINRICHTEN DES TTPCardMAX ZUM DRUCKEN**

#### <span id="page-8-1"></span>3.1 BEDIENFELD – FUNKTIONEN

Der Benutzer kann den Betrieb des Druckers z. B. über das Bedienfeld steuern:

- Starten, Unterbrechen, Fortsetzen und Abbrechen von Druckaufträgen,
- Einstellung von Druckparametern, z. B. Druckgeschwindigkeit, Reinigungshäufigkeit, Sprache, Abschaltzeit des Druckers und Löschen oder Auswerfen von Druckmedien

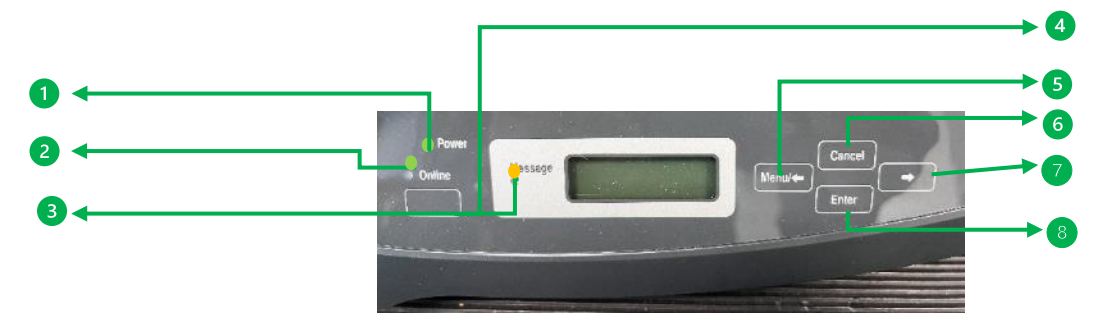

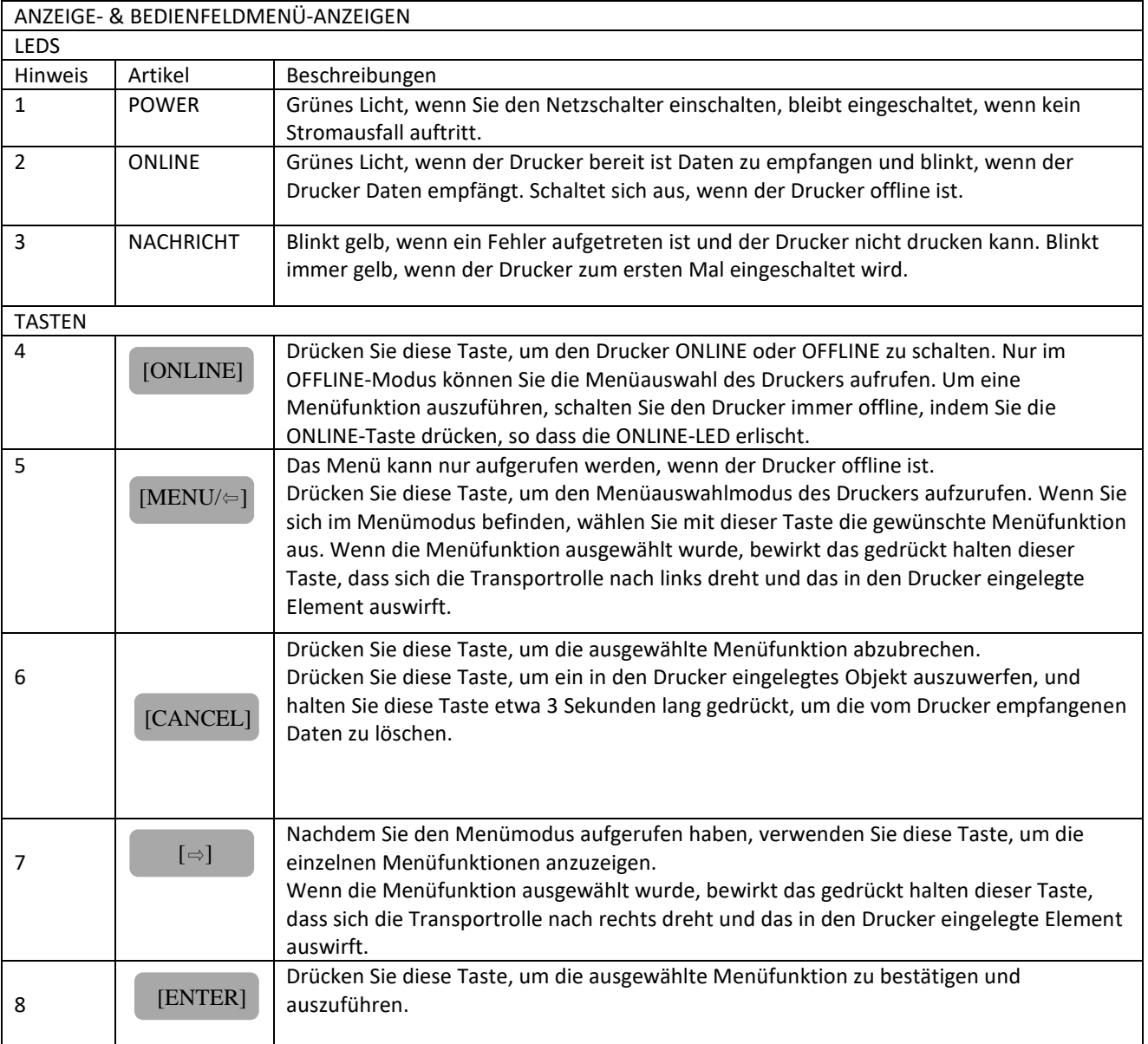

#### <span id="page-9-0"></span>3.2 NAVIGATION IM BEDIENFELD - MENÜEINSTELLUNGEN

Sobald der Drucker eingeschaltet ist, werden die folgenden Meldungen nacheinander auf dem Bildschirm angezeigt:

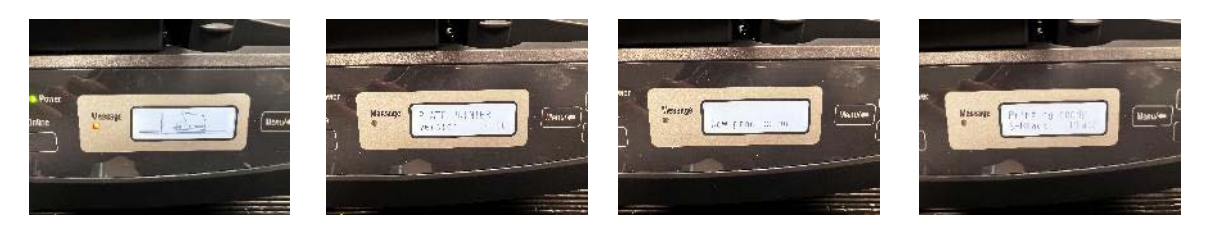

Wenn die ONLINE-LED leuchtet, drücken Sie die [IONLINE]] Taste, um den Drucker in den OFFLINE-Modus zu versetzen. Zu diesem Zeitpunkt erlischt die ONLINE-LED, so dass die MENÜ-Funktionen zur Auswahl aufgerufen werden können.

Um zu den einzelnen Bereichen zu gelangen, gehen Sie wie folgt vor:

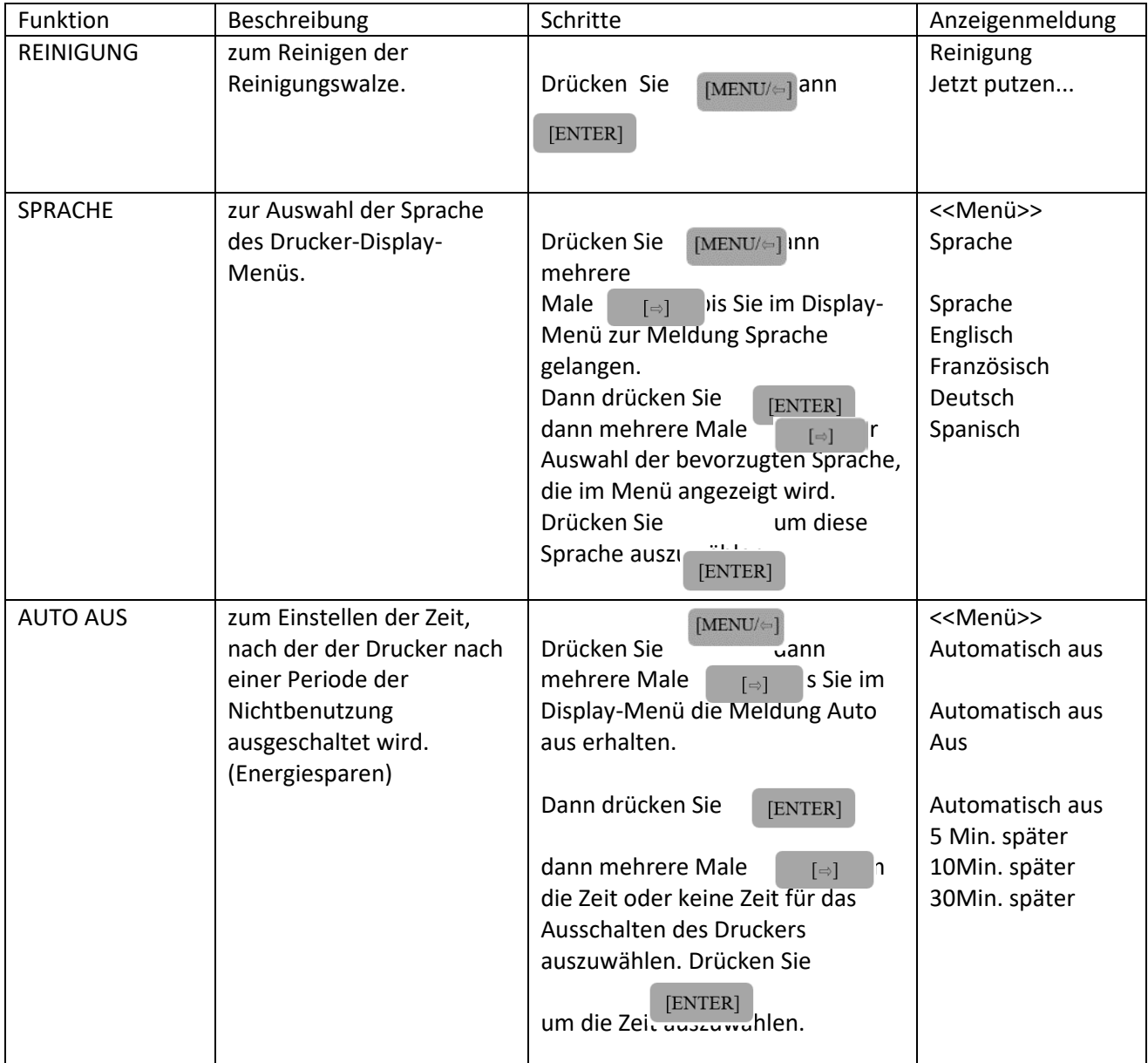

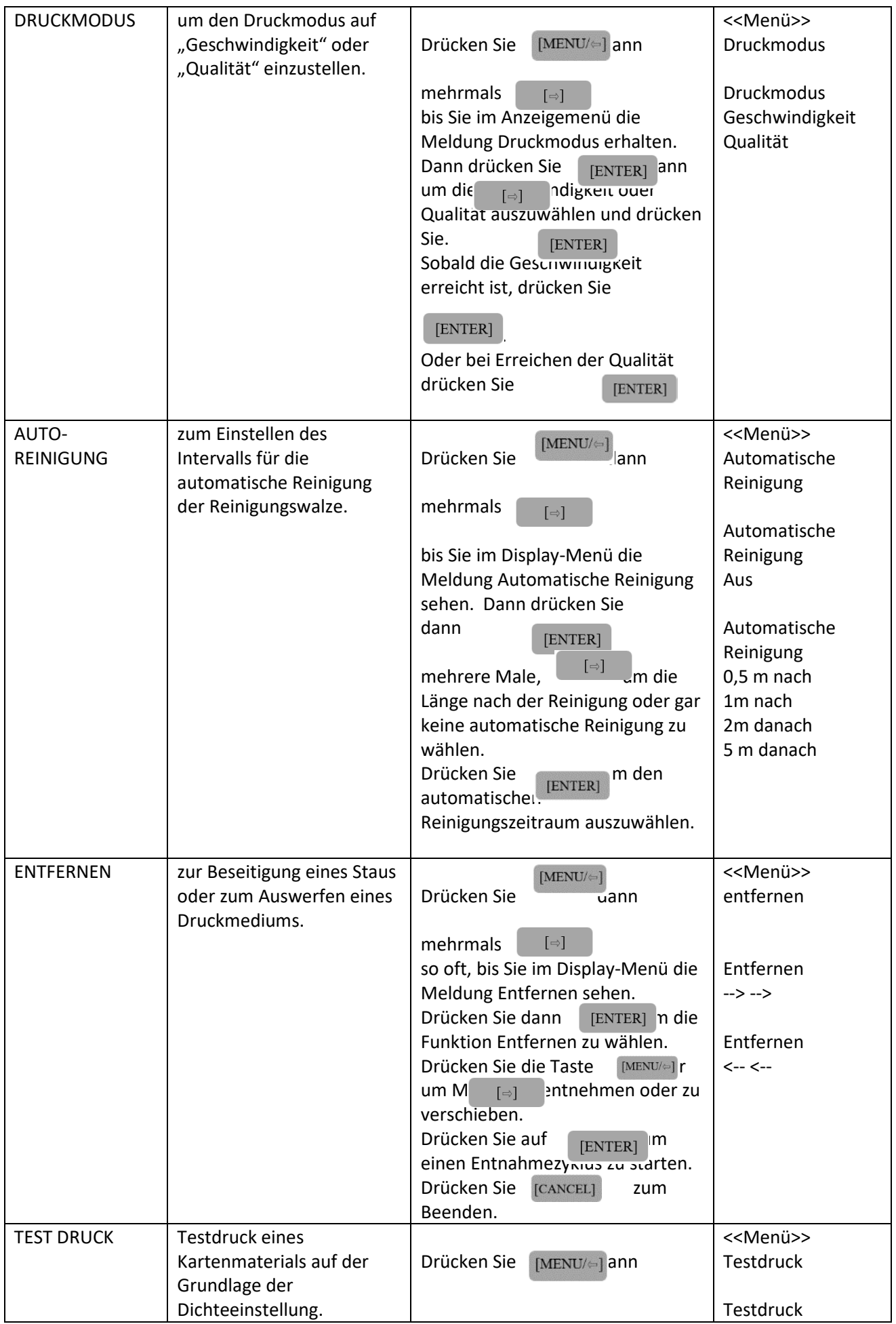

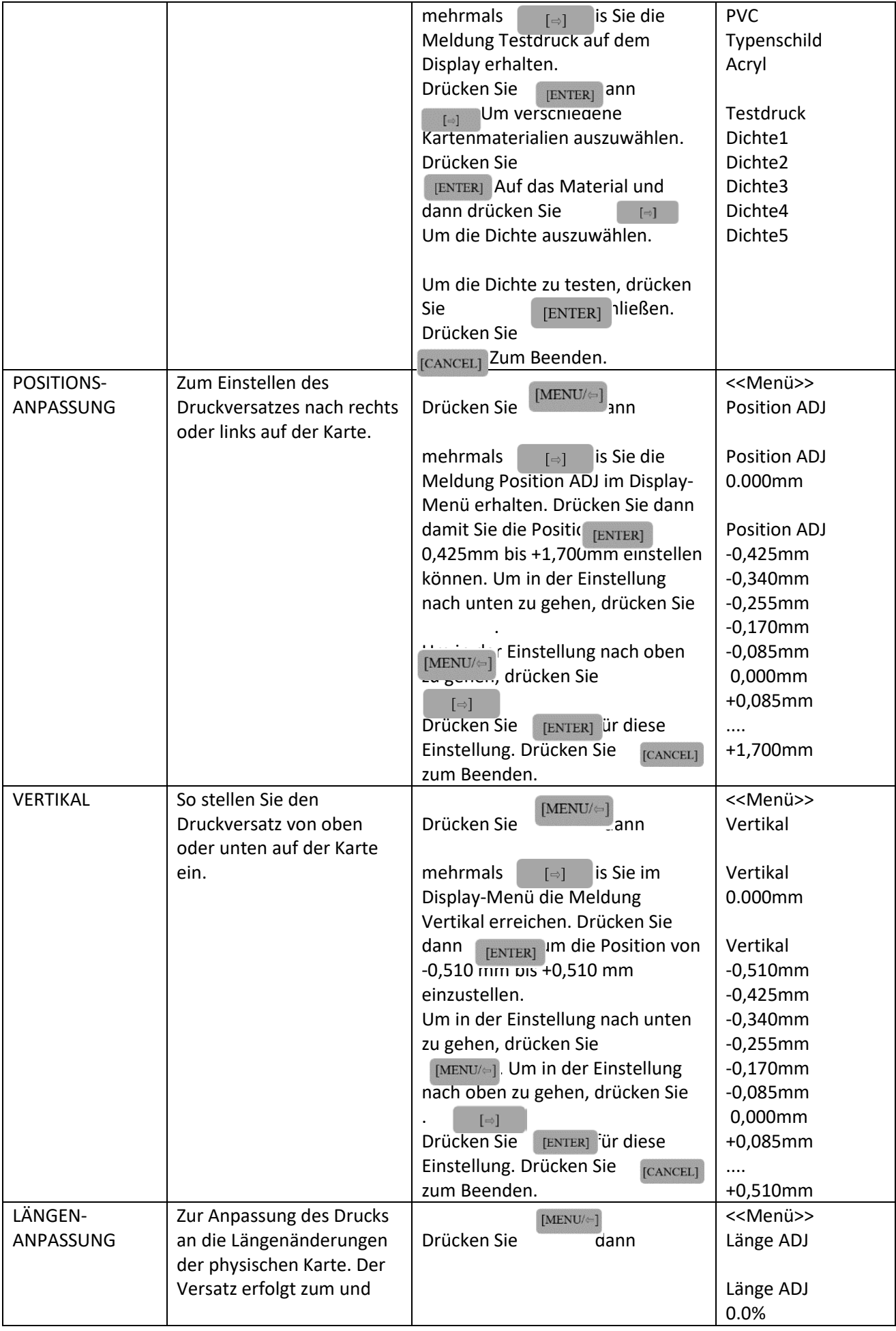

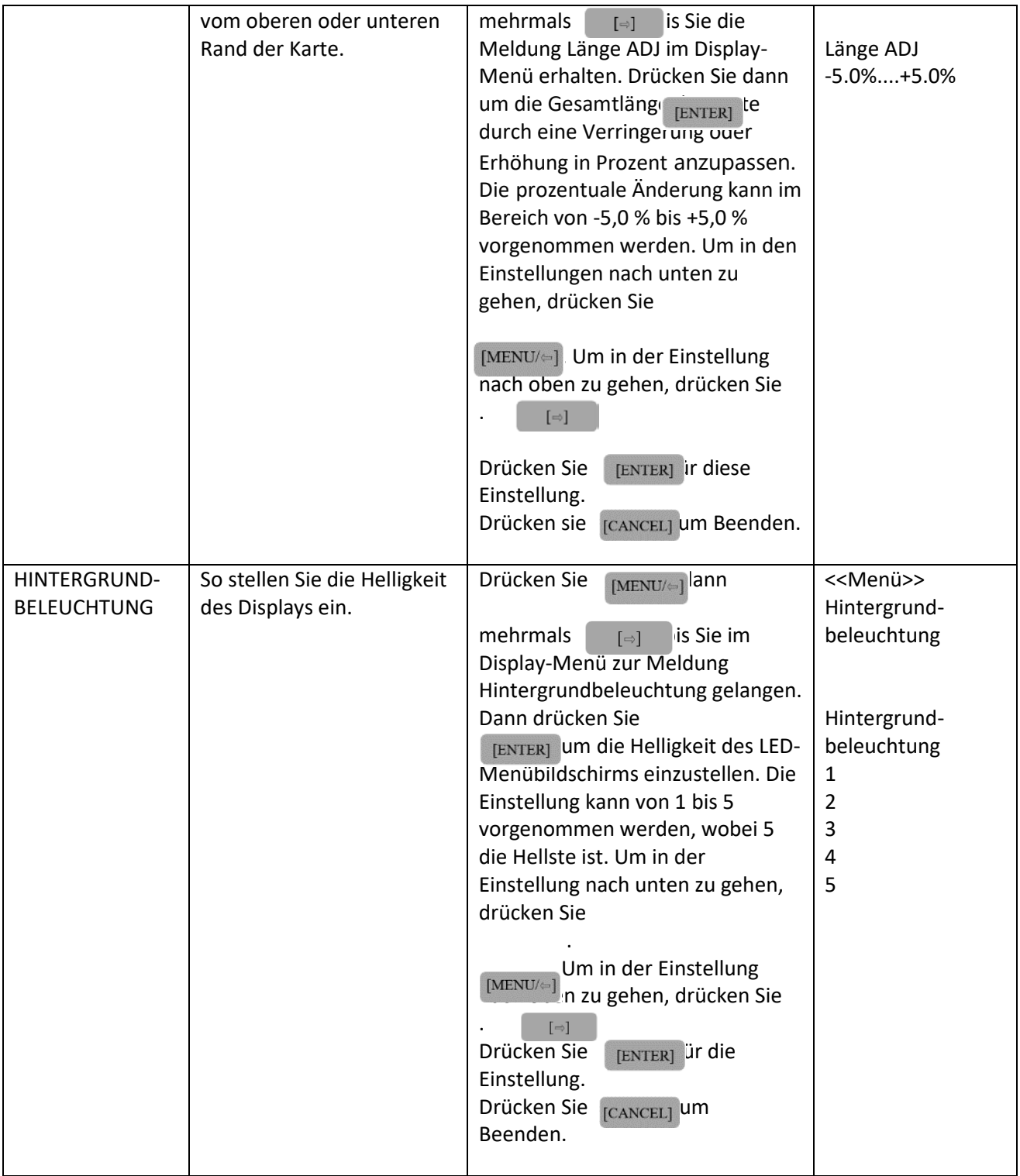

#### <span id="page-13-0"></span>3.3 ANSCHLUSS DES DRUCKERS - STROMVERSORGUNG UND ANSCHLÜSSE

Schließen Sie bei ausgeschaltetem Drucker das mitgelieferte Netzkabel und das USB-Kabel an, wie in Abb. 3.1a dargestellt.

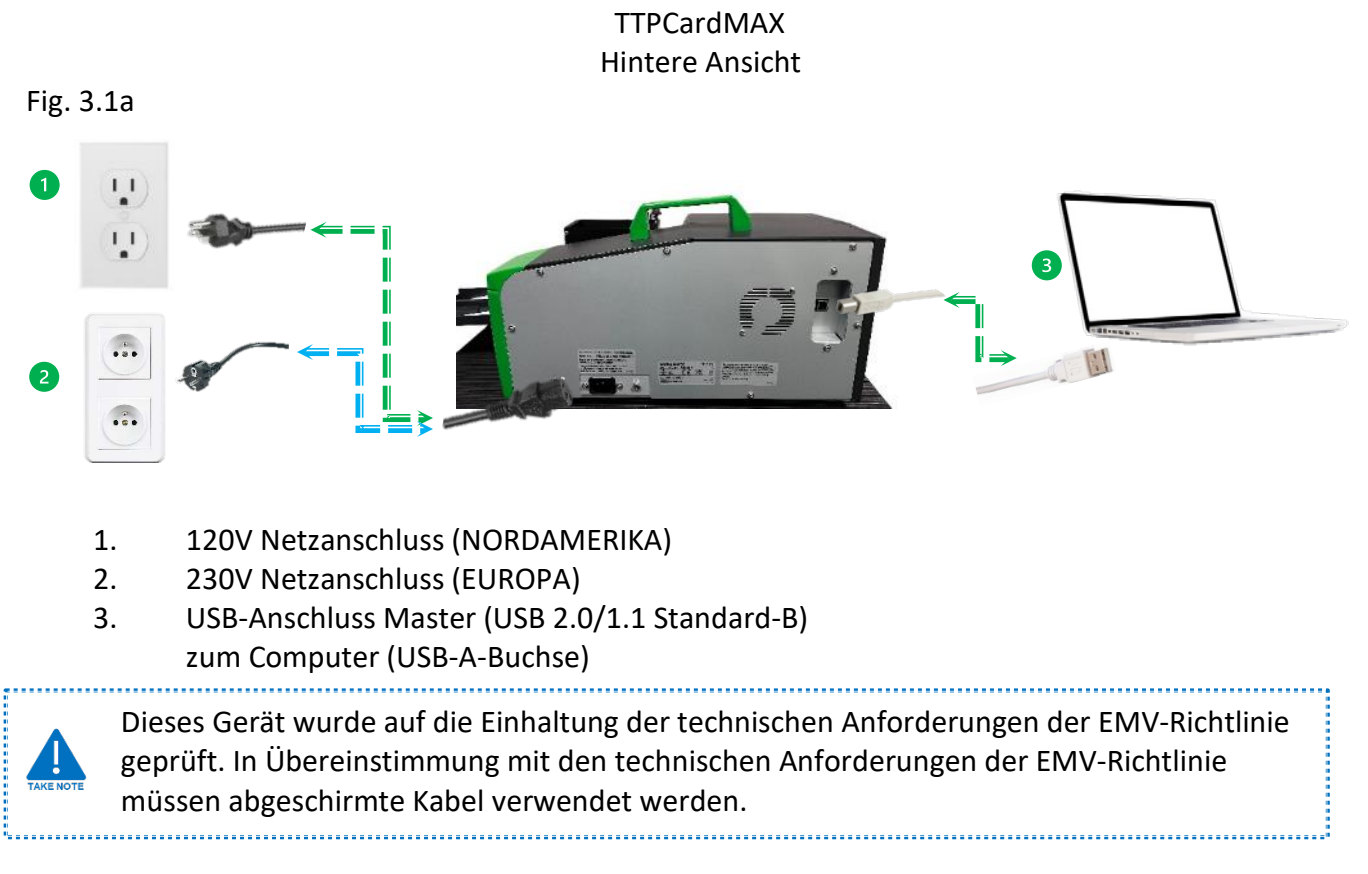

#### <span id="page-13-1"></span>3.4 FARBBAND – EINSETZEN

Das Farbband hat eine Länge von 130 Metern, d.h. wenn ein Etikett zum Drucken durchläuft, dreht sich das Farbband mit, um den jeweiligen Druck der Etiketten oder Schilder abzudecken. Wickeln Sie das Farbband niemals zur Wiederverwendung ab, da dies zu einer Beschädigung des Druckkopfes und der Rollenstifte führen kann.

Vergewissern Sie sich immer, dass der Drucker ausgeschaltet ist, bevor Sie die Abdeckung öffnen.

Farbband Artikel#33619.0

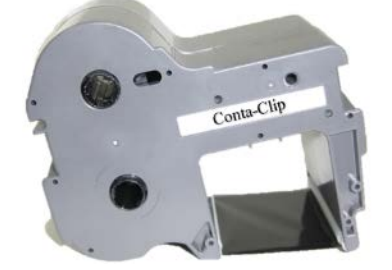

Führen Sie zum Einlegen des Farbbands die folgenden Schritte durch:

1. Heben Sie die Patronenabdeckung an.

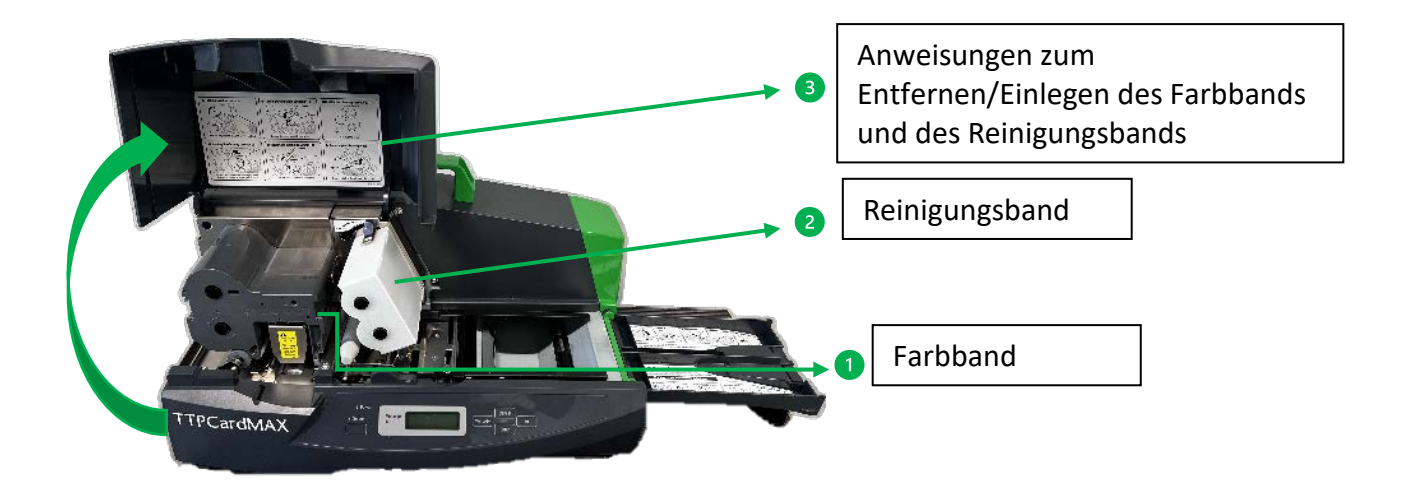

2. Ziehen Sie das Farbband entweder an Position 1 oder an Position 2 heraus. Vergewissern Sie sich, dass der Griff gut sitzt, und ziehen Sie das Farbband vorsichtig gerade nach vorne aus seiner Halterung heraus. Wackeln Sie nicht am Farbband und wenden Sie keine hohen Kräfte an, da dies nicht erforderlich ist. Die Farbbandpatrone sollte sich leicht herausziehen lassen.

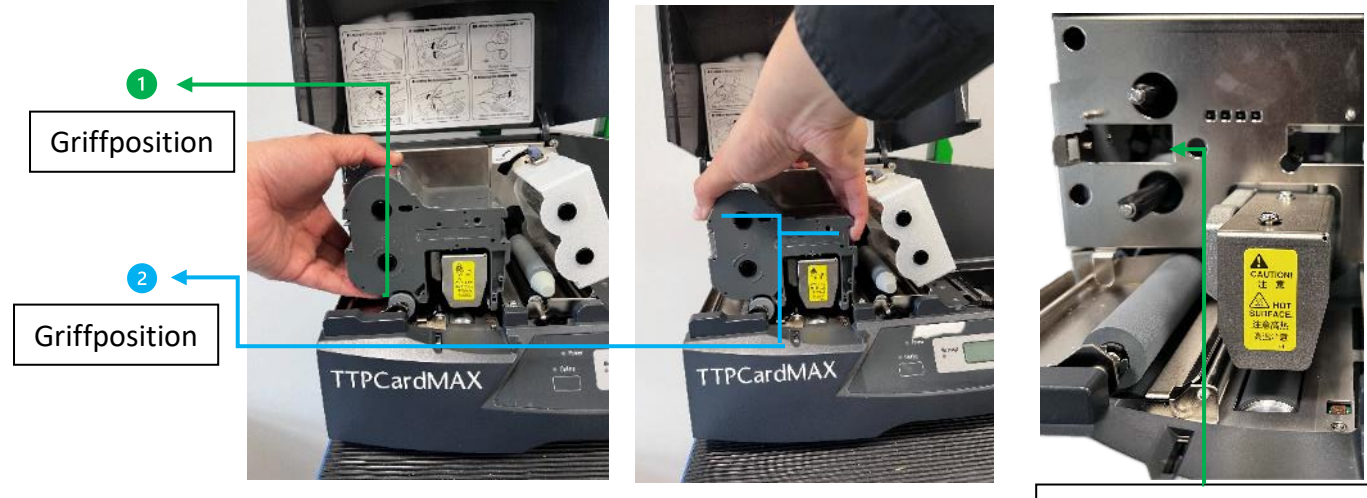

Das Farbband wurde entfernt und die Befestigungsstifte freigelegt.

3. Wenn das Farbband aufgebraucht ist, entsorgen Sie es auf die richtige Weise.

#### <span id="page-15-0"></span>3.5 FARBBAND – EINLEGEN UND WECHSELN

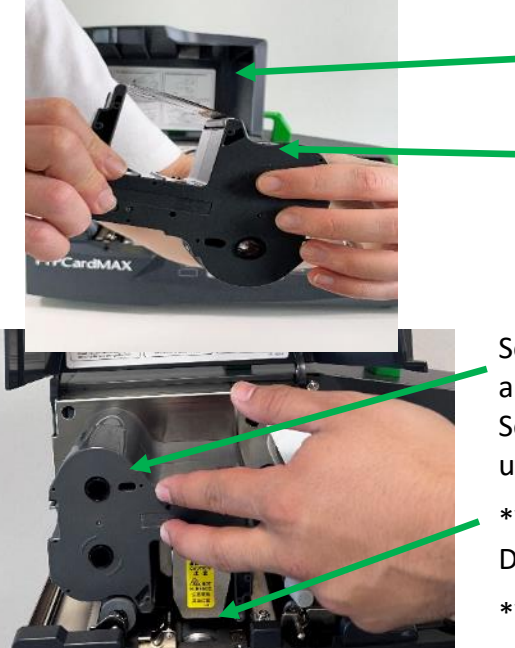

Entfernen Sie den Stopfen der Farbbandkassette und achten Sie darauf, dass das Farbband gut aufgewickelt ist.

\*Vergewissern Sie sich, dass das Band straff ist, indem Sie es über die seitlichen Zapfen aufrollen.

Setzen Sie das Farbband so ein, dass es mit allen Haltestiften ausgerichtet ist. Vergewissern Sie sich, dass das Farbband die Seitenwand seiner Halterung einrastet (drücken Sie es leicht an, um dies sicherzustellen).

\*Vergewissern Sie sich, dass das Farbband unterhalb des Druckkopfes verläuft.

\*Vergessen Sie nicht, die Abdeckung zu schließen.

Der Drucker kann das Farbband nicht erkennen, wenn die Farbbandkassette oder das Farbband selbst lose ist. Achten Sie beim Einlegen der Farbbandkassette darauf, dass das Farbband nicht lose ist, und schieben Sie die Kassette ein bis sie in die Halterung einrastet.

#### <span id="page-15-1"></span>3.6 REINIGUNGSBAND – EINLEGEN UND WECHSELN

Der Drucker TTPCardMAX verfügt über ein spezielles Reinigungsband, das eigens für die Reinigung der Reinigungswalze entwickelt wurde.

Reinigungsband, Artikel#33618.0 Reinigungswalze Ø18mm, Artikel#33615.0

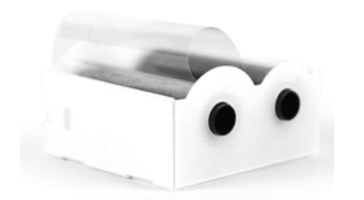

Führen Sie die folgenden Schritte aus, um das Reinigungsband einzulegen:

1. Heben Sie die Abdeckung an.

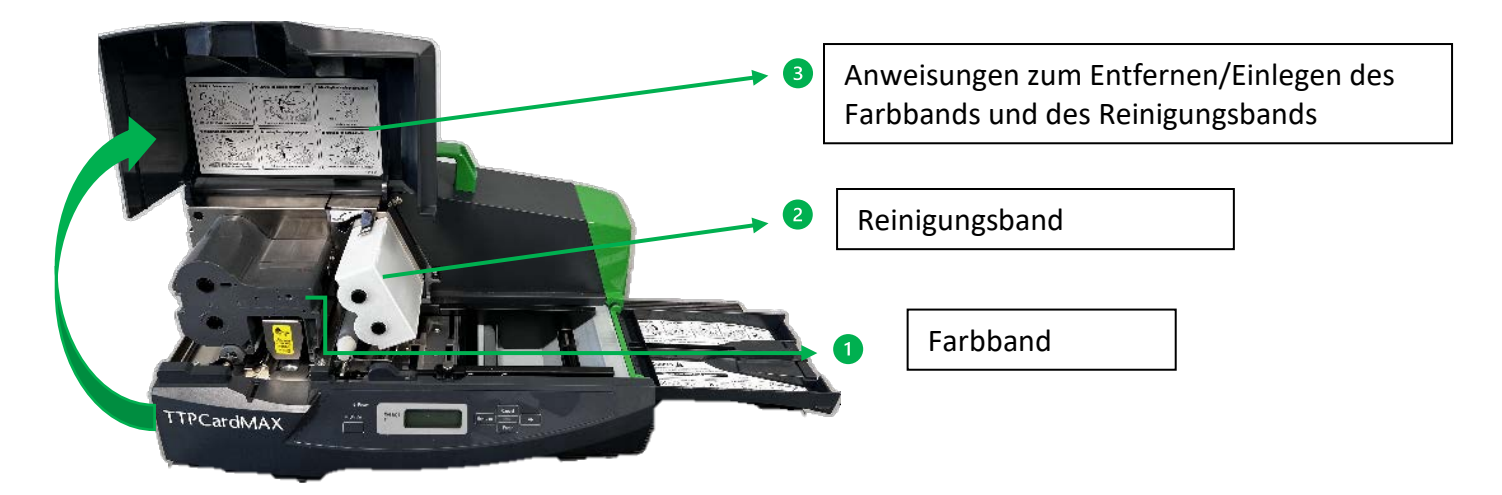

2. Nehmen Sie das Reinigungsband heraus.

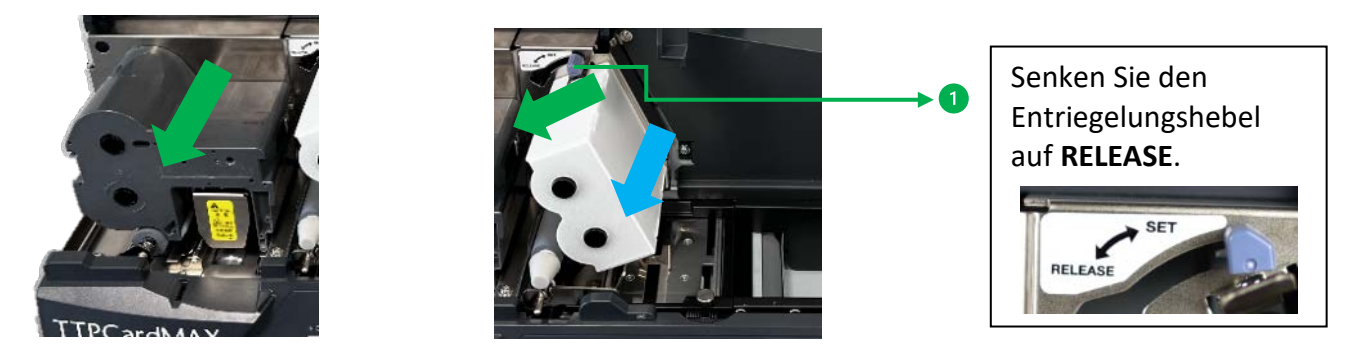

- Verwenden Sie den Drucker niemals ohne die Reinigungskassette. Die Verwendung des Druckers bei verschmutzter Reinigungswalze kann den Druckkopf beschädigen. Bevor Sie die Reinigungskassette einlegen, nehmen Sie die Farbbandkassette heraus. Wenn Sie versuchen, die Reinigungskassette einzulegen, während die Farbbandkassette noch eingelegt ist, kann die Reinigungskassette falsch eingelegt werden.

3. Nach dem Absenken des Einstellhebels auf Release wird die Spannwalze angehoben und das Reinigungsband und die Reinigungswalze können entfernt werden.

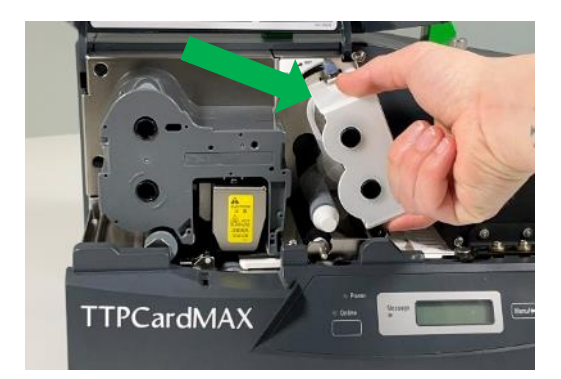

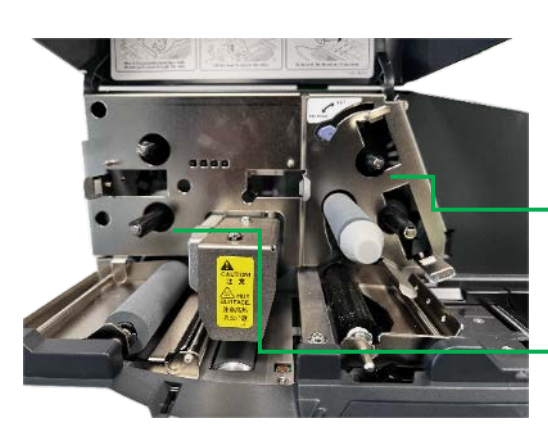

Farb- und Reinigungsband Aufnahmen

#### <span id="page-17-0"></span>3.7 REINIGUNGSBAND - EINSETZEN

Wenn der Einstellhebel gesenkt ist, hebt sich die zusätzliche Reinigungswalze. Wie unten gezeigt.

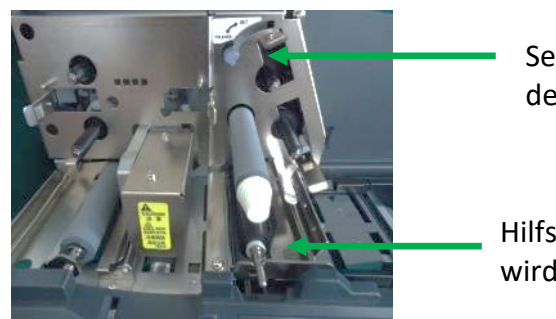

Senken Sie den Stellhebel

Hilfsreinigungswalze wird angehoben

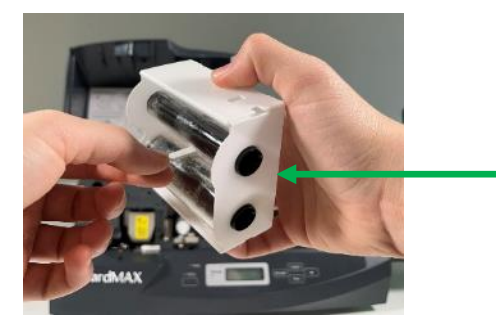

Ziehen Sie das Band ab. Öffnen Sie die neue Reinigungskassette, indem Sie das Band herausziehen, bis das Reinigungsband herauskommt.

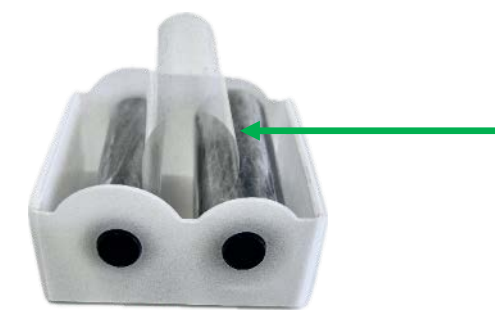

Öffnen Sie die neue Reinigungskassette, indem Sie das Band herausziehen, bis das Reinigungsband herauskommt.

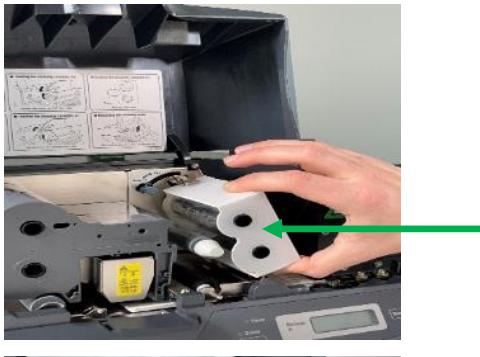

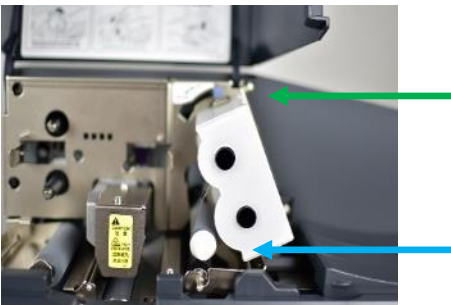

Legen Sie die Reinigungskassette entlang der Führungen ein und führen Sie das Reinigungskassettenband um die Spannwalze.

Heben Sie den Hebel in die Position **SET**. Dadurch wird das Reinigungsband angehoben und in seiner Position verriegelt.

Richtige Position des Reinigungsbandes und der Hilfsreinigung

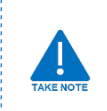

18 Wenn das Ende des Reinigungskassettenbandes erreicht ist, verwenden Sie die Funktion des automatischen Reinigungsmodus, um weiter zu drucken, ohne den Druckkopf zu beschädigen.

#### <span id="page-18-0"></span>3.8 EINSCHALTEN DES DRUCKERS - EIN/AUS

#### <span id="page-18-1"></span>3.8.1 EINSCHALTEN DER STROMVERSORGUNG

1) Vergewissern Sie sich, dass das Netzkabel richtig angeschlossen ist.

2) Drücken Sie die Seite (I) des Netzschalters, um den Drucker einzuschalten. Die Betriebsanzeige auf dem Bedienfeld leuchtet auf.

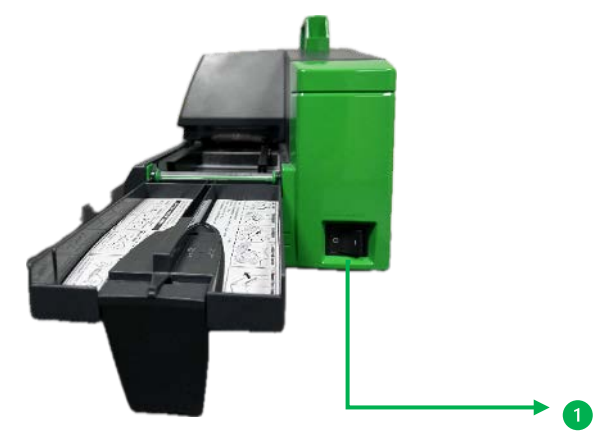

3) Nachdem der Drucker seine internen Tests durchgeführt hat und keine Unregelmäßigkeiten festgestellt wurden, leuchtet die Online-LED auf und der Drucker ist bereit zum Drucken. Wenn ein Artikel in den Drucker eingelegt wird, erkennt der Drucker die Vorderkante des Artikels.

Die folgenden Meldungen werden angezeigt:

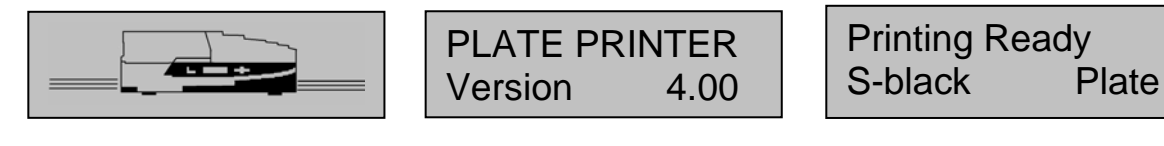

#### <span id="page-18-3"></span><span id="page-18-2"></span>3.8.2 AUSSCHALTEN DER STROMVERSORGUNG

#### *3.8.2A Manuell AUS*

1) Stellen Sie sicher, dass der Drucker nicht in Betrieb ist.

2) Drücken Sie die (0)-Seite des Netzschalters, um den Drucker auszuschalten.

Schalten Sie den Drucker während des Druckens nicht aus, da dies zu Schäden am Druckkopf oder an den Farbbandkassetten im Inneren führen kann.

#### <span id="page-18-4"></span> *3.8.2B Automatisch AUS*

Über das Display-Bedienfeld an der Vorderseite des Druckers kann der Drucker so eingestellt werden, dass er sich nach einer bestimmten Zeit komplett ausschaltet, wenn er nicht benutzt wird oder falls jemand vergisst den Drucker auszuschalten.

1) Um die Zeit einzustellen, nach der der Drucker nach einer Periode der Nichtbenutzung ausgeschaltet wird, gehen Sie zum Menübildschirm, indem Sie die Taste

Drücken.

2) Drücken Sie dann mehrmals  $\begin{bmatrix} \Box \end{bmatrix}$  bis Sie die Meldung AUTO OFF im Display-Menü sehen.

3) Drücken Sie <sup>[ENTER]</sup> dann mehrmals <sub>[=]</sub> um die Zeit bis zum Ausschalten des Druckers auszuwählen.

Die folgenden Optionen werden angezeigt:

- Automatisch aus
- 5 Min. später
- 10Min. später
- 30Min. Später

4) Drücken Sie **[ENTER]** um die gewünschte Zeit auszuwählen.

#### <span id="page-19-0"></span>3.9 DRUCKAUFTRAG ABBRECHEN - ELEMENTE ENTFERNEN

Es kann erforderlich sein, einen unnötigen Druckauftrag zu stornieren, der an den Drucker gesendet wurde. Oder Sie haben einfach Ihre Meinung über einen bestimmten Druck geändert und müssen ihn abbrechen.

Um dies zu tun;

1) Drücken Sie die Taste [CANCEL] auf dem Bedienfeld und halten Sie sie 5 Sekunden lang gedrückt. 2) Die in den Drucker eingelegte Platte oder das Blatt löst sich von der Walze, so dass Sie das Element entnehmen können.

3) Der Druckauftrag und die zugehörigen Daten werden dadurch ebenfalls gelöscht, daher müssen Sie einen neuen Druckauftrag an den Drucker senden, wenn Sie wieder bereit sind.

#### <span id="page-19-1"></span>3.9.1 ENTFERNEN EINES EINGEKLEMMTEN GEGENSTANDES

Es kann möglich sein, dass sich ein Element verklemmt hat oder dass nach dem Druckvorgang die Platte, die automatisch ausgeworfen werden soll, nicht ausgeworfen wird. Um solche Fälle zu beheben, ist die Funktion ENTFERNEN in diesem Fall die beste Option, um den Fehler zu beheben. Um dies zu tun;

1) Drücken Sie die Taste [MENU/=] auf dem Bedienfeld.

2) Dann mehrmals  $\begin{bmatrix} 1 & 1 \\ 1 & 1 \end{bmatrix}$  bis die Meldung ENTFERNEN im Display-Menü erscheint.

3) Drücken Sie dann die Taste [ENTER] um die Entfernungsfunktion auszuwählen.

4) Drücken Sie die Taste <sup>[MENU/=]</sup> oder <sub>[=]</sub> um das Medium REIN oder RAUS zu schalten. Es erscheint die folgende Anzeige:

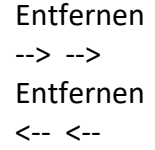

5) Drücken Sie <sup>[ENTER]</sup> um einen Entnahmezyklus zu starten oder [CANCEL] zum Beenden.

6) Der Druckauftrag und die zugehörigen Daten sind zu diesem Zeitpunkt ebenfalls nicht mehr verfügbar, daher müssen Sie einen neuen Druckauftrag an den Drucker senden, wenn Sie wieder bereit sind.

## <span id="page-20-0"></span>**4 - SOFTWARE INSTALLATION**

Für die Funktion des Druckers sind sowohl der Treiber, als auch die ContaPrintMAX-Software erforderlich. Sowohl Treiber als auch Software finden Sie im Downloadbereich unserer Webseite: <https://conta-clip.com/de/kontakt-service/downloadbereich>

**Die Software ist für den Betrieb mit Windows Xp, 7, 8, 10, 11 (32bit und 64bit) vorgesehen.**

#### <span id="page-20-1"></span>4.1 INSTALLATION der ContaPrintMAX-SOFTWARE

#### **ContaPrintMAX** herunterladen Wählen Sie den Unterordner **\ContaPrintMAX Wählen Sie den Unterordner \ContaPrintMAX-SETUP-ENG**

Führen Sie das Programm durch Doppelklick auf **ContaPrintMAX.exe** aus

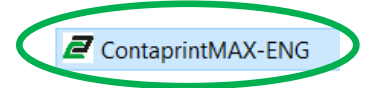

Microsoft Nachricht erscheint, wählen Sie: **JA** Doppelklick zum Ausführen des Programms **ContaPrintMAX-ENG.exe**

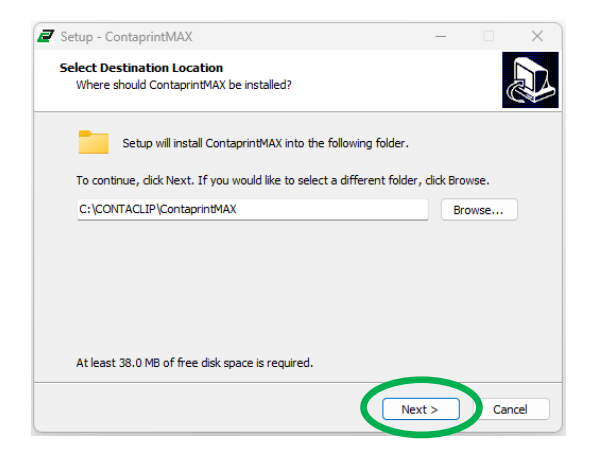

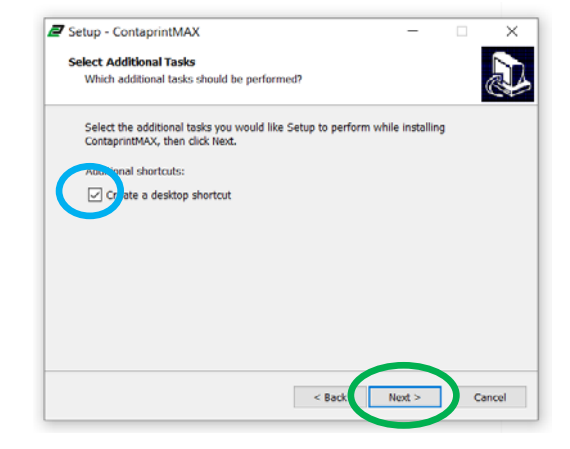

Drücken Sie "Weiter", um fortzufahren Klicken Sie auf das Kontrollkästchen "eine **Desktop-Verknüpfung erstellen"** und drücken Sie **"weiter",** um fortzufahren

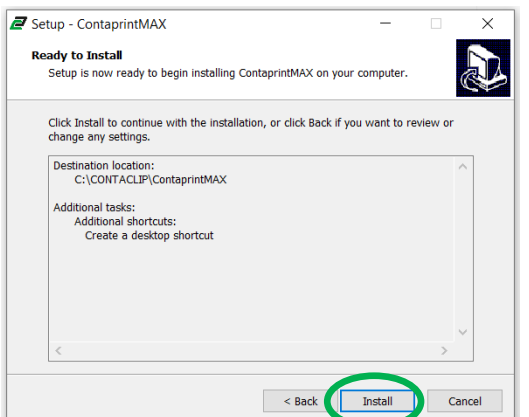

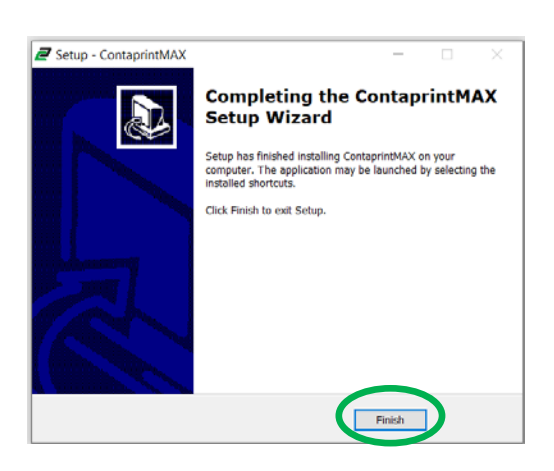

Drücken Sie auf "installieren", um fortzufahren. Drücken Sie "Fertig", um die Einrichtung Die Installation wird fortgesetzt, sie kann einige abzuschließen. Minuten dauern.

Herzlichen Glückwunsch, die ContaPrintMAX Software ist nun installiert! Das Standardverzeichnis für die Installation der Datei ist **C:\Contaclip\ContaPrintMAX**

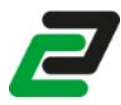

Das Symbol **ContaPrintMAX** erscheint

#### <span id="page-21-0"></span>4.2 DRUCKERTREIBER INSTALLIEREN: P-DRUCKERGERÄT ERSTELLEN

#### **Gehen Sie wie folgt vor:**

- Schalten Sie den TTPCardMAX Drucker **aus**
- Der Drucker darf nicht mit dem PC verbunden sein.
- Ziehen Sie das USB-Kabel vom Drucker ab

Laden Sie den **ContaPrintMAX DRIVER** herunter Wählen Sie den Unterordner **\TTPCardMAX**

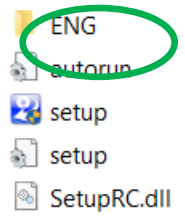

# Wählen Sie "Setup-Programm ausführen": autorun

Die Installation wird fortgesetzt, sie kann einige Minuten dauern.

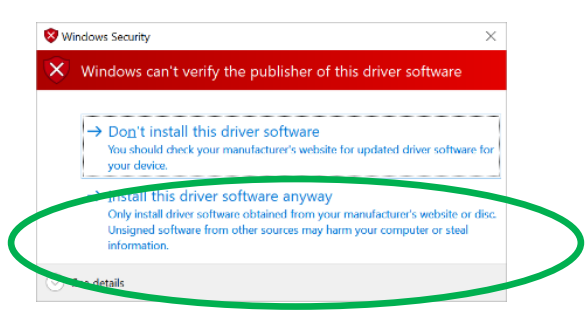

Windows-Meldung: Drücken Sie "Diese Treibersoftware trotzdem installieren", ein NEUSTART des **PCs** ist erforderlich.

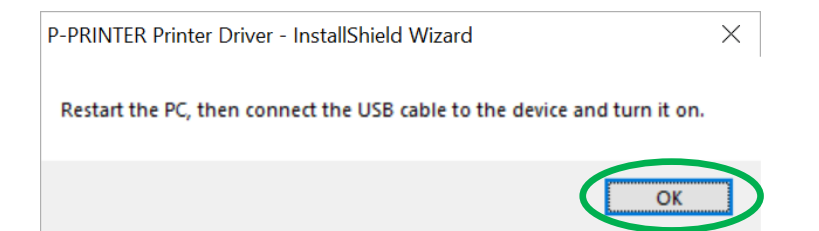

#### **Gehen Sie wie folgt vor:**

- Verbinden Sie den Drucker und den PC mit dem USB-Kabel.
- **Schalten Sie den Drucker EIN**
- Warten Sie auf die automatische Erkennung der neuen Hardware Nach ein paar Sekunden erscheint die Meldung "Neue Hardware gefunden".
- Stellen Sie sicher, dass das schwarze Farbband und das Reinigungsband installiert sind. (Wenn sie nicht korrekt installiert sind, erscheint eine entsprechende Meldung)
- Der **P-PRINTER** wird erkannt und hinzugefügt

#### **Um zu überprüfen, ob der Druckertreiber installiert ist, gehen Sie zu:**

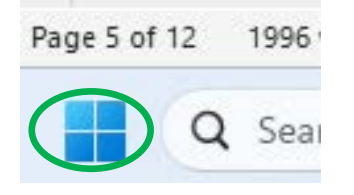

Klicken Sie mit der **rechten Maustaste** auf das **Auswählen: "Geräte"** Windows-Symbol und wählen Sie: "Einstellungen"

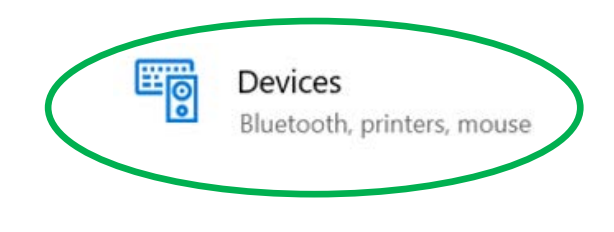

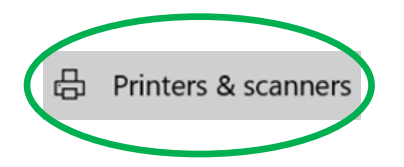

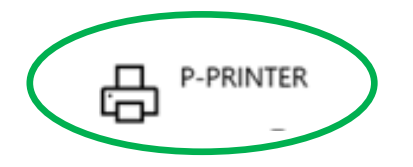

**Wählen Sie: "Printers & Scanners** Der "P-PRINTER" erscheint

#### <span id="page-22-0"></span>4.2.1 - DRUCKERTREIBER DEINSTALLIEREN

Es gibt mehrere Methoden zum Entfernen/Deinstallieren von Programmen in Windows 10 oder 11. Führen Sie dazu über Windows die folgenden Schritte aus.

- 1) Ziehen Sie das USB-Kabel vom TTPCardMAX-Drucker ab.
- 2) Öffnen Sie das **Startmenü**.
- 3) Klicken Sie auf **Einstellungen**.
- 4) Klicken Sie auf **Apps**.
- 5) Wählen Sie **Apps installieren** aus dem Menü.
- 6) Wählen Sie **ContaPrintMAX** aus der erscheinenden Liste.

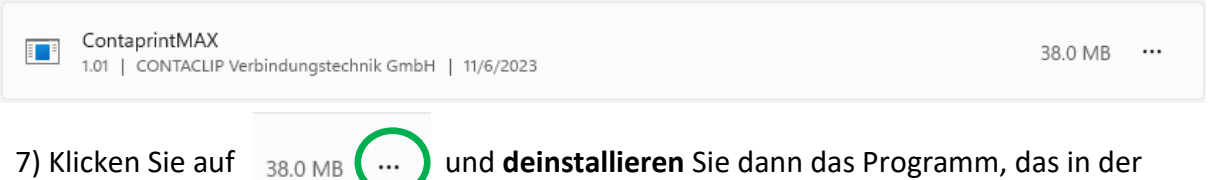

ausgewählten Liste angezeigt wird.

Folgen Sie den Anweisungen auf dem Bildschirm, um die Deinstallation abzuschließen.

#### <span id="page-23-0"></span>4.3 AUTOMATISCHE ERSTELLUNG VON VIRTUELLEN DRUCKERN

Wählen Sie den unter dem Ordner **ContaPrintMAX DRIVER** den Unterordner **\Geräte**

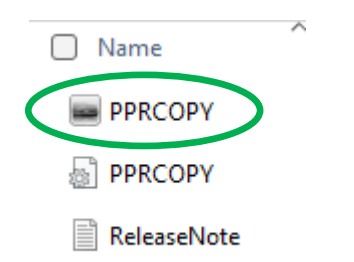

Führen Sie das Programm **PPRCOPY.exe** aus (Doppelklick)

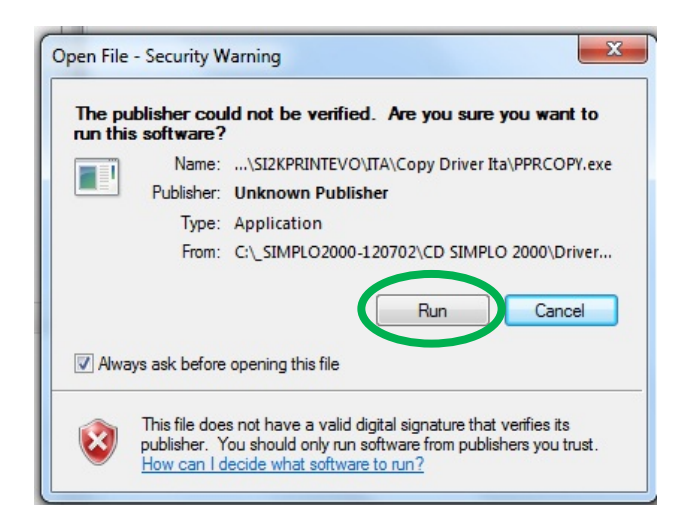

#### Drücken Sie **RUN**.

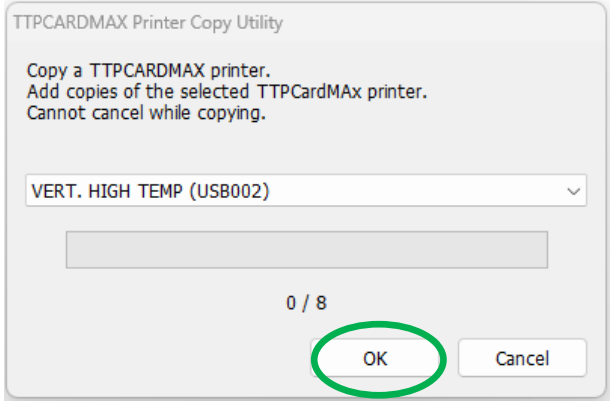

Drücken Sie **OK**, um die Installation abzuschließen.

#### <span id="page-24-0"></span>4.3.1 VIRTUELLE DRUCKEREINSTELLUNGEN - ÜBER WINDOWS

Für die Einstellungen der 8 Geräte in Windows gehen Sie folgendermaßen vor

Von **Start**  Wählen Sie **Einstellungen** Wählen Sie Geräte und Drucker Wählen Sie den ersten Drucker **VERT. TIEF TEMP Rechte Taste** der Maus **ODER** Wählen Sie **Druckereigenschaften** Wählen Sie **Präferenzen...** Wählen Sie **Profile Wählen Sie den Virtuellen Drucker aus, für den Sie Änderungen vornehmen möchten:**

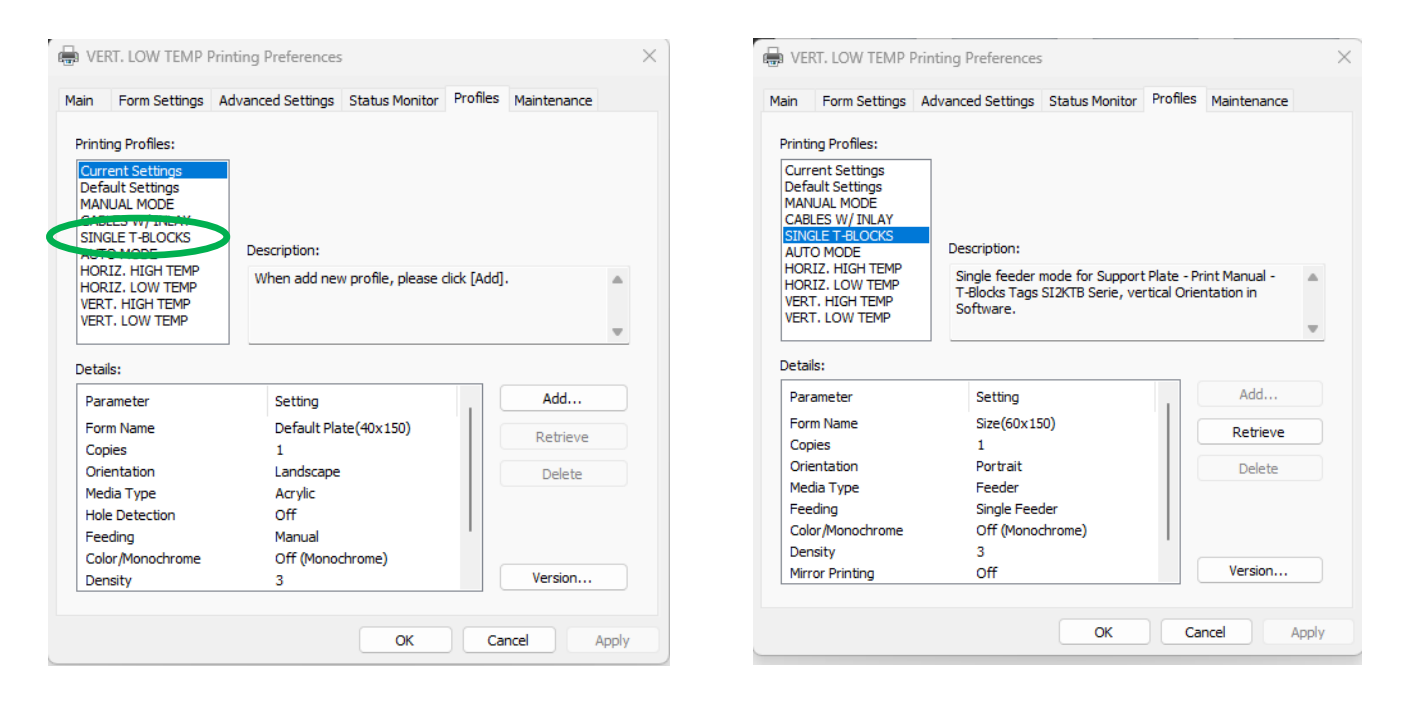

Wählen Sie zum Beispiel: **SINGLE T-BLOCKS** Wählen Sie **Abrufen** und klicken Sie auf **Ok**.

**Hinweis:** Wiederholen Sie den obigen Schritt für jedes virtuelle Gerät.

<span id="page-25-0"></span>Das Programm Setup von ContaPrintMAX importiert automatisch die 8 TTPCardMAX Druckertreiber mit allen korrekten Parametern für die verschiedenen Verbrauchsmaterialien (Druckbereich, Dichte, Ausrichtung, Material und Zuführung)

Die folgenden Anweisungen dienen zum Importieren und Einstellen von Druckertreibern in ContaPrintMAX falls es keine korrekte Kommunikation zwischen PC und Drucker nach der Erstinstallation oder Neuinstallation der TTPCardMAX Druckertreiber gibt.

Um die korrekte Einstellung zu überprüfen.

- Führen Sie **CONTAPRINTMAX**. aus
- Wählen Sie Menu **Datei**
- Wählen Sie **Printer Setup**.

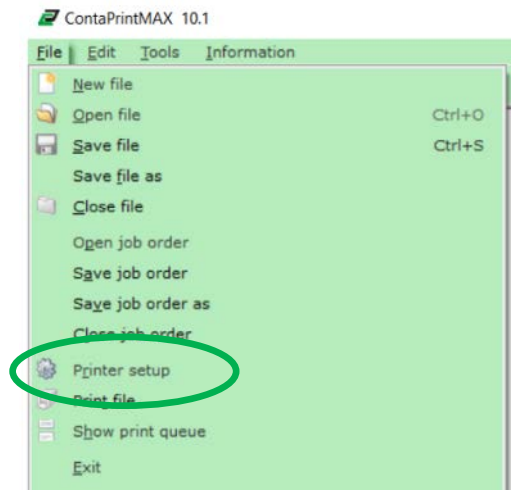

Die Liste der 8 **TTPCardMAX**-Druckergeräte wird angezeigt.

Das folgende Beispiel bezieht sich auf den "MANUELLEN MODUS" des Druckers 

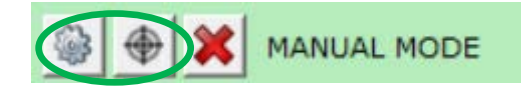

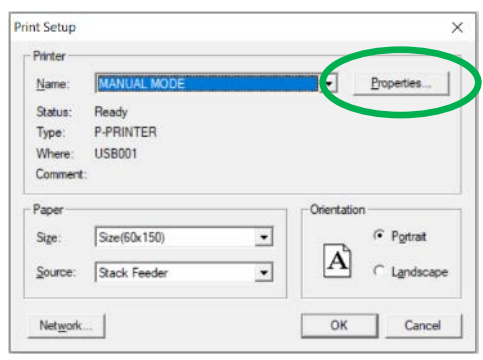

**Eigenschaften** öffnen

#### Wählen Sie "MANUELLER MODUS" auf der linken Seite aus

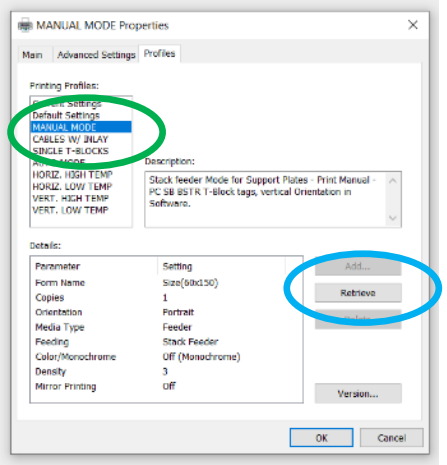

Wählen Sie Profile --> Wählen Sie das Profil "MANUELLER MODUS" -> Wählen Sie Abrufen

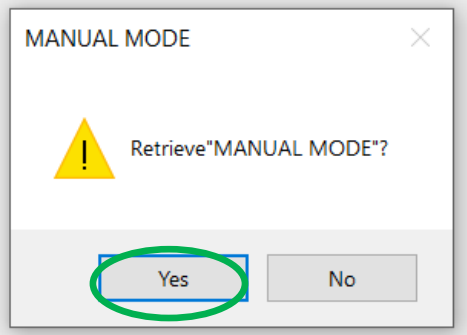

#### Wählen Sie **Ja** zum Bestätigen

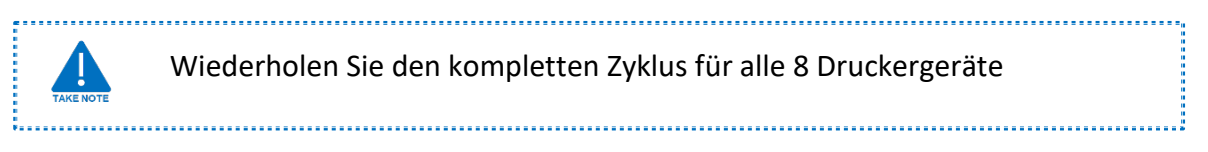

#### ABRUFEN jedes "Vordefinierte Profil" für jedes TTPCardMAX-Gerät

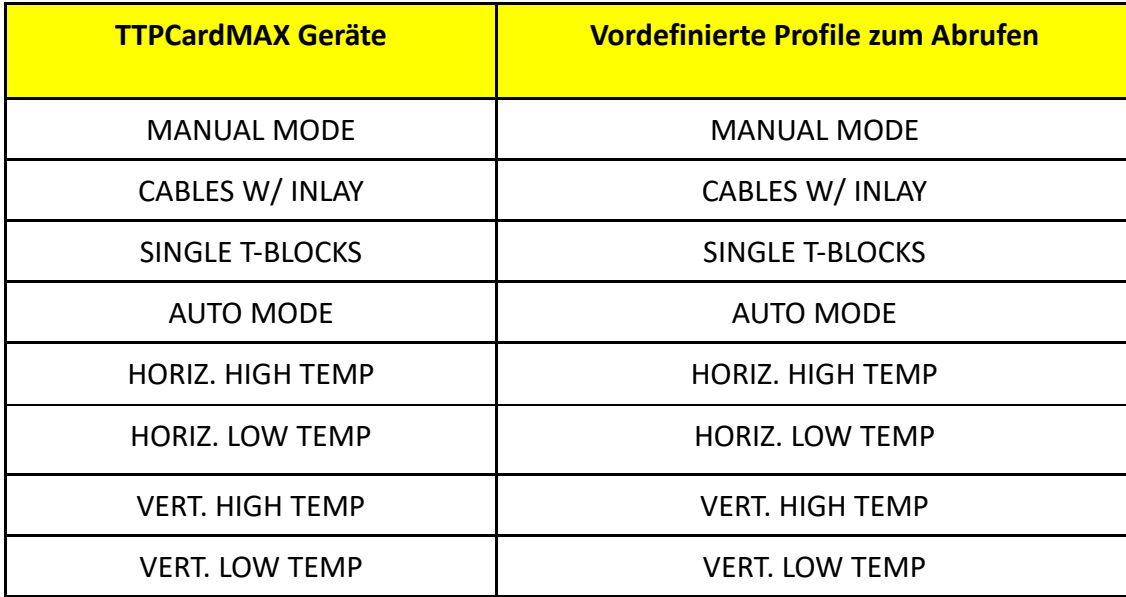

#### <span id="page-27-0"></span>4.3.3 ZUSAMMENFASSUNG DER EINSTELLUNGEN DES VIRTUELLEN DRUCKERS

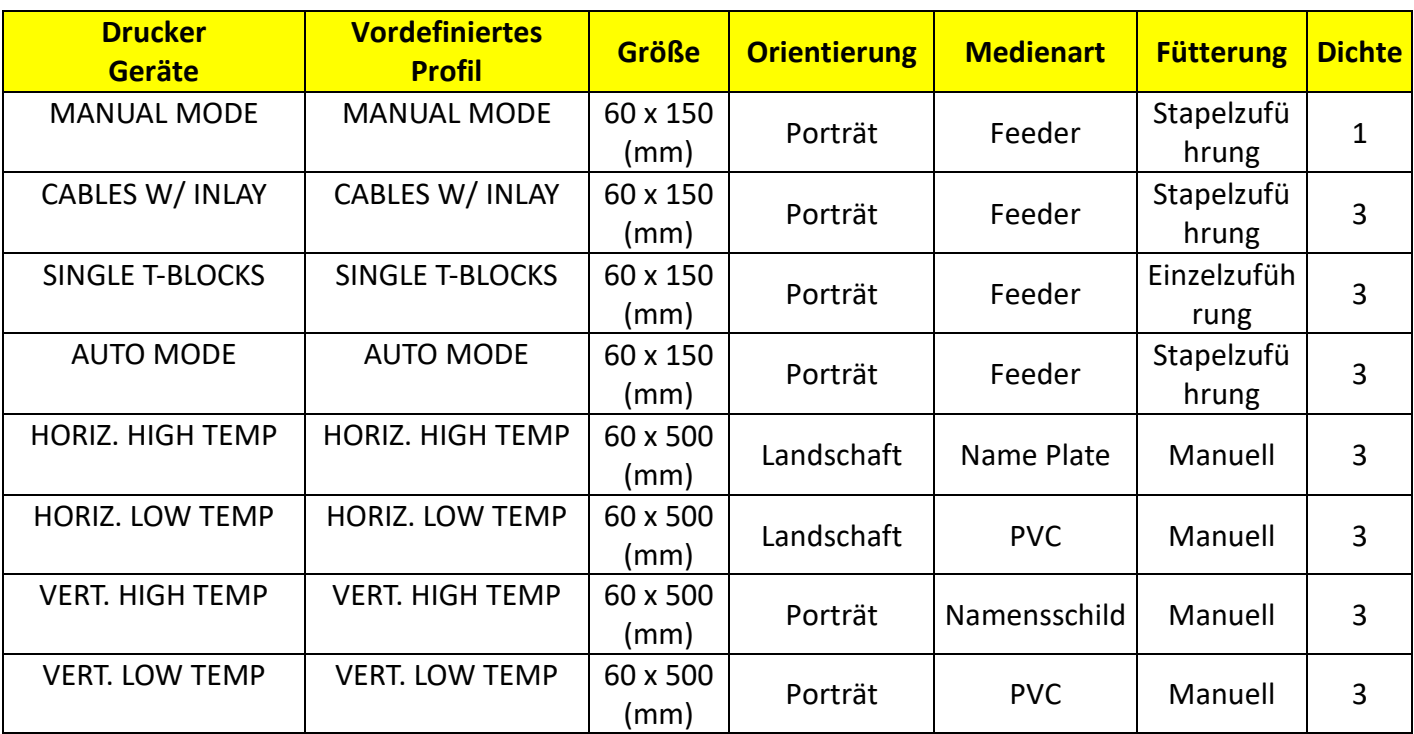

#### <span id="page-28-0"></span>4.4 DRUCKKALIBRIERUNG

Mit den Zentriereinstellungen können Sie einige Korrekturen am Druckstartpunkt vornehmen. Die Koordinaten (X, Y) können geändert werden, um den Startpunkt nach rechts, links, oben oder unten zu verschieben.

Mit den Kalibrierungseinstellungen hingegen können Sie einige Korrekturen an der Druckschrittlänge vornehmen. Es ist möglich, einen eindeutigen Korrekturwert anzugeben, der positiv (den Schritt verlängern) oder negativ (den Schritt verkürzen) ist, wobei jede Art von Element zur Verfügung steht.

#### <span id="page-28-1"></span>4.4.1 ZENTRIEREN ÜBER ContaPrintMAX

Es ist möglich, die Druckstartposition der Artikel zu korrigieren. Wenn der Text rechts oder links oder oben oder unten falsch ausgerichtet ist. Zum Beispiel:

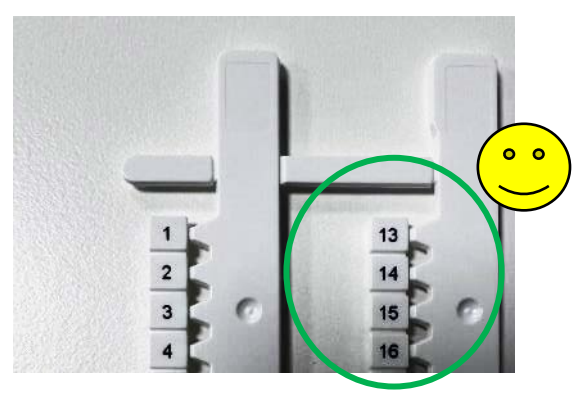

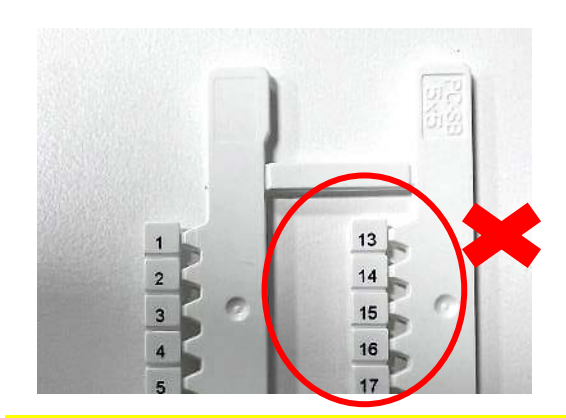

Richtig: Zentriert Falsch: Buchstaben unten von den der Markierung

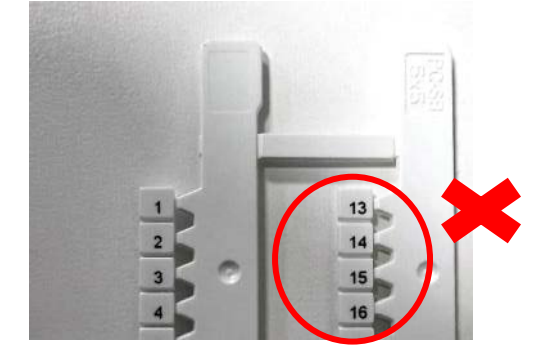

Falsch: Zeichen unten/rechts von der Markierung

Um diese Fehlausrichtung zu korrigieren: Wählen Sie **Datei** Wählen Sie **Druckereinrichtung**

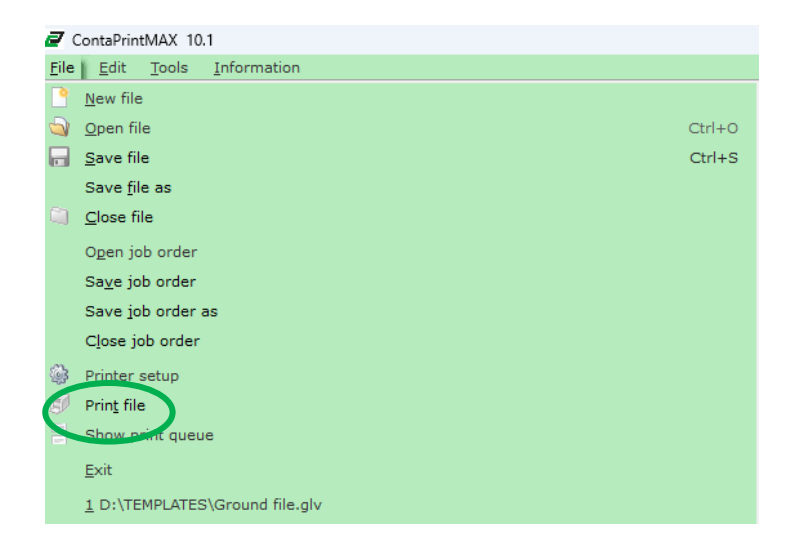

Abhängig von den zu druckenden Markierungsschildern muss der virtuelle Drucker für diese Markierung für den Ausrichtungsprozess ausgewählt werden.

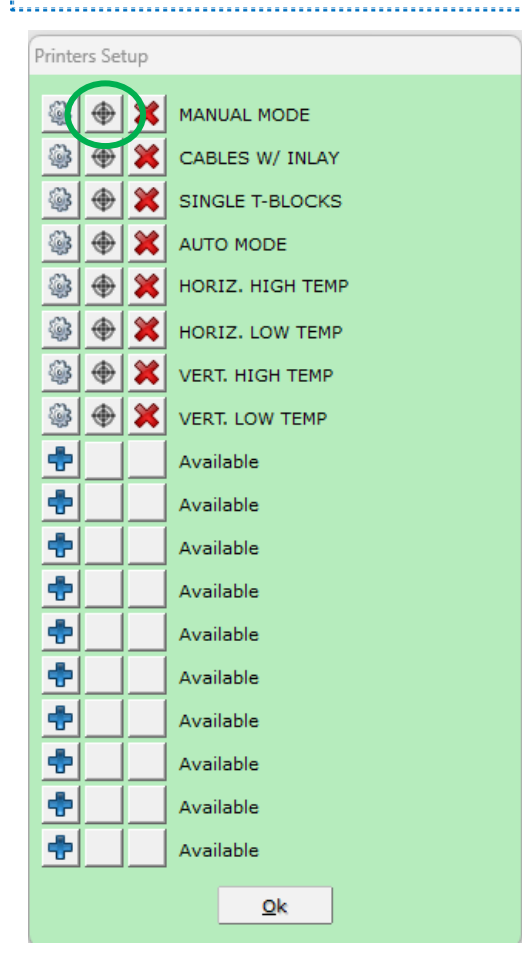

dann klicken Sie auf **OK**

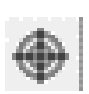

Wählen Sie die Schaltfläche in der Nähe des virtuellen Druckers für den **manuellen Modus**,

Wenn Sie Änderungen an der Ausrichtung des Druckers vornehmen, denken Sie daran, dass die eingestellten Werte die Richtungen Rechts, Links, Oben, Unten darstellen, wie hier gezeigt:

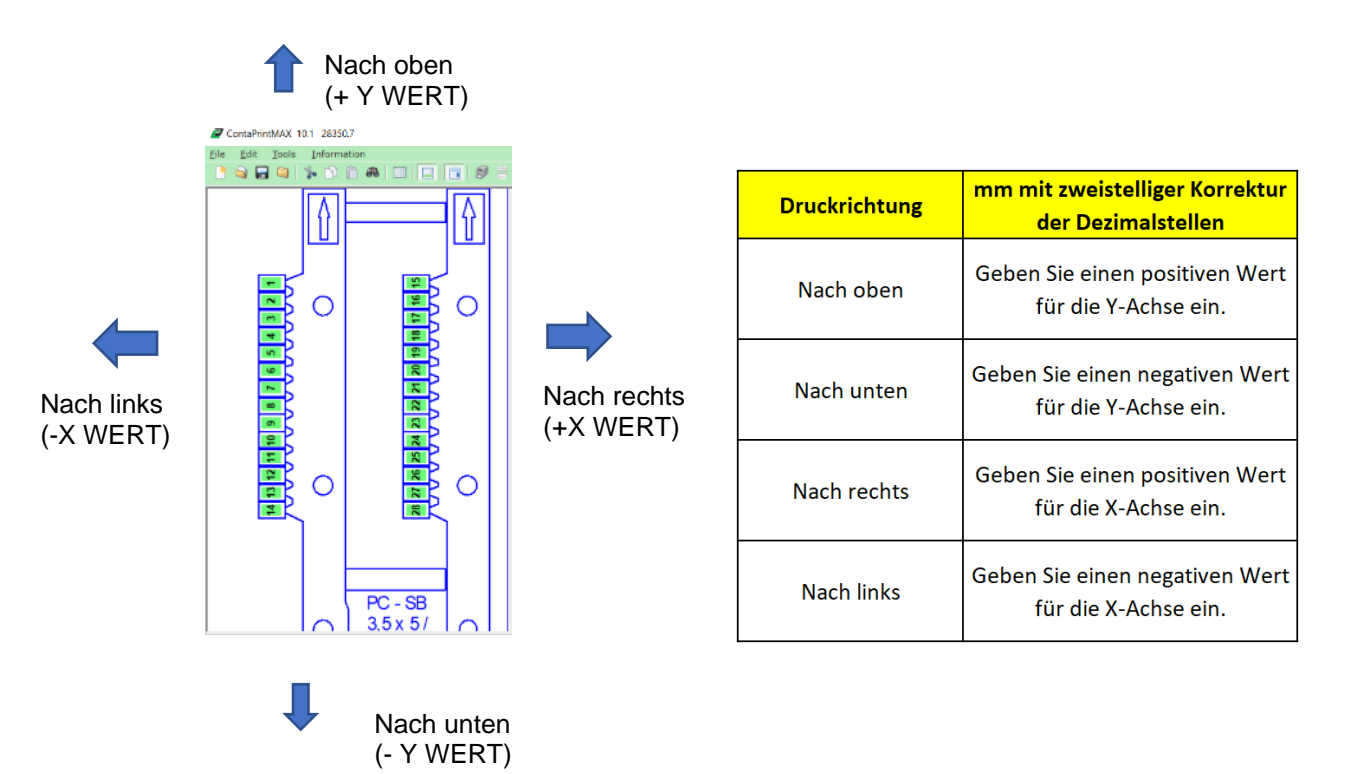

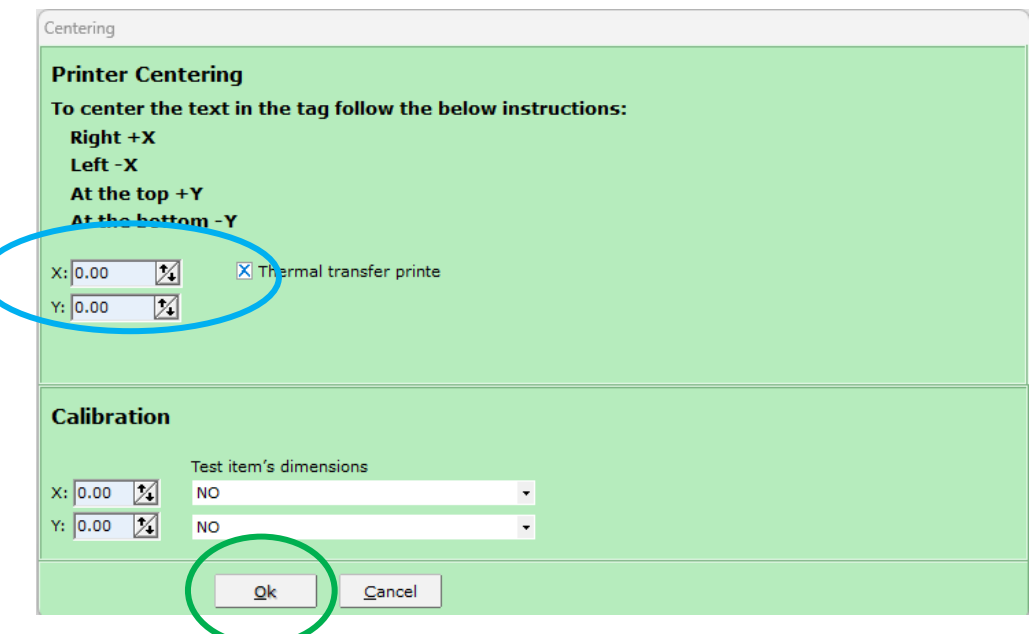

Im Fenster Druckerzentrierung: X- und/oder Y-Werte anpassen

Geben Sie den Wert in mm für die auszuführende Korrektur ein

- Wenn sich die Korrektur in der Horizontalen (+ oder -X) befindet
- Wenn sich die Korrektur in der Vertikalen befindet (+ oder -Y)
- Zur Bestätigung **OK** drücken

#### <span id="page-31-0"></span>4.4.2 LÄNGENANPASSUNG ÜBER ContaPrintMAX

Für dieses Beispiel der Kalibrierung in der Horizontalachse verwenden wir den Artikel PC-BSTR 5x10/48 MI WH.

1) Starten Sie die ContaPrintMAX-Software.

2) Erstellen Sie einen Druckauftrag für eine komplette Karte.

3) Fügen Sie einen Text (HHHHHH) in alle Markierungsschilder ein.

4) Überprüfen Sie die Zentrierung des ersten und des letzten Etiketts.

5) Wenn der Druck zu kurz ist:

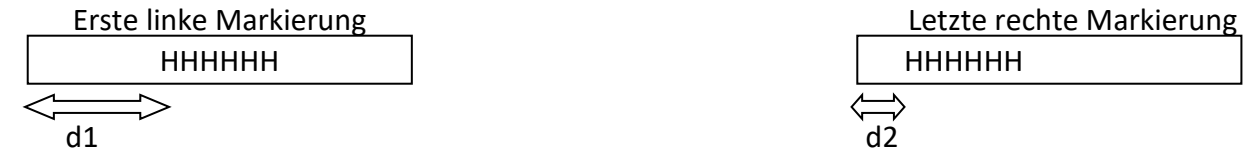

muss die Druckbreite auf den Karten verlängert werden.

a.5.1) Dazu wird gemessen, um wie viel mm die Druckbreite kürzer ist (z. B. 3 mm). Um die Differenz zu erhalten, wird der d1-Abstand zwischen dem linken Rand des Artikels und dem ersten "H" des ersten Etiketts gemessen, und auch der d2-Abstand zwischen dem linken Rand des Artikels und dem ersten "H" des letzten Etiketts; die Differenz beträgt: d1-d2=3mm

6) Wählen Sie "Datei", wählen Sie "Druckereinrichtung".

7) Wählen Sie den Zentrierknopf (jedes Gerät hat drei Knöpfe, wählen Sie den zweiten, das schwarze Kreuz)

8) Im Fenster links unten befindet sich der Bereich "Kalibrierung":

8.1) Wählen Sie für die X-Achse den Artikel PC-BSTR 5x10/48 MI WH

8.2) Nach der Artikelbezeichnung steht in der Klammer das Referenzmaß der Druckbreite (220 mm):

8.3) Im Feld X geben Sie den Wert in Millimeter der tatsächlich gedruckten Druckbreite ein. 8.4) In unserem Beispiel: wenn die PC-BSTR 5x10/48 MI WH ausgewählt ist, beträgt die Druckbereite 220 mm.

8.5) Wenn der Drucker 3 mm kürzer druckt, geben Sie im Feld X den Wert 220-3= 217mm ein. 8.6) ContaPrintMAX macht eine Korrektur für jeden Druck von 217mm und erweitert ihn auf 220mm.

8.7) Dieser Korrekturwert gilt für alle Elemente des Geräts.

Betrachten wir nun das Kalibrierungsbeispiel für die vertikale Achse mit dem Element SI2K02W/15N für den Feeder.

- 9) Starten Sie die ContaPrintMAX-Software
- 10) Erstellen Sie einen Druckauftrag für eine komplette Karte.
- 11) Fügen Sie einen Text (HHHHHH) in alle Markierungsschilder ein.
- 12) Überprüfen Sie die Zentrierung des ersten und letzten Etiketts.
- 13) Wenn der Druck zu kurz ist:

d

HHHHHH

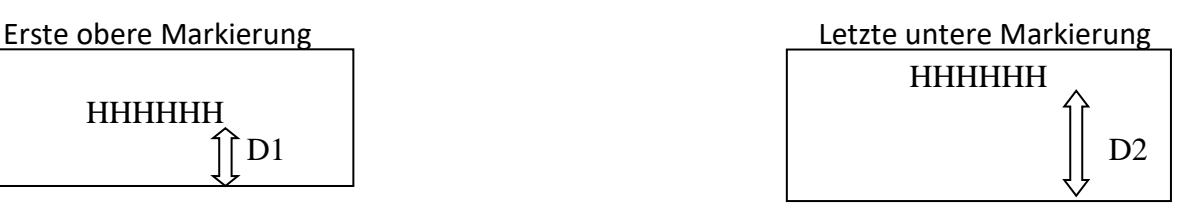

muss die Drucklänge auf den Karten verlängert werden.

13.1) Dazu wird gemessen, um wie viel mm die Drucklänge kürzer ist (z. B. 3 mm). Um die Differenz zu erhalten, wird der d1-Abstand zwischen dem linken Rand des Artikels und dem ersten 'H' des ersten Etiketts gemessen.

und der d2-Abstand zwischen der linken Kante des Artikels und dem ersten "H" des letzten Etiketts gemessen; die Differenz beträgt: d1-d2=3mm

- 14) Wählen Sie "Datei", wählen Sie "Druckereinrichtung"
- 15) Wählen Sie die Schaltfläche "Zentrieren" (die zweite der drei Schaltflächen für jedes Gerät):
- 16) Im Fenster links unten befindet sich der Kalibrierungsteil:

16.1) Wählen Sie für die Y-Achse den Referenzpunkt SI2K02W/15N

16.2) Nach der Artikelbezeichnung in den Klammern steht das Referenzmaß der bedruckten Fläche (85 mm).

16.3) Im Feld Y geben Sie den Wert der tatsächlich gedruckten Drucklänge in Millimeter ein. 16.4) In unserem Beispiel: wenn der SI2K02W/15N ausgewählt ist, beträgt der Druckbereich 85 mm.

16.5) Wenn der Drucker 3mm kürzer druckt, geben Sie im Feld Y den Wert 85-3=82mm ein 16.6) ContaPrintMAX nimmt eine Korrektur für jeden Druck von 82 mm vor und erweitert ihn auf 85 mm.

Dieser Korrekturwert gilt für alle Artikel des Geräts.

# <span id="page-33-0"></span>**5 - GRUNDLAGEN DES DRUCKENS - AUSWAHL DES RICHTIGEN MODUS**

Mit der ContaPrintMAX-Software können Sie Klemmenmarkierer, Leiter- und Kabelmarkierer sowie Geräte- und Installationsmarkierer bedrucken. Aus diesem Grund müssen Sie den richtigen virtuellen Drucker auswählen, um die beste Qualität und die korrekten Druckparameter für diese spezielle Markierungskarte zu erhalten.

Der virtuelle Drucker, der hier als "PRINT MODE" bezeichnet wird, muss ausgewählt werden, bevor Sie einen Auftrag an den Drucker senden.

Der TTPCardMAX-Drucker ist in der Lage, in 8 verschiedenen Modi/Profilen zu drucken:

- 1) Manueller Modus
- 2) Automatischer Modus
- 3) Modus Kabel mit Inlay
- 4) Einzelner T-Block-Modus
- 5) Horiz. Hochtemperatur-Modus
- 6) Horizontal. Niedrigtemperatur-Modus
- 7) Vert. Hochtemperatur-Modus
- 8) Vert. Niedrig-Temp-Modus

Jeder der oben genannten Modi entspricht der zu druckenden Markierungskarte. Führen Sie daher die angegebenen Schritte entsprechend dem zu bedruckenden Medium aus.

VOR DEM DRUCKEN MIT DER ContaPrintMAX-SOFTWARE SICHERSTELLEN, DASS DIE RICHTIGE MARKIERKARTE UND EINLAGE VERWENDET WERDEN.

#### <span id="page-34-0"></span>5.1 HANDBETRIEB - PC BSTR TERMINAL BLOCK MARKIERER

#### Wählen Sie die Markierung aus dem **Menü Elementfamilien**

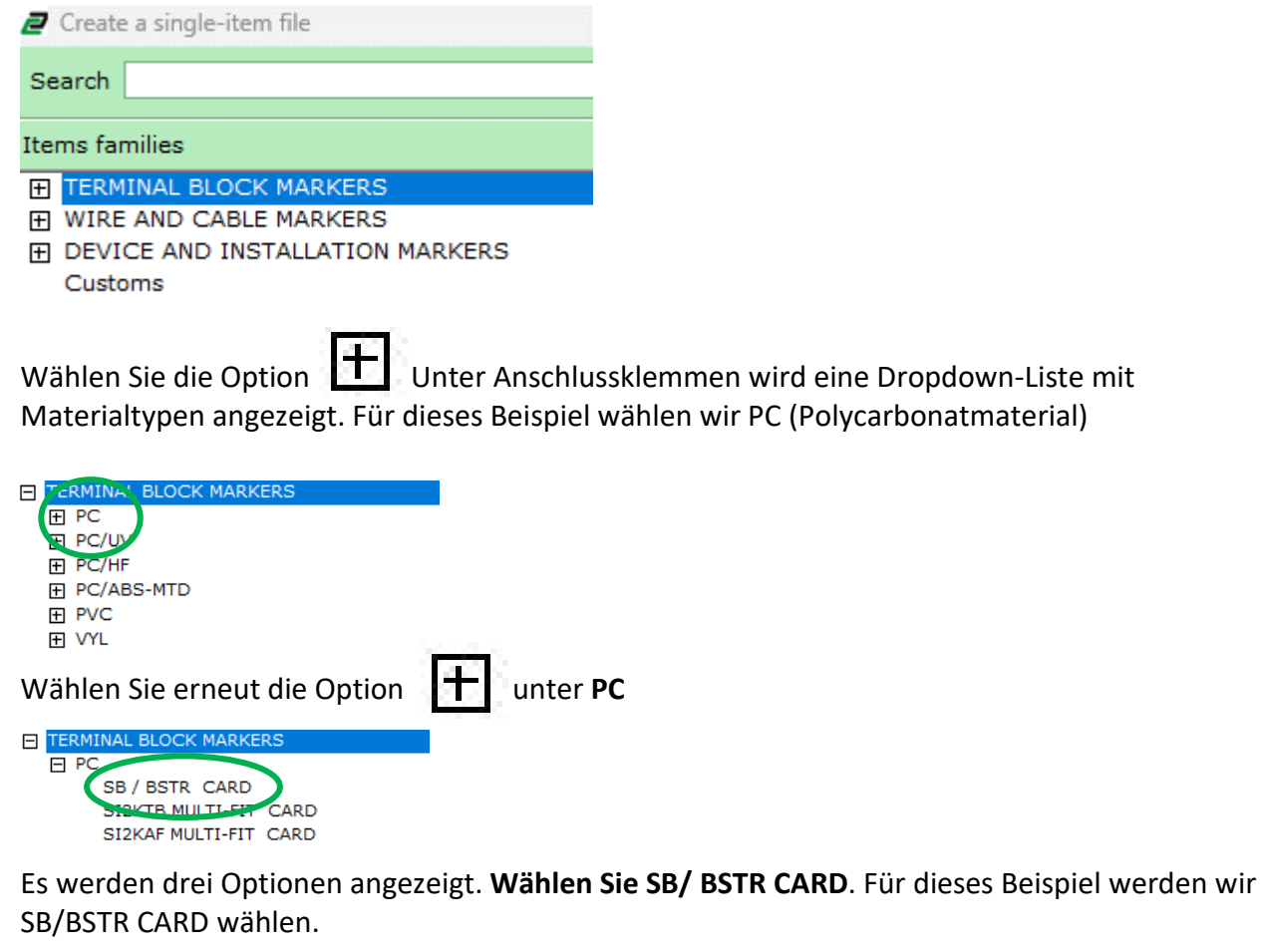

Der virtuelle Drucker/Druckmodus wird in der Beschreibung angezeigt. Denken Sie daran, sich dies zu notieren, da es wichtig ist, den richtigen virtuellen Drucker/Modus auszuwählen, sobald die Karte zum Drucken bereit ist. 

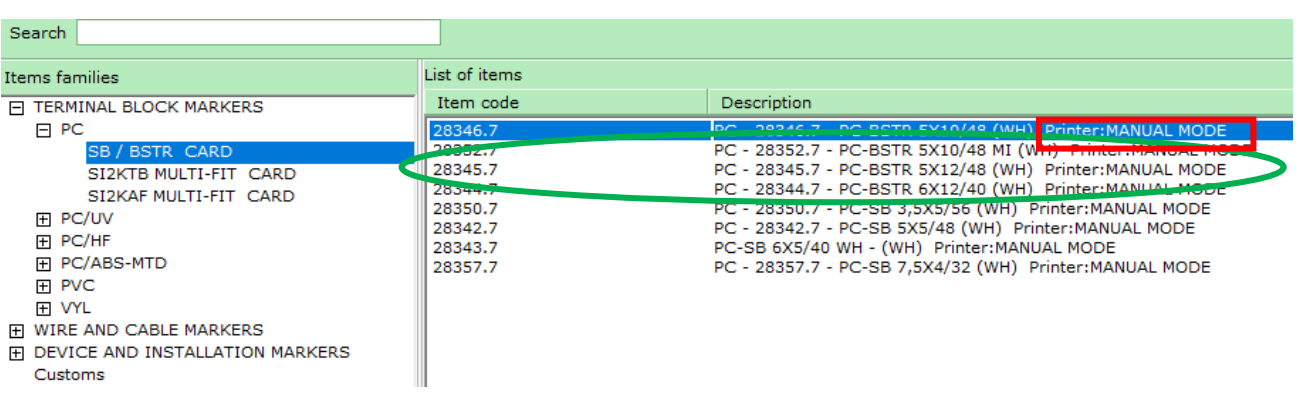

Wenn SB/BSTR CARD ausgewählt wird, erscheint die Liste der Positionen für diese speziellen Materialmarkierungstypen in der **LISTE DER POSITIONEN**.

Die Artikelliste enthält die folgenden Informationen:

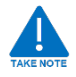

1) Artikel-Code: Bestellnummer für die Karte

2) Beschreibung: Material der Karte, Bestellcode, Modellnummer, Farbe und Druckmodus.

(Bitte merken Sie sich den Druckmodus, da Sie ihn später benötigen, um den richtigen virtuellen Drucker zum Drucken auszuwählen).

**Doppelklicken** Sie auf die Größe der Markiererkarten, die Sie bedrucken möchten.

Bei Auswahl von **Artikel 28346.7** erscheint der neue Bildschirm.

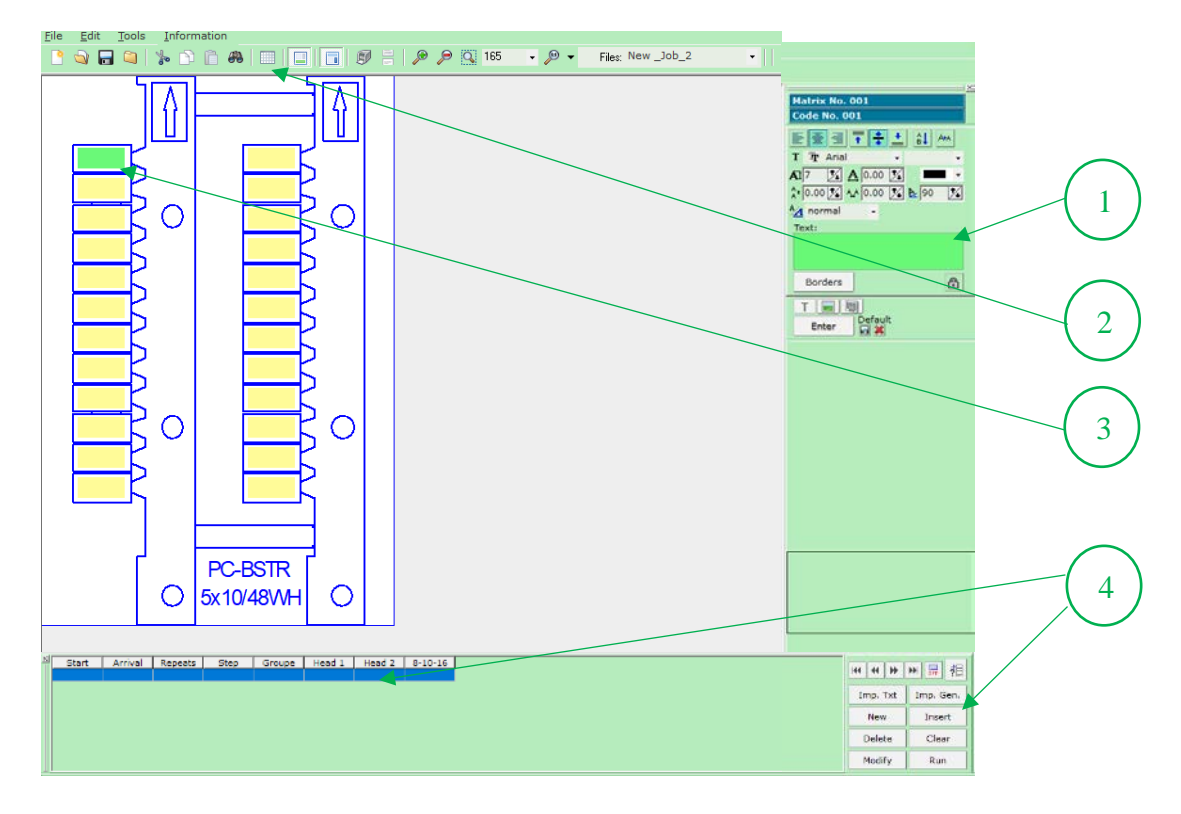

Es gibt 4 Möglichkeiten, Daten in die Markierungen einzugeben, die Sie drucken möchten.

- 1. **GRÜNES TEXTFELD:** Geben Sie hier direkt Text für jedes Markierungsschild ein. Hier können Sie alle Funktionen nutzen, um die Schriftart zu ändern, Ausrichtung, Zentrierung und Schriftgröße ändern.
- 2. **TEXT GENERATOR:** Wählen Sie und klicken Sie, um das Textgeneratorfenster zu öffnen. Hier können Sie eine fortlaufende Nummerierung oder Zeichenfolge eingeben, indem Sie einen Start- und Endwert festlegen. Hier können Sie auch Zeichen Wiederholen und jeden zweiten Text überspringen, indem Sie Die Schrittzahl eingeben.
- 3. **Zellen Markierung:** Geben Sie den Text direkt in die Zelle für die Markierung ein. Er wird automatisch im grünen Textfeld für zusätzliche Funktionen und Schriftanpassungen erscheinen.
- 4. **Generator einfügen:** Ähnlich wie beim Textgenerator, wählen Sie einfügen um das Texterstellungsfenster zu erweitern. Text importieren, löschen und auch hier kann der Text geändert werden.

 $CrI + O$ 

 $Ctrl + S$ 

Sobald eine der oben genannten TEXT-Eingabemethoden ausgewählt wurde, kann ein beliebiger Text wie im folgenden Beispiel eingegeben werden.

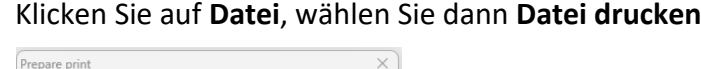

 $\overline{\mathbb{X}}$ 

Select all

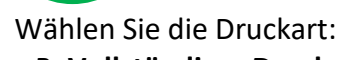

Cancel

Number of repeats:  $\sqrt{1}$ 

Reference only if it changes Progressive numbering

ContaPrintMAX 10.1 28346./ File Edit Tools Information

New file Onen file

 $\Box$  Save file

Exit

Print type Complete print **Pages** 

Settings

Selected Matrices Selected Tags

Prepare print file for: New \_Job\_1

rom:  $\sqrt{1}$ 

 $\overline{\mathbb{Z}}$  $\frac{1}{2}$  to:  $\sqrt{1}$ 

> $\overline{\mathbb{X}}$  $\overline{\mathbb{X}}$

> $\overline{\mathbb{X}}$

Save file as  $\Box$  Close file Open job order Save job order Save job order as Close job order

z.B. Vollständiger Druck oder Seiten

Wählen Sie bei Bedarf zusätzliche Einstellungen:

z. B. Wiederholungen etc…Klicken Sie auf **OK**

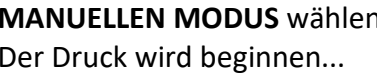

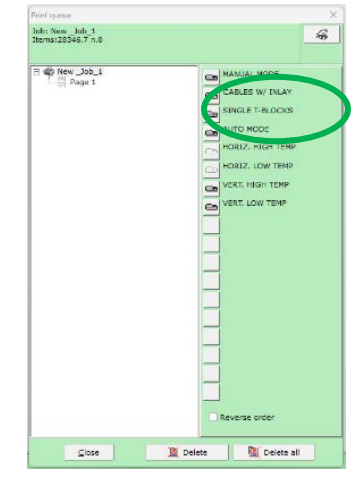

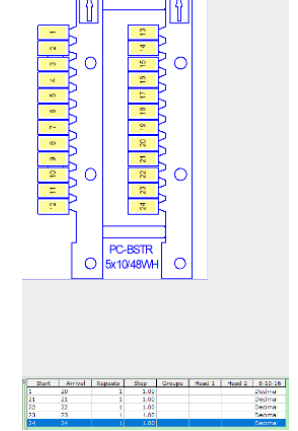

#### <span id="page-37-0"></span>5.1.1 VORBEREITUNG DES DRUCKERS FÜR DEN MANUELLEN BETRIEB - PC BSTR-KLEMMLEISTENMARKIERUNGEN

Bevor Sie Druckaufträge an den Drucker senden, stellen Sie sicher, dass die richtige Karte für den Druck vorbereitet ist.

Führen Sie alle beschriebenen Vorgänge bei ausgeschaltetem Drucker durch.

Positionieren Sie die Inlay-Zuführungsplatten korrekt auf dem TTPCardMAX-Drucker. Die Inlay-Zuführungsplatten sollten leicht zwischen die Schienenführungen des Druckers passen.

#### **FÜR DIE EINRICHTUNG DES MANUELLEN DRUCKMODUS BENÖTIGTES ZUBEHÖR**

#### 33001.0 - CCI-S TBBSTR001 Inlay für Klemmen-Markierungen

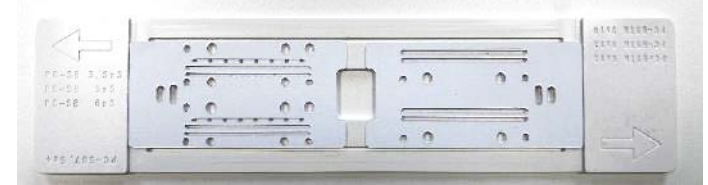

#### **ÜBER DAS INLAY FÜR DEN MANUELLEN MODUS**

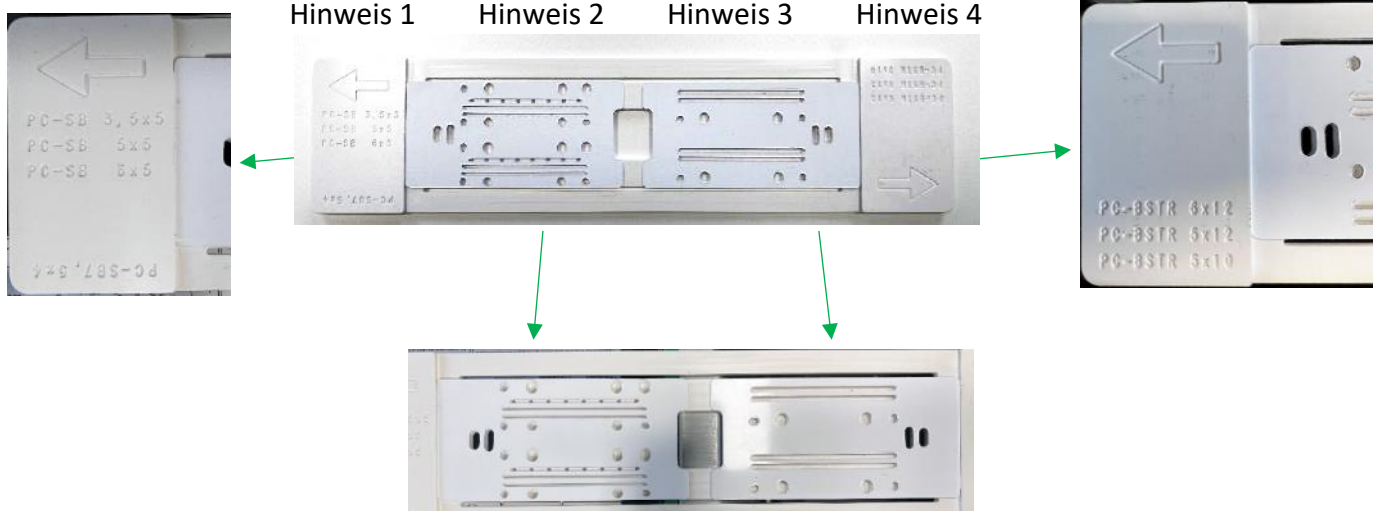

#### HINWEIS:

- 1. Legende der Markierungskarte: Die Position des Inlays ist entscheidend. Wenn Sie PC-SB-Karten drucken: 3,5x5, 5x5 und 6x5: Halten Sie die Ausrichtung und den Pfeil in Richtung des Einzugs des Druckers. Beim Bedrucken von PC-SB 7,5x4 muss die Karte gedreht werden, damit sie richtig auf der Einlage sitzt.
- 2. Positionen der Löcher: Die Löcher im Inlay ermöglichen die korrekte Montage der PC-SB-Karten 3,5x5, 5x5, 6x5 und 7,5x4. Je nach Beschriftung der Karte (siehe Anmerkung 1) kann der Markierer so positioniert oder gedreht werden. Nur hier müssen Sie die Karten drehen, je nachdem, ob Sie PC-SB 7,5x4 verwenden oder nicht.
- 3. Lochposition 2: Dieser zweite Satz von Inlaylöchern ermöglicht die korrekte Montage der PC-SB-Karten 6x12, 5x12, 5x10. Es besteht keine Notwendigkeit, Karten in diesem Bereich zu drehen.
- 4. Markierungskartenlegende 2: Die Position des Inlays ist entscheidend. Wenn Sie PC-SB-Karten drucken: 6x12, 5x12 und 5x10 behalten Sie die Ausrichtung und den Pfeil in Richtung des Einzugs des Druckers bei.

#### **EINLEGEN DES INLAYS**

Das CCI-S TBBSTR001 Inlay für Reihenklemmen-Markierungen, sollte so in den **TTPCardMAX** Drucker eingelegt werden, dass der Encoder Streifen unter dem Inlay gelesen werden kann, dieser sollte sich auf der linken unteren Seite befinden.

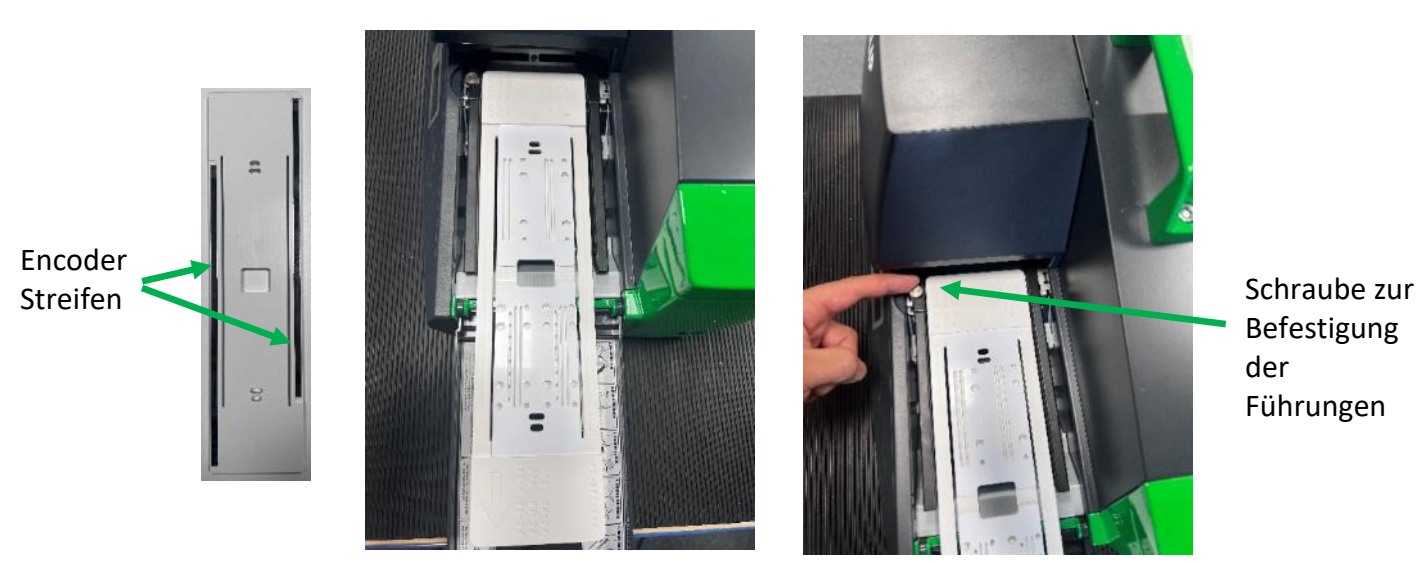

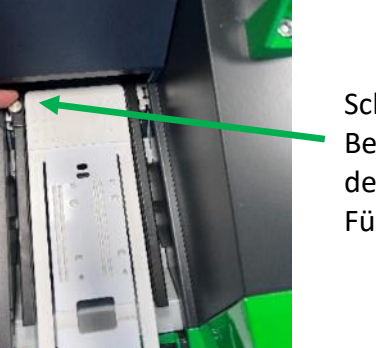

Befestigung der Führungen

Nur die PC-SB und PC-BSTR-Karten müssen vor dem Auflegen auf das Inlay halbiert werden. 

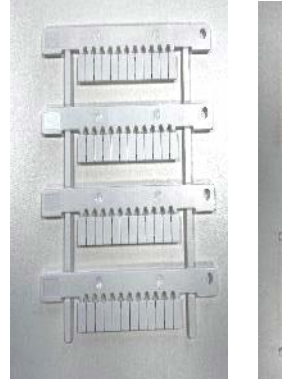

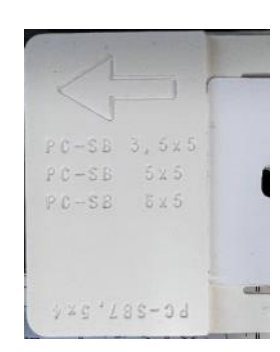

Nehmen Sie die Karte und Identifizieren und Positionieren der Legen Sie die Hälfte brechen Sie sie in zwei Hälften; PC-BSTR-Kartengröße auf dem Inlay der Karte auf das

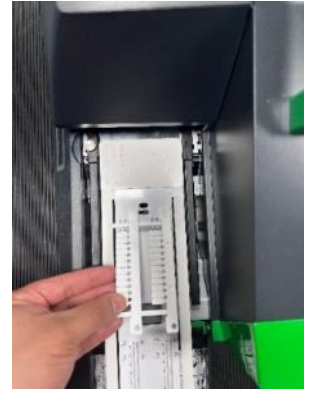

Inlay

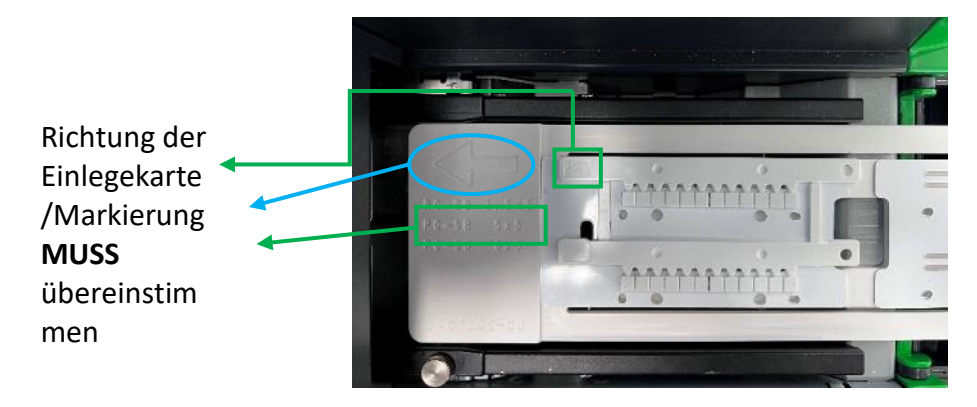

Achten Sie darauf, dass die Karte fest auf dem Inlay sitzt.

<span id="page-39-0"></span>Wenn die INLAY-, FEEDER- und MARKIERUNGSSCHILDER richtig angeordnet sind, können Sie nun mit der Software für den Druck des CABLES W/ INLAY-Modus fortfahren.

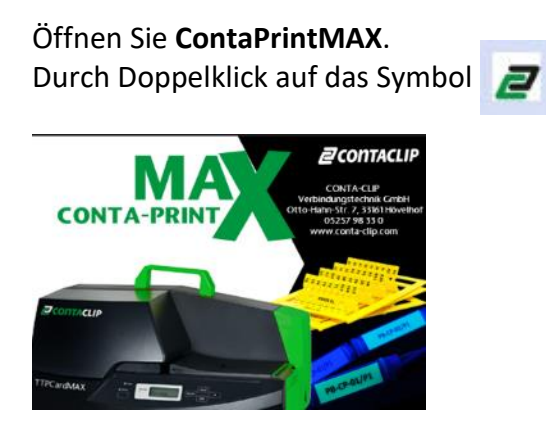

Der Startbildschirm der ContaPrintMAX-Software wird angezeigt.

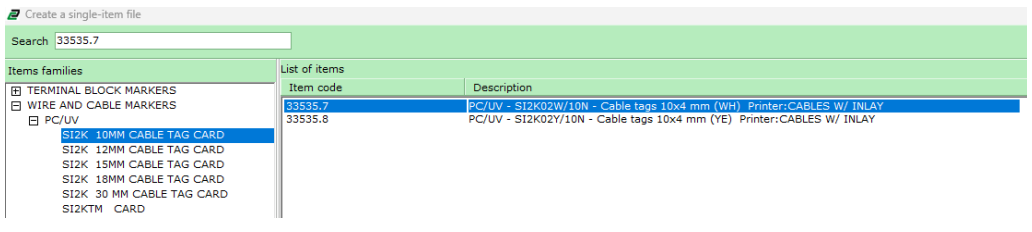

#### Drücken Sie **ENTER**

Wählen Sie dann den zu druckenden Artikel, z. B. SI2K02W/10N, oder geben Sie in der Suchleiste 33535.7 ein.

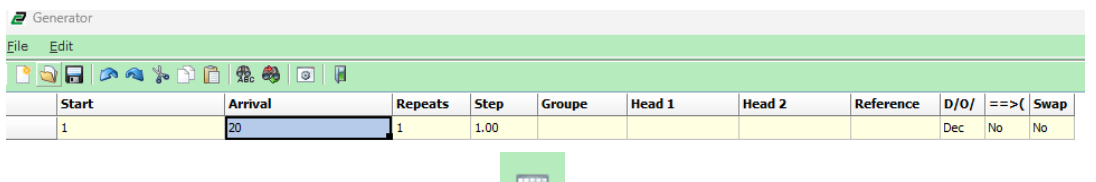

Klicken Sie auf das Generatorfenster.

Geben Sie die zu druckenden Daten ein.

Klicken Sie auf Fenster verlassen, wenn Sie fertig sind.

Das Fenster für das Markierungsbild wird wieder mit dem im Generator eingegebenen Text angezeigt

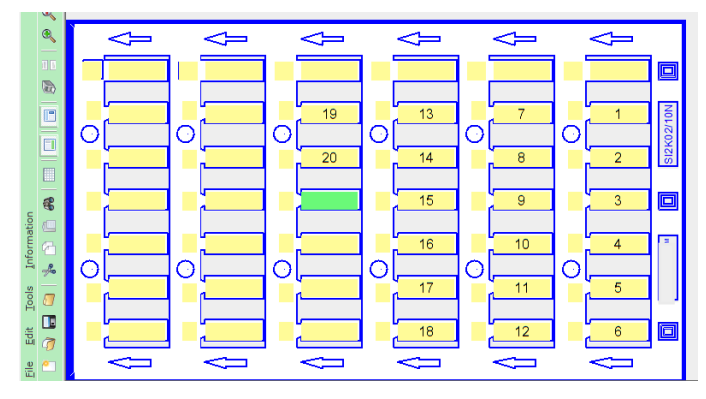

Klicken Sie auf das Datei- oder Druckersymbol **um zu drucken, oder gehen Sie auf Datei dann**<br>auf **Datei drucken** auf **Datei drucken**.

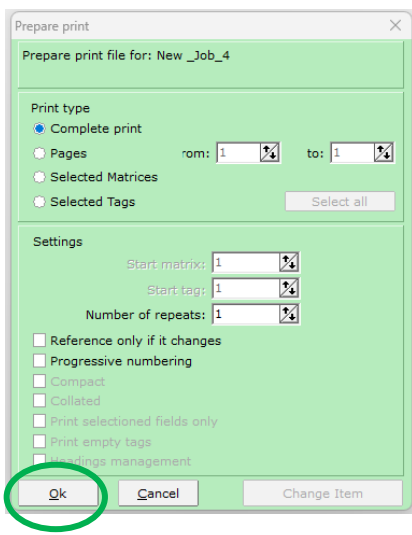

Wählen Sie die Druckart: z. B. **Vollständiger Druck oder Seiten** Wählen Sie ggf. zusätzliche Einstellungen: z. B. **Wiederholungen etc**....Klicken Sie **OK**

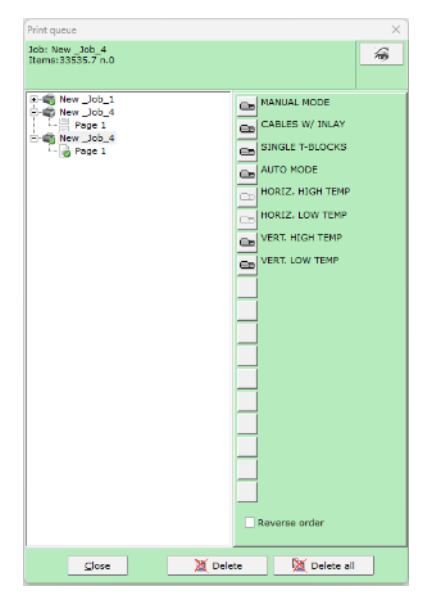

Wählen Sie **CABLES w/ INLAY** Der Druckvorgang beginnt...

#### <span id="page-41-0"></span>5.2.1 VORBEREITUNG DES DRUCKERS FÜR SI2K02 KABELMARKIERER MIT INLAY

Bevor Sie Druckaufträge an den Drucker senden, stellen Sie sicher, dass die richtige Karte für den Druck vorbereitet ist.

Führen Sie alle beschriebenen Vorgänge bei ausgeschaltetem Drucker durch.

Positionieren Sie die Inlay-Zuführungsplatte und die Zuführung korrekt auf den Führungen des TTPCardMAX-Druckers und befolgen Sie dabei sorgfältig die folgenden Anweisungen.

#### **ERFORDERLICHES ZUBEHÖR ZUR EINRICHTUNG VON KABELN MIT INLAY-MODUS**

33626.0 – TTPCardMAX Automatic Magazin 33003.0 - CCI-A SI2K0014NP1 Inlay für

Kabelmarkierungen

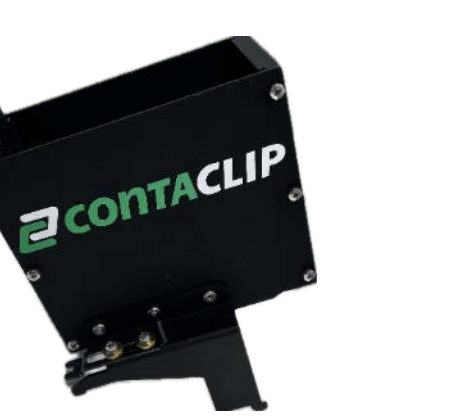

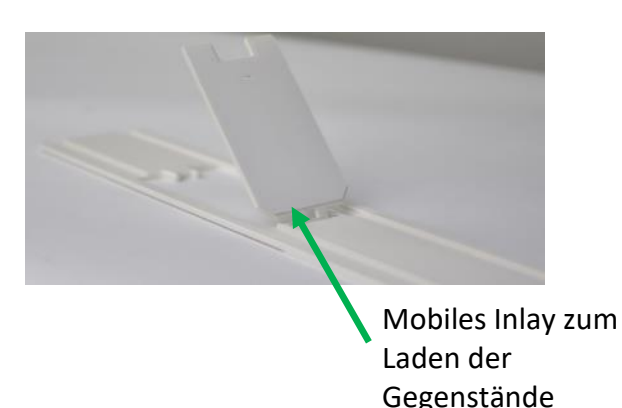

Nehmen Sie das "Automatic Magazin" und bringen Sie es an den Druckerführungen an, bis es mit der Schraube A einrastet, wie in der Bildfolge gezeigt.

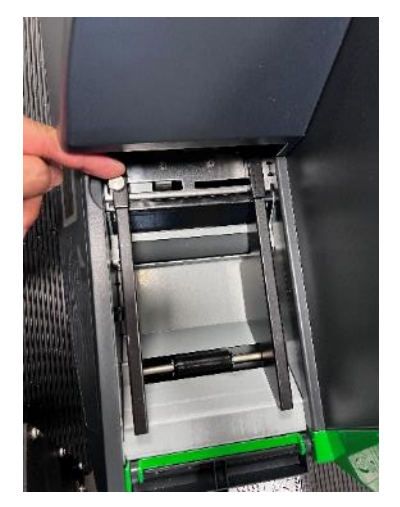

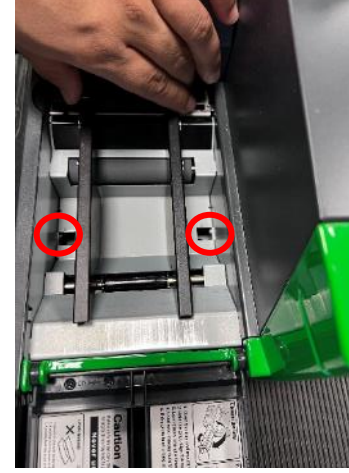

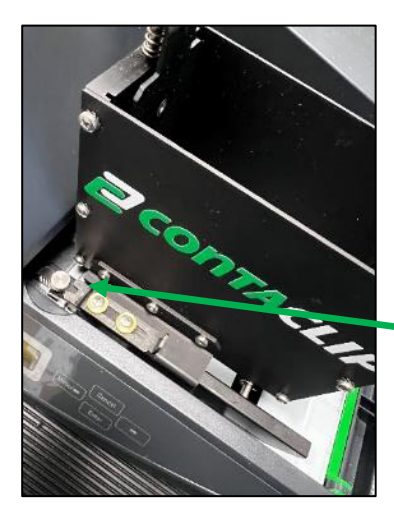

Schieber der Zuführungsverriegelung auf die **Befestigungs** -schraube-A ausgerichtet

Andockungsschiene Schieben Sie sie nach innen, den Schieberstift an der Einzuschieben. um die Befestigungslöcher Befestigungsschraube-A aus. freizulegen

Schritt 1: Lösen Sie die Schritt 2: Da die Andockungs- Schritt 3: Bringen Sie die Schienen Schraube-A, um die schienen nun lose sind, wieder in Position und richten Sie

Ziehen Sie die Feststellschraube A nicht zu fest an, um sie nicht zu beschädigen. Lösen Sie die Andockschraube A nicht zu sehr, sondern nur so weit, dass die Führungen fixiert sind. 

42

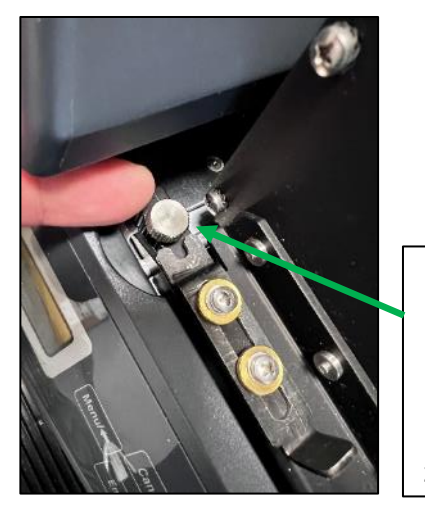

Schraube A - Nach unten schrauben, um die Zuführung zu arretieren

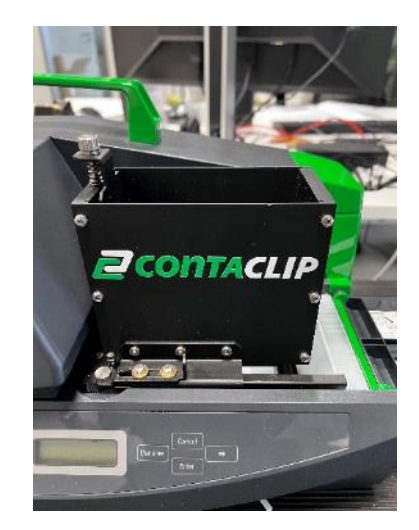

Schritt 4: Schrauben Sie die Zuführung fest Schritt 5: Stellen Sie sicher, dass der Kanister fest auf den Andockschienen sitzt.

#### **VORBEREITUNG DES INLAYS**

Führen Sie alle beschriebenen Vorgänge bei ausgeschaltetem Drucker aus.

Nehmen Sie das INLAY und führen Sie es durch das MAGAZIN

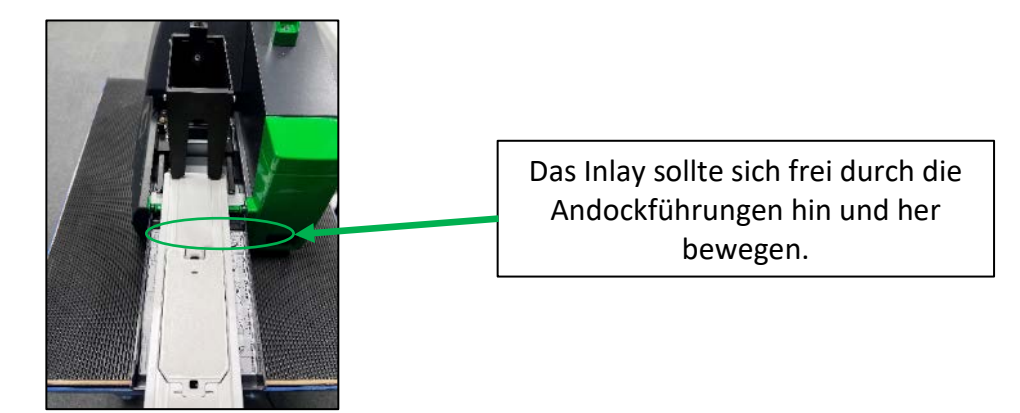

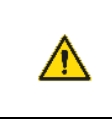

**WARNUNG**

Achten Sie beim Drucken im Modus CABLES W/ INLAY darauf, dass Sie immer das richtige INLAY-Format verwenden.

Nehmen Sie 2 Markierungskarten für Kabelbezeichnungshülsen auf und legen Sie sie in die automatische Zuführung ein.

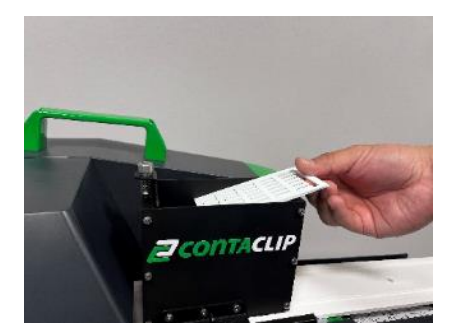

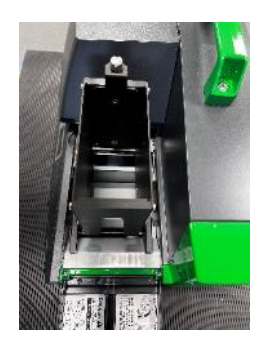

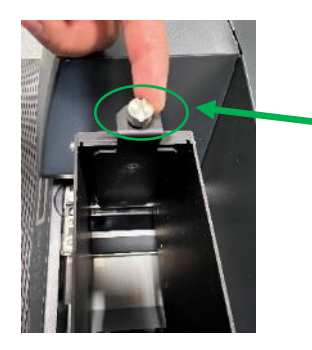

Befestigungsschraube B: Mit dieser Schraube wird der Abstand zwischen dem Inlay und der Markierungskarte eingestellt.

Befestigen Sie die Schraube B so, dass die Zuführung jeweils eine Karte ordnungsgemäß einziehen kann. Es sollte immer nur 1 Markierungskarte durchlaufen. Wenn mehr Karten durchlaufen, stellen Sie die Schraube so ein, dass sich die Guillotine nach unten bewegt.

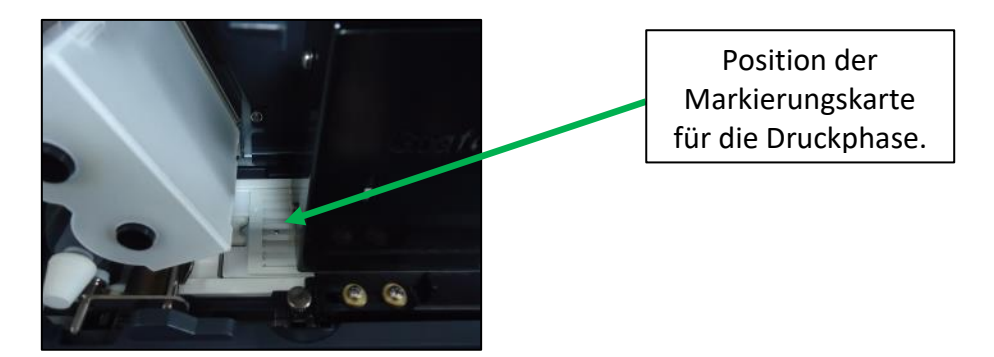

Legen Sie die Markierungskarten in die Kartenzuführung für maximal 64 Markierungskarten ein.

#### **DEN DRUCKER EINSCHALTEN**

Schalten Sie den Drucker ein.

Auf dem Display werden die folgenden Meldungen angezeigt

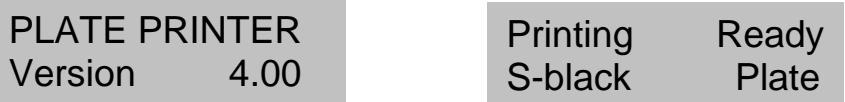

Nehmen Sie das "INLAY" vorsichtig und schieben Sie es unter das "MAGAZIN", bis der bewegliche Teil sich genau unter dem "MAGAZIN" befindet.  $\mathbf{a}$ 

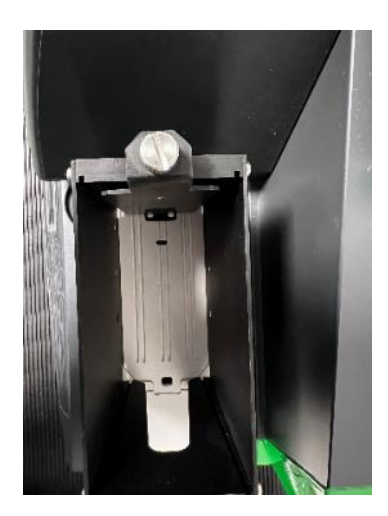

Der Drucker erkennt automatisch das "INLAY" und verschiebt es in die korrekte **Ausgangsposition**, BEREIT für den Druck. 

Wenn sich das "INLAY" in der richtigen Ausgangsposition befindet und Sie innerhalb von 5 Minuten nicht mit dem PC drucken, bewegt der Drucker das "INLAY" automatisch aus der Ausgangsposition.

Vergewissern Sie sich, dass die **ONLINE-LED** leuchtet und dass sich der **TTPCardMAX Drucker** im **ONLINE**-Modus befindet.

#### <span id="page-44-0"></span>5.3 MODUS DER SINGLE T-BLÖCKE - SI2KTB-KLEMMENBLOCKMARKIERUNGEN

Wenn die INLAY-, FEEDER- und MARKIERUNGSSCHILDER richtig angeordnet sind, können Sie nun mit der Software für den Druck im SINGLE T-BLOCKS-Modus fortfahren.

#### Öffnen Sie die **ContaPrintMAX**-Software.

Durch einen Doppelklick auf das Symbol wird der Startbildschirm der ContaPrintMAX-Software angezeigt.

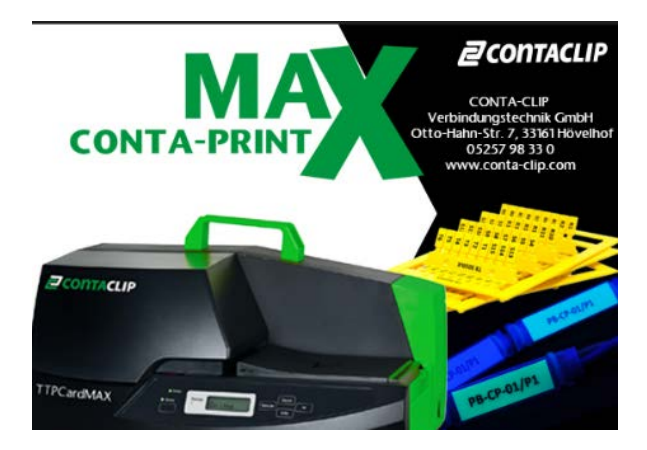

Wählen Sie dann den zu druckenden Artikel, z. B. SI2KTB3509LY, oder geben Sie in der Suchleiste 33046.8 ein.

#### Drücken Sie die **Eingabetaste**

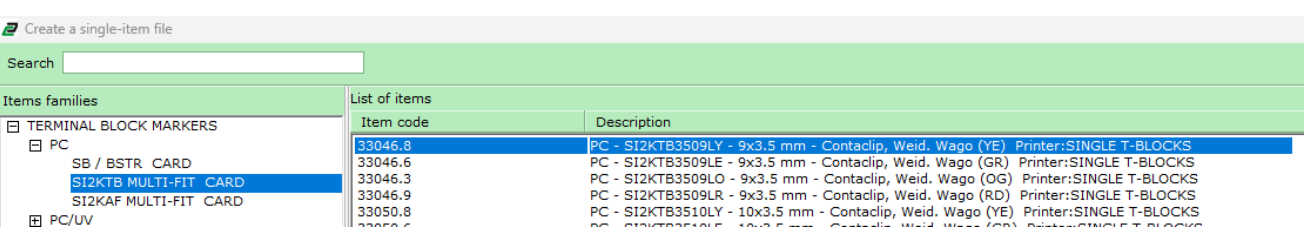

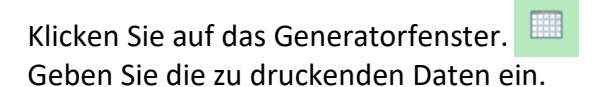

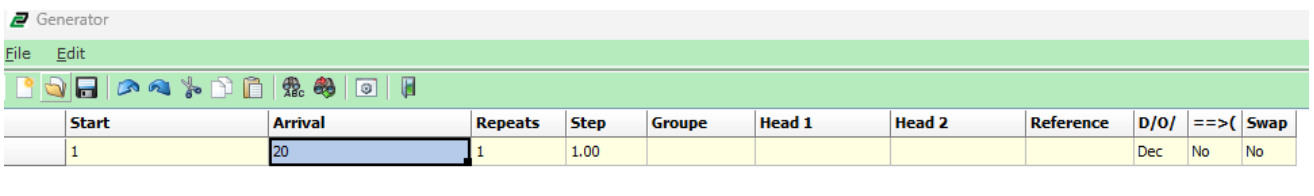

Klicken Sie auf Fenster verlassen  $\mathbb H$  wenn Sie fertig sind.

Das Fenster für das Markierungsbild wird wieder mit dem im Generator eingegebenen Text angezeigt.

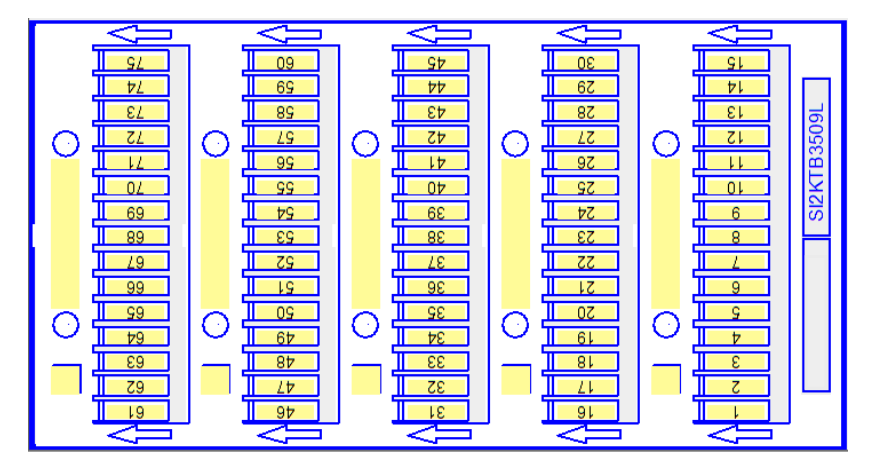

Klicken Sie auf das Datei- oder Druckersymbol um zu drucken oder gehen Sie auf Datei drucken

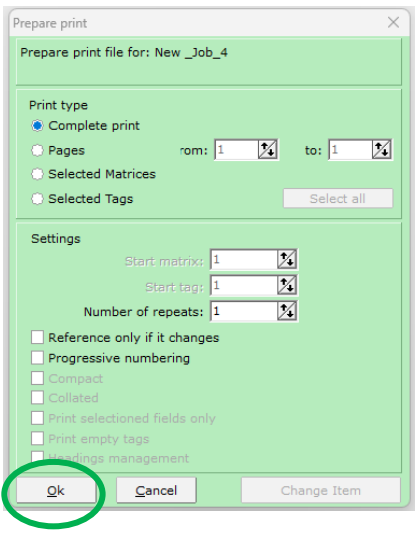

Wählen Sie die Druckart: z. B. **Vollständiger Druck** Wählen Sie **SINGLE T BLOCKS** aus **oder Seiten and Druck wird beginnen... der Druck wird beginnen...** Wählen Sie bei Bedarf zusätzliche Einstellungen:

z. B. **Wiederholungen etc....** 

Klicken Sie auf **OK**

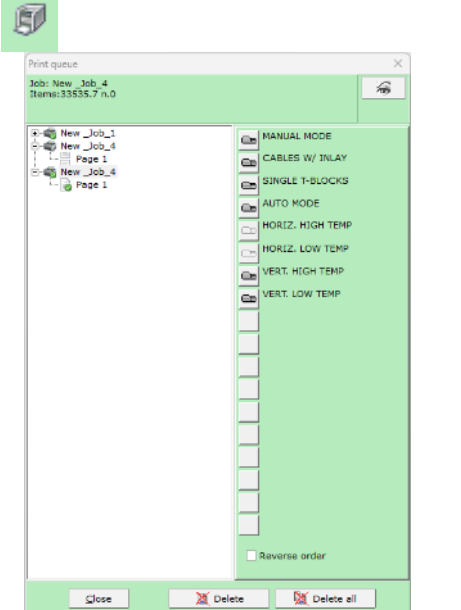

#### <span id="page-46-0"></span>5.3.1 VORBEREITUNG DES DRUCKERS FÜR SI2KTB-KLEMMLEISTENMARKIERER

Bevor Sie Druckaufträge an den Drucker senden, stellen Sie sicher, dass die richtige Karte für den Druck vorbereitet ist.

Führen Sie alle beschriebenen Vorgänge bei ausgeschaltetem Drucker aus.

Positionieren Sie die Inlay-Zuführungsplatte korrekt in die TTPCardMAX-Druckerführungen und befolgen Sie dabei sorgfältig die folgenden Anweisungen.

#### **FÜR DIE EINRICHTUNG DES SINGLE-T-MODUS BENÖTIGTES ZUBEHÖR**

33018.0 CCI-S SI2K0017 Inlay für SI2KTB Klemmenmarkierer für Einzelbetrieb

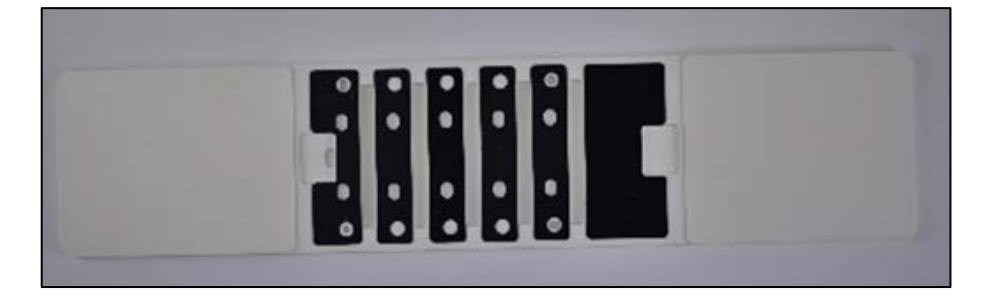

#### **EINLEGEN DES INLAYS**

Das CCI-S SI2K0017 Inlay für die Zuführung von Terminal-Block-Markierungen sollte so in den **TTPCardMAX**-Drucker eingelegt werden, dass der Encoder Streifen unter dem Inlay gelesen werden kann und sich auf der unteren linken Seitenpartie befindet.

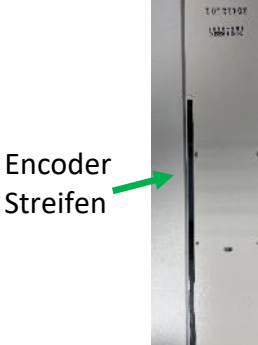

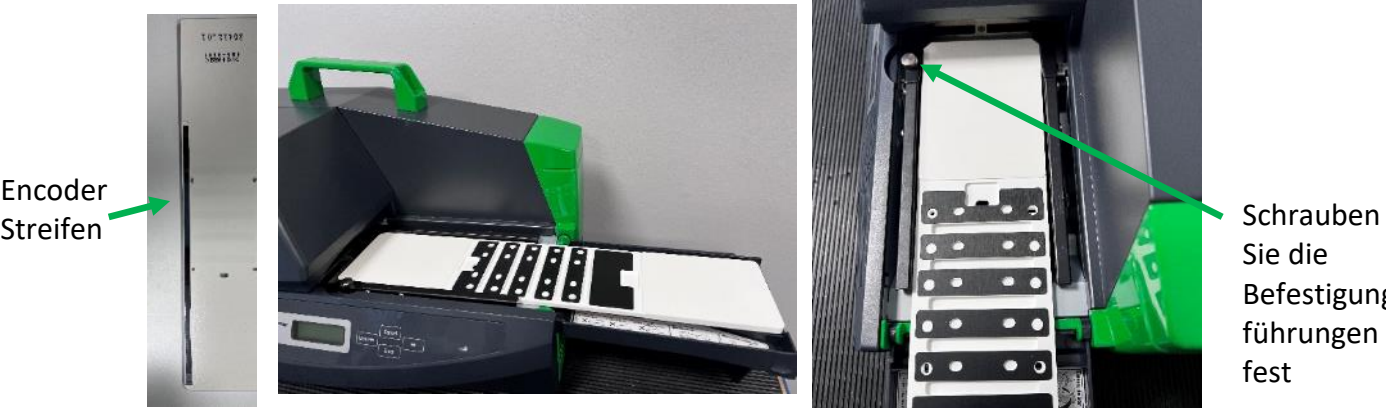

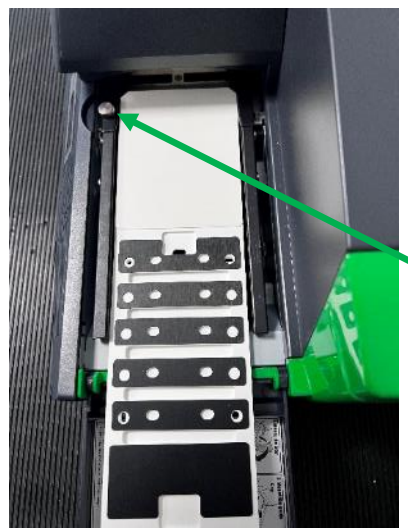

Sie die Befestigungs führungen fest

Nehmen Sie das Modul der Klemmen-Schilder und positionieren Sie es so auf der Trägerplatte für Klemmen, dass die Füße des Moduls in die Löcher der Einlage für Klemmen passen, wie in der Abbildung gezeigt.

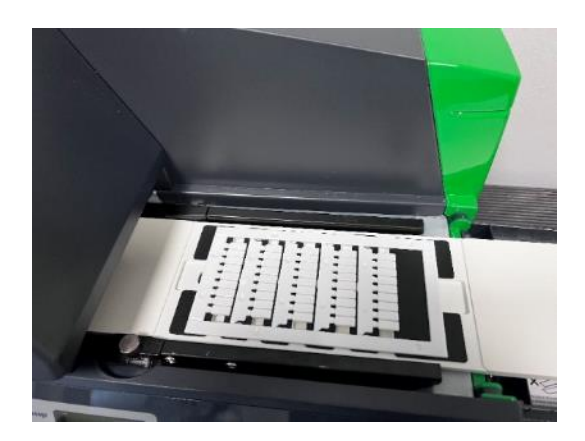

Vergewissern Sie sich, dass das Modul gut auf dem Inlay für Klemmenblöcke positioniert ist.

Der Drucker erkennt automatisch das "INLAY" und bringt es in die richtige Ausgangsposition und ist bereit für den Druck.

Wenn sich das "INLAY" in der richtigen Ausgangsposition befindet und Sie innerhalb von 5 Minuten nicht mit dem PC drucken, bewegt der Drucker das "INLAY" automatisch aus der Ausgangsposition.

Vergewissern Sie sich, dass die **ONLINE-LED** leuchtet und dass sich die **TTPCardMAX** im **ONLINE**-Modus befindet.

<span id="page-48-0"></span>Wenn die INLAY-, FEEDER- und MARKIERUNGSSCHILDER richtig angeordnet sind, können Sie nun mit der Software für den Druck im **AUTO-MODE**-Modus fortfahren.

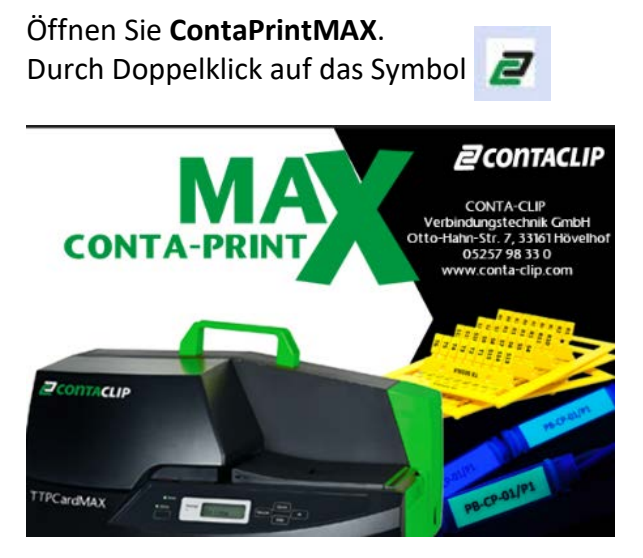

Der Startbildschirm der ContaPrintMAX-Software wird angezeigt.

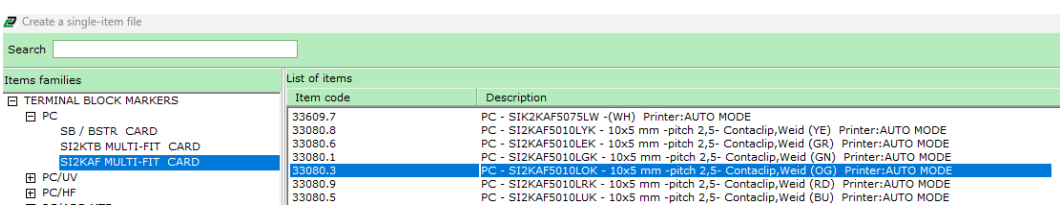

Wählen Sie dann den zu druckenden Artikel, z. B. SI2KAF MULTI-FIT, oder geben Sie in der Suchleiste 33080.3 ein.

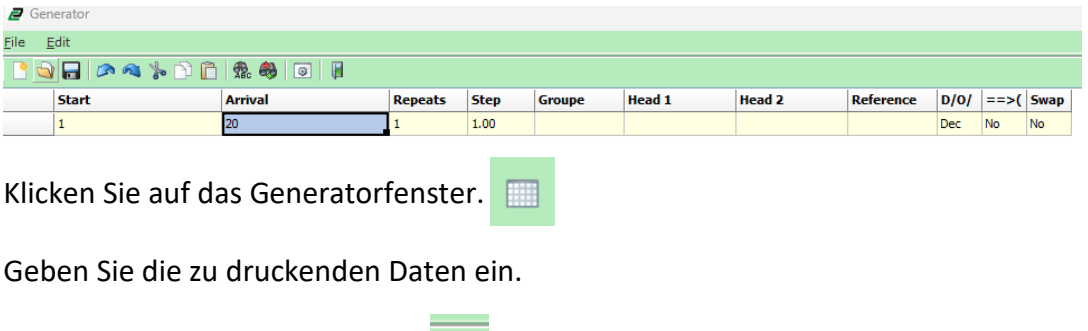

Klicken Sie auf Fenster verlassen,  $\|\cdot\|$  wenn Sie fertig sind.

Das Fenster für das Markierungsbild wird wieder mit dem im Generator eingegebenen Text angezeigt.

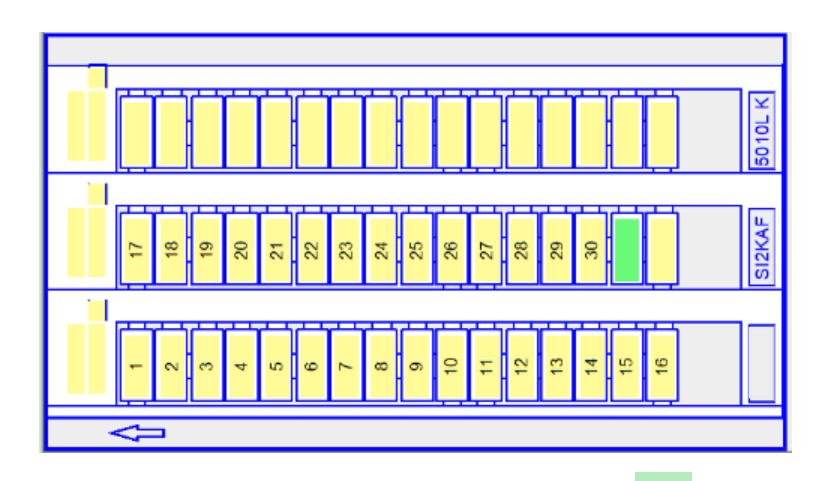

Klicken Sie auf das Datei- oder Druckersymbol, **Duglary auf der ander der gehen Sie bei Datei auf Datei drucken**.

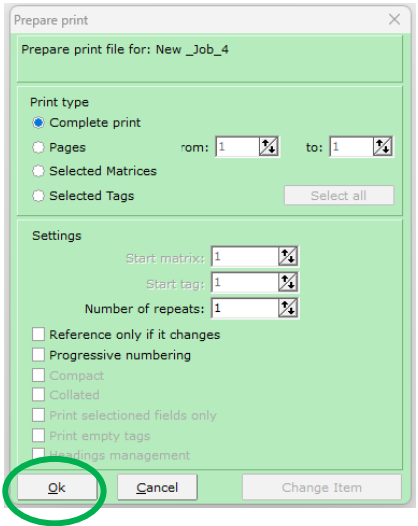

Wählen Sie die Druckart: z. B. **Vollständiger Druck oder Seiten** Wählen Sie Auto-Modus aus, Wählen Sie bei Bedarf zusätzliche Einstellungen: der Druck beginnt... z. B. **Wiederholungen etc....**

Klicken Sie auf **OK**

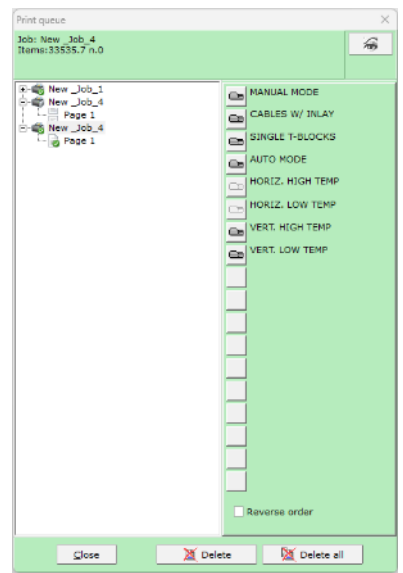

#### <span id="page-50-0"></span>5.4.1 VORBEREITUNG DES DRUCKERS FÜR SI2KAF/SI2KTM-KLEMMEN/ADERMARKIERER

Bevor Sie Druckaufträge an den Drucker senden, stellen Sie sicher, dass die richtige Karte für den Druck vorbereitet ist.

Führen Sie alle beschriebenen Vorgänge bei ausgeschaltetem Drucker aus.

Positionieren Sie die Inlay-Zuführungsplatte und die Zuführung korrekt auf den Führungen des **TTPCardMAX**-Druckers und befolgen Sie dabei sorgfältig die folgenden Anweisungen.

#### **FÜR DIE EINRICHTUNG DES AUTOMATISCHEN MODUS BENÖTIGTES ZUBEHÖR**

33626.0 - TTPCardMAX Automatische Zuführung 33007.0 - CCI-A SI2K0014NP4 Inlay für

Terminal Schilder

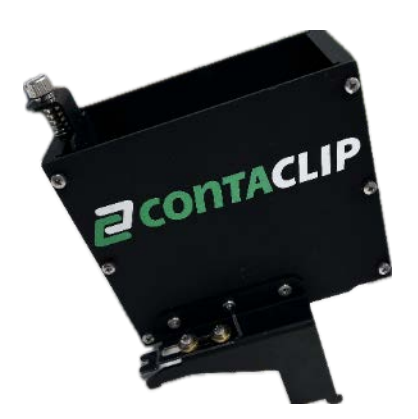

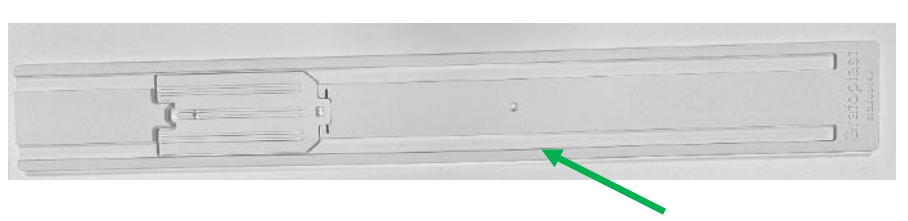

Mobiles Inlay zum Laden der Artikel

Nehmen Sie das "Automatic Magazin" und bringen Sie sie an den Druckerführungen an, bis es mit der Schraube A einrastet, wie in der Bildfolge gezeigt.

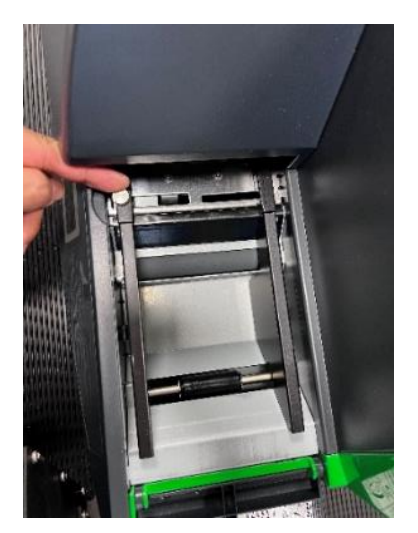

um die Andockschiene einzuschieben. Schieben Sie sie nach innen, um die

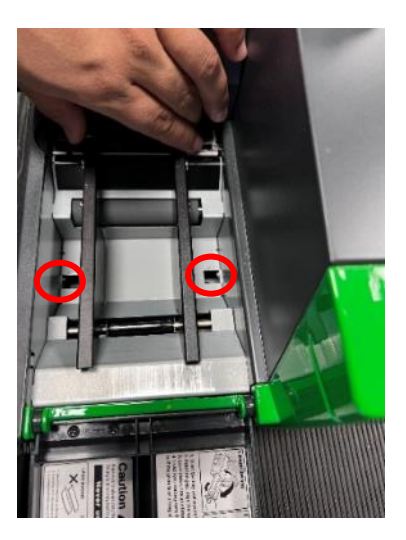

Schritt 1: Lösen Sie die Schraube-A, Schritt 2: Da die Andockschienen nun lose sind, Befestigungslöscher freizulegen.

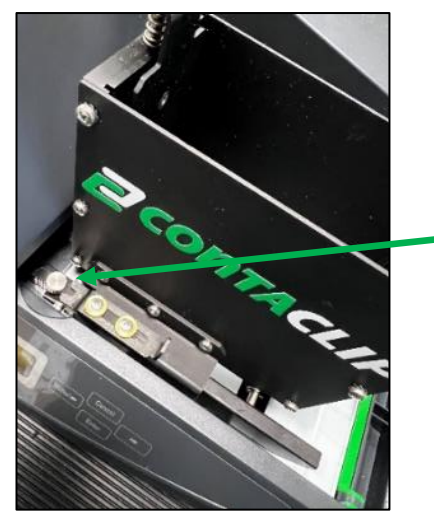

Schieber der Zuführungsverriegelung auf die Befestigungsschraube-A ausgerichtet

Schritt 3: Bringen Sie die Schienen wieder in Position und richten Sie den Schieberstift an der Befestigungsschraube-A aus.

Ziehen Sie die Feststellschraube-A nicht zu fest an, um sie nicht zu beschädigen. Lösen Sie die Andockschraube A nicht zu sehr, sondern nur so weit, dass die Führungen fixiert sind.

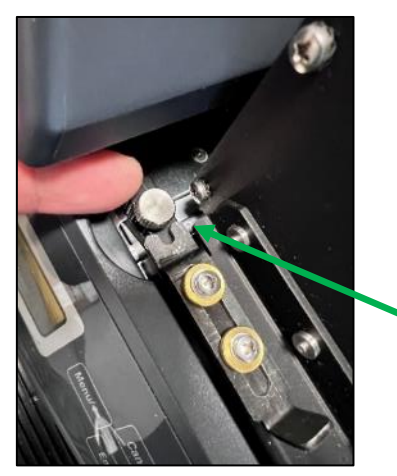

Schraube-A nach unten schrauben, um die Zuführung zu arretieren

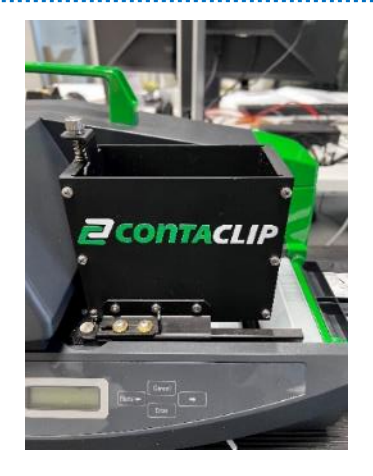

Schritt 4: Schrauben Sie die Zuführung fest Schritt 5: Stellen Sie sicher, dass der Kanister fest auf den Andockschienen sitzt.

# **VORBEREITUNG DES INLAYS**

Führen Sie alle beschriebenen Vorgänge bei ausgeschaltetem Drucker aus. Nehmen Sie das **INLAY** und führen Sie es durch den **FEEDER**

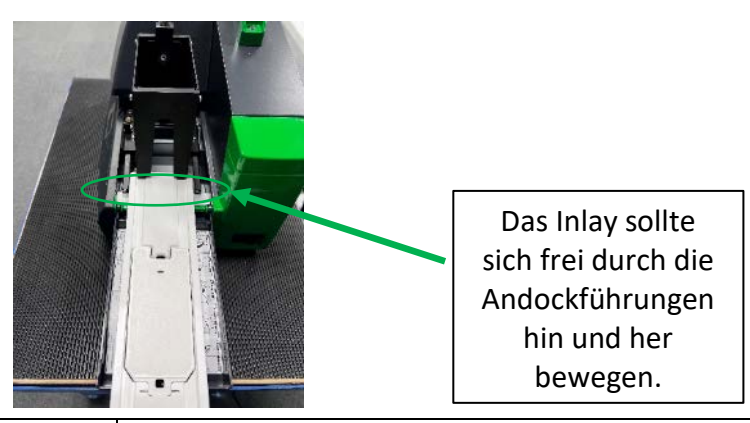

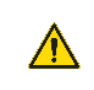

**WARNUNG** Achten Sie beim Drucken im AUTO-MODUS immer darauf, dass Sie das richtige INLAY verwenden.

Nehmen Sie 2 Markierungskarten für Kabelbezeichnungshülsen auf und legen Sie sie in die automatische Zuführung ein.

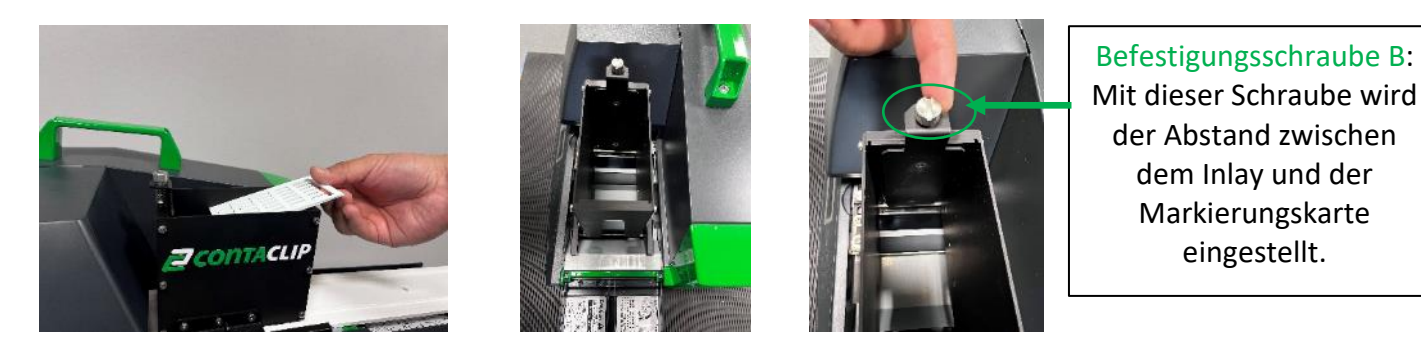

Befestigen Sie die Schraube B so, dass die Zuführung jeweils eine Karte ordnungsgemäß einziehen kann. Es sollte immer nur 1 Markierungskarte durchlaufen. Wenn mehr Karten durchlaufen, stellen Sie die Schraube so ein, dass sich die Guillotine nach unten bewegt.

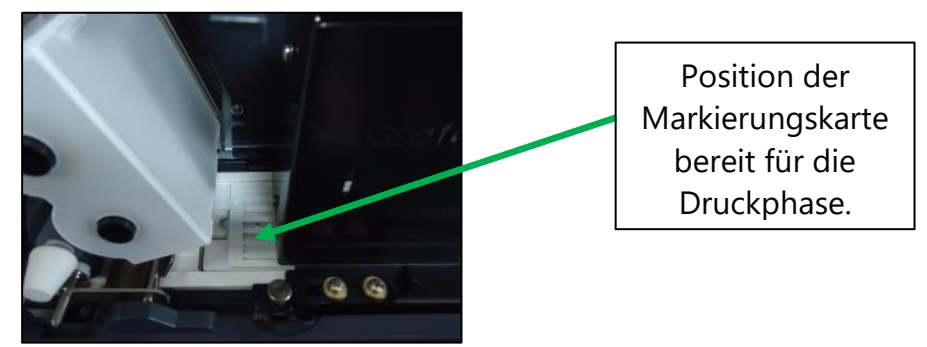

Ready Plate

Legen Sie die Markierungskarten in die Kartenzuführung für maximal 64 Markierungskarten ein.

#### **DEN DRUCKER EINSCHALTEN**

Schalten Sie den Drucker ein. Auf dem Display werden die folgenden Meldungen angezeigt

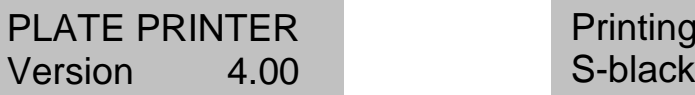

Nehmen Sie das **"INLAY"** vorsichtig und schieben Sie es unter den **"FEEDER"**, bis der bewegliche Teil genau unter dem "FEEDER" ist. Ï

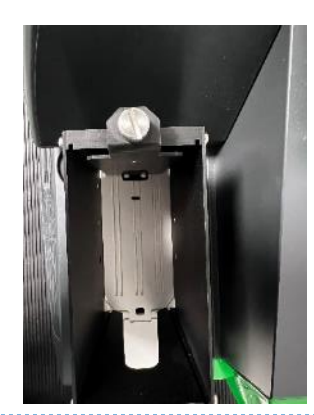

Der Drucker erkennt automatisch das "INLAY" und verschiebt es in die korrekte **Ausgangsposition**. BEREIT für den Druck.  Wenn sich das "INLAY" in der richtigen Ausgangsposition befindet und Sie innerhalb von 5 Minuten nicht mit dem PC drucken, bewegt der Drucker das "INLAY" automatisch aus der Ausgangsposition.

Vergewissern Sie sich, dass die **ONLINE-LED** leuchtet und dass sich die **TTPCardMAX** im **ONLINE**-Modus befindet.

<span id="page-54-0"></span>Wenn die INLAY-, FEEDER- und MARKIERUNGSKARTEN richtig angeordnet sind, können Sie nun mit der Software für den Druck im **HORIZ. HIGH TEMP MODE** fortfahren.

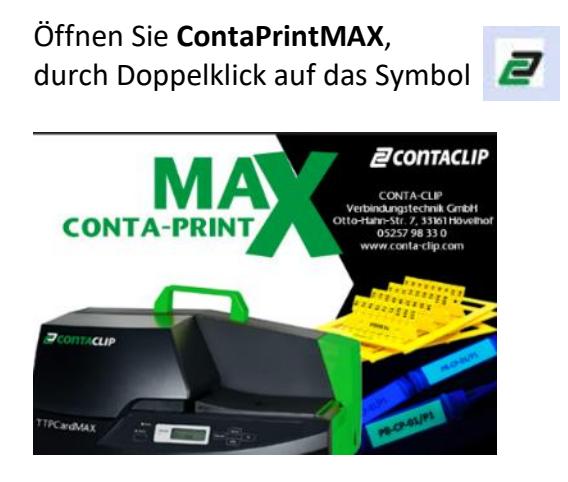

wird der Startbildschirm der ContaPrintMAX-Software angezeigt.

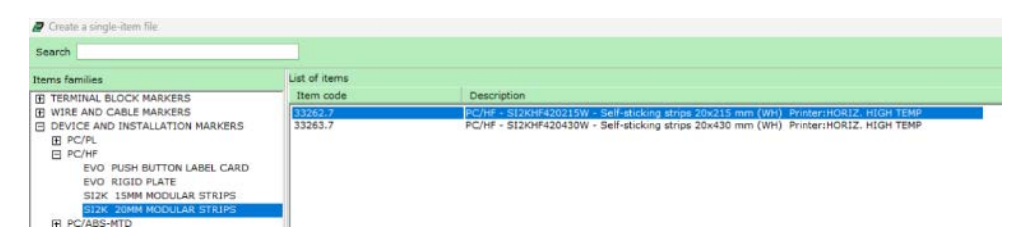

#### Drücken Sie Enter

Wählen Sie dann den zu druckenden Artikel, z. B. SI2KHF420215W, oder geben Sie in der Suchleiste 33262.7 ein.

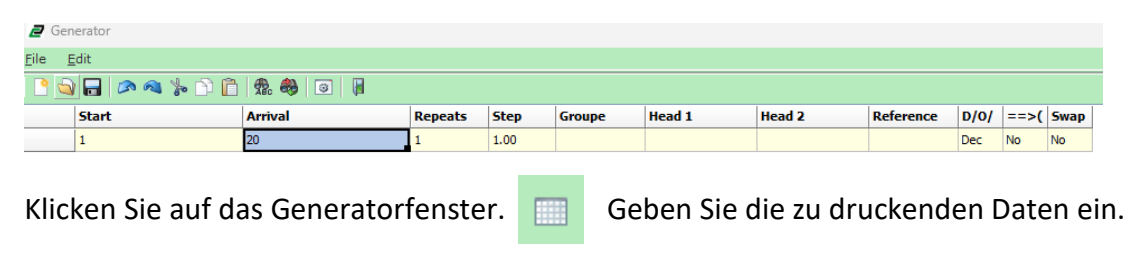

Klicken Sie auf "Fenster verlassen" Number 1988 wenn Sie fertig sind.

Das Fenster für das Markierungsbild wird wieder mit dem im Generator eingegebenen Text angezeigt.

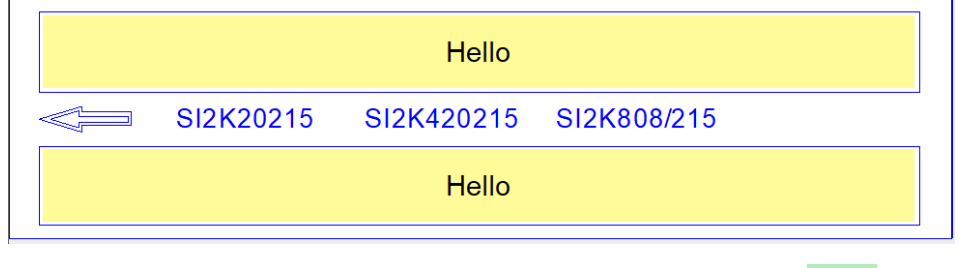

Klicken Sie auf das Datei- oder Druckersymbol, um zu drucken **oder gehen Sie bei Datei auf Datei drucken**.

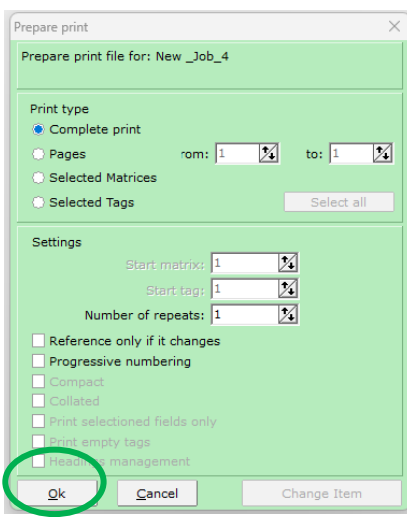

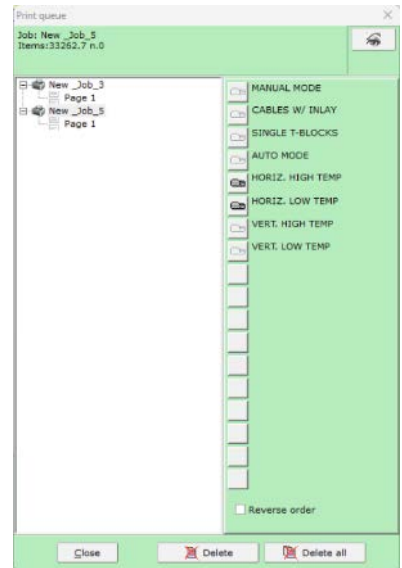

Wählen Sie die Druckart: z. B. Sollars aus als eine Mühlen Sie **HORIZ. HOHE TEMP.**<br> **Vollständiger Druck oder Seiten** Staten Muslim Der Druck wird beginnen... **Vollständiger Druck oder Seiten** Wählen Sie bei Bedarf zusätzliche Einstellungen: z. B. **Wiederholungen etc....** Klicken Sie auf **OK**

#### <span id="page-56-0"></span>5.5.1 VORBEREITUNG DES DRUCKERS FÜR SI2K03/EVO/PMMA/PUR GERÄTEMARKIERER

Nicht für alle unsere Markierer ist ein Inlay zum Bedrucken erforderlich. In unserem Portfolio sind viele Markierer erhältlich, die der Benutzer direkt und ohne Zubehör in den Drucker einlegen kann. Der schnelle manuelle Prozess ermöglicht dabei eine hohe Flexibilität und niedrige Kosten.

Alles, was Sie tun müssen, ist die zu bedruckenden Markierer richtig auf dem Drucker zu positionieren und die folgenden Anweisungen genau zu befolgen.

EINLEGEN VON SELBST BEDRUCKTEN MODULEN IN DEN DRUCKER

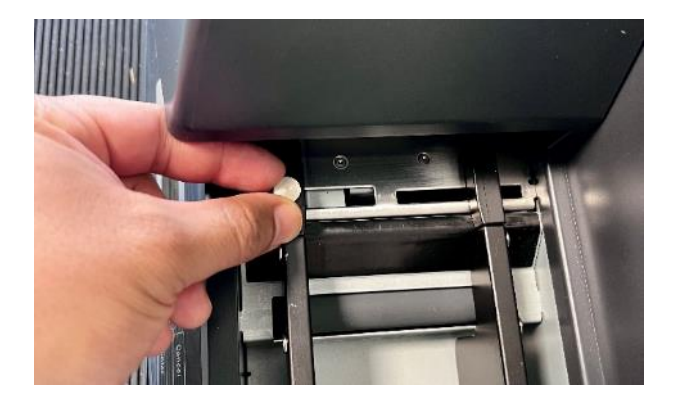

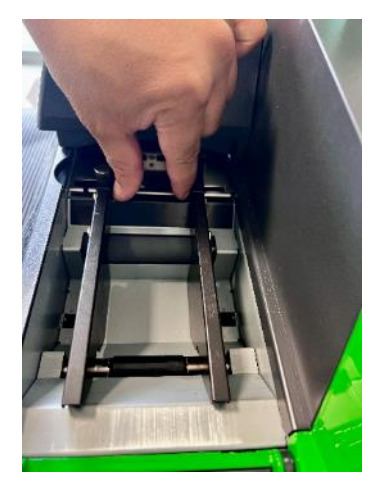

Lösen Sie die **Führungsschraube** Stellen Sie die Breitenführungen auf die Breite der Markierer ein.

- Das Bedrucken einer Karte, die an den Kanten Grate aufweist, kann zu Druckproblemen führen und den Druckkopf beschädigen. Auch an der Karte haftende Metallpartikel können den Druckkopf beschädigen. Behandeln und lagern Sie die Platten daher sorgfältig. Schäden am Druckkopf, die durch das Drucken auf verschmutzten Karten verursacht werden, sind nicht durch die Garantie abgedeckt.
	- Das Drucken auf Karten, die Schmutz oder Fett (einschließlich Hautfett) auf der Oberfläche aufweisen, führt zu einer schlechten Druckqualität.
	- Wenn Sie die Breitenführungen an der Breite der Karte ausrichten, richten Sie die Vorderkante der Karten an der Reinigungsbürste aus. Wenn Sie die Vorderkante der Karten in die Einzugsöffnung schieben, nimmt der Drucker die Karte automatisch auf und positioniert sie für den Druck.

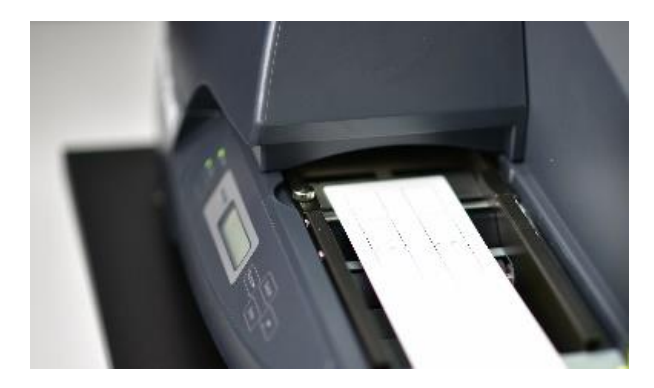

Setzen Sie das Modul auf der Druckerplatte ein. Stellen Sie die Führungen auf die Breite

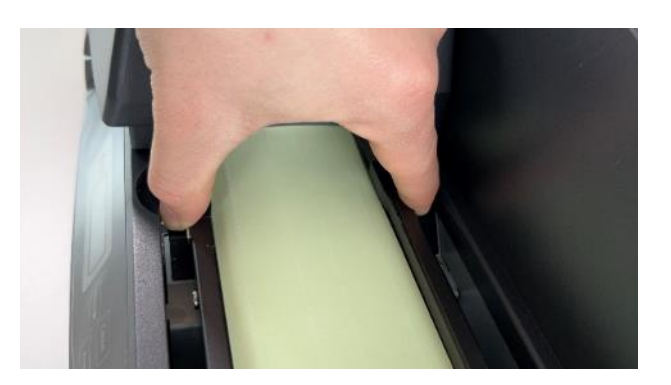

Der Markierungskarte ein.

- Wenn die Breitenführungen zu dicht beieinander liegen, wird die Karte nicht richtig zugeführt. Es ist wichtig, die Breitenführungen so einzustellen, dass die Karte nicht lose ist, sondern sich gleichmäßig nach links bewegt. Wenn die Breitenführungen zu locker sind, wird die Karte nicht gerade eingezogen, was zu schlechten Druckergebnissen führt.
- Achten Sie immer darauf, dass die Führungen richtig auf die Karten eingerichtet sind.

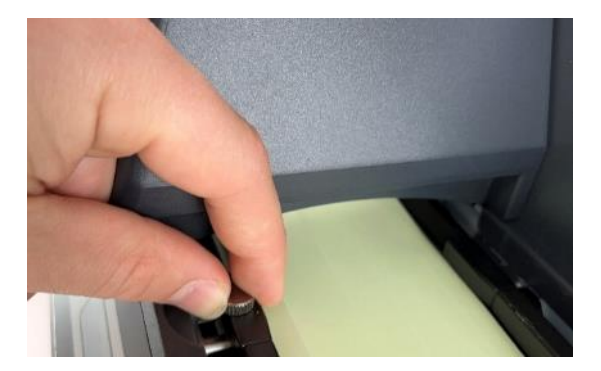

Ziehen Sie die Feststellschraube an, um

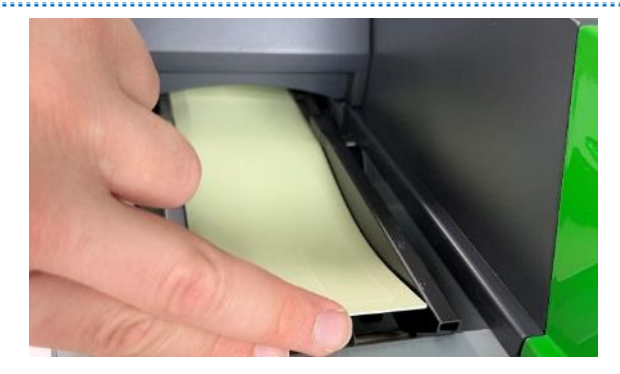

Führen Sie die Karte in die Einzugsöffnung ein, bis der

Wenn Sie mehr als eine Karte bedrucken, warten Sie vor dem Einlegen einer weiteren Karte, bis der die Breitenführungen in der richtigen Position zu sichern. Drucker piept.

Drucker die vorherige Karte auswirft und einen Signalton abgibt und bis die Meldung DRUCKEN vom Display verschwindet. In diesem Stadium können Sie die nächste Karte einlegen.

#### **DEN DRUCKER EINSCHALTEN**

Auf dem Display wird die Meldung angezeigt und anschließend die Meldung

PLATE PRINTER Version 4.00 Printing Ready S-black Plate

Der Drucker erkennt das Etikett oder den Streifen (wenn er sich bereits auf der Ebene des Druckers befindet) und bewegt ihn in die korrekte Ausgangsposition, BEREIT FÜR DEN DRUCK.

<span id="page-58-0"></span>Wenn die INLAY-, FEEDER- und MARKIERUNGSSCHILDER richtig angeordnet sind, können Sie nun mit der Software für den Druck des **HORIZ. LOW TEMP MODE** Modus fortfahren.

#### Öffnen Sie **ContaPrintMAX**,

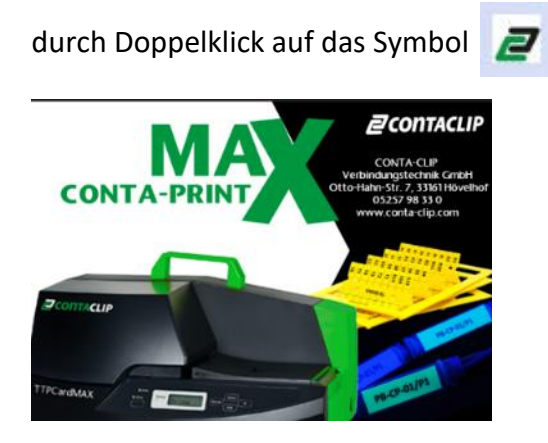

wird der Startbildschirm der ContaPrintMAX-Software angezeigt.

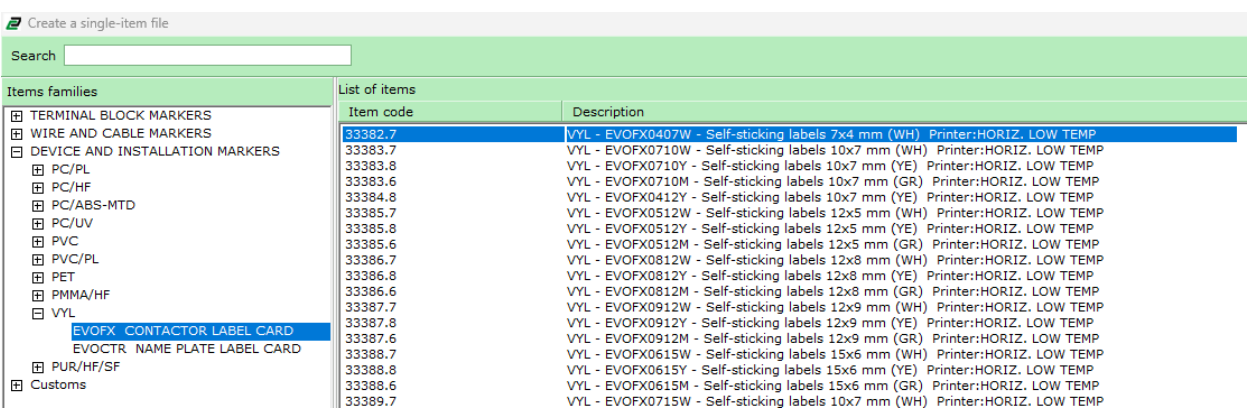

#### Drücken Sie die **Eingabetaste**

Wählen Sie dann den zu druckenden Artikel, z. B. EVOFX0407W, oder geben Sie in der Suchleiste 33382.7 ein.

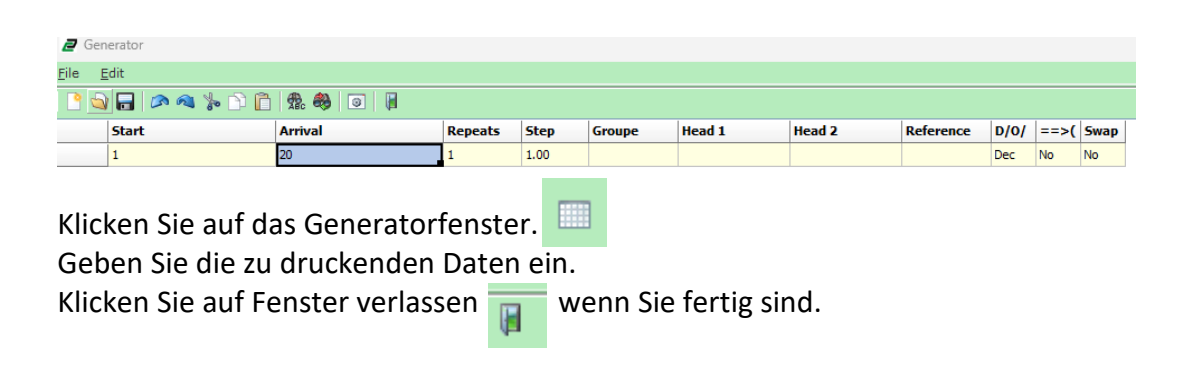

#### Das Fenster für das Markierungsbild wird wieder mit dem im Generator eingegebenen Text angezeigt.

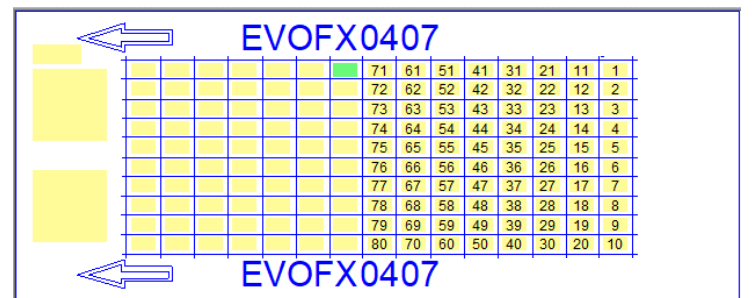

Klicken Sie auf das Datei- oder Druckersymbol, um zu drucken **is der gehen Sie bei Datei auf Datei drucken**.

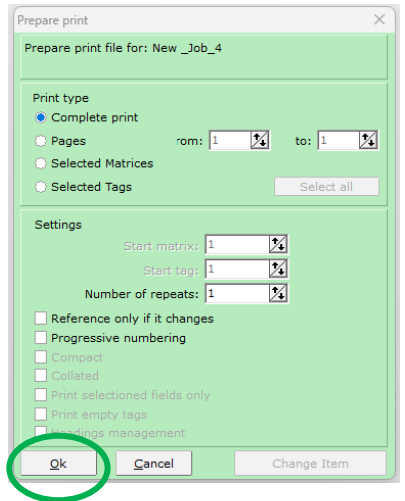

Wählen Sie die Druckart: z. B. **Vollständiger Druck oder Seiten** Wählen Sie ggf. weitere Einstellungen: z. B. **Wiederholungen usw....**Klicken Sie auf **OK**

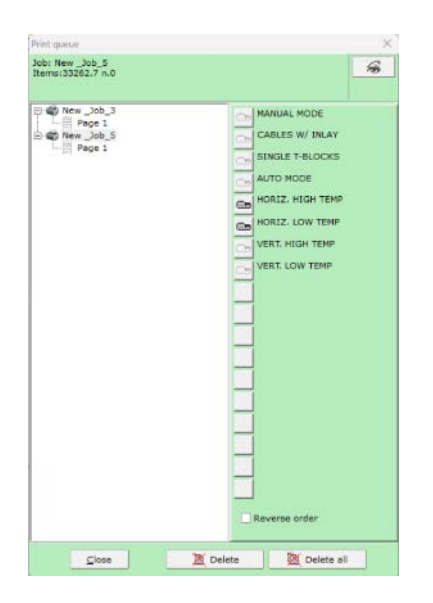

Wählen Sie HORIZ. LOW TEMP, der Druckvorgang beginnt...

#### <span id="page-60-0"></span>5.6.1 VORBEREITUNG DES DRUCKERS FÜR SI2K/EVO-GERÄT/EINBAUMARKIERER

Um den Drucker für Markierer vorzubereiten, die kein Inlay benötigen, lesen Sie bitte 5.5.1 und verwenden Sie die Selbsteinzugsmethode.

Um den Drucker für Markierungen vorzubereiten, die sowohl ein Inlay als auch einen automatischen Einzug benötigen, lesen Sie bitte 5.4.1 und verwenden Sie die automatische Methode.

Die beiden oben genannten Fälle sind die einzigen, die für den Druck im horizontalen Niedrigtemperaturmodus erforderlich sind.

#### <span id="page-60-1"></span>5.7 VERT. HOCHTEMPERATURBETRIEB - SI2KTB/AF/TM/EVO KLEMMENLEISTE & GERÄTE- /INSTALLATIONSMARKIERER

Wenn die INLAY-, FEEDER- und MARKIERUNGSSCHILDER richtig angeordnet sind, können Sie nun mit der Software für den Druck des **VERT. HIGH TEMP MODE** fortfahren.

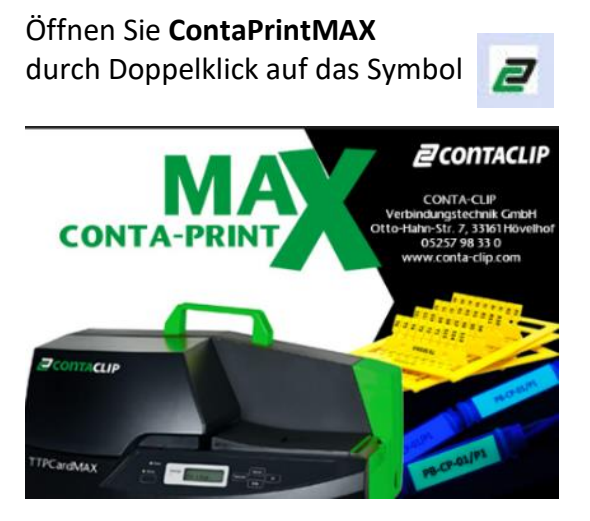

wird der Startbildschirm der ContaPrintMAX-Software angezeigt.

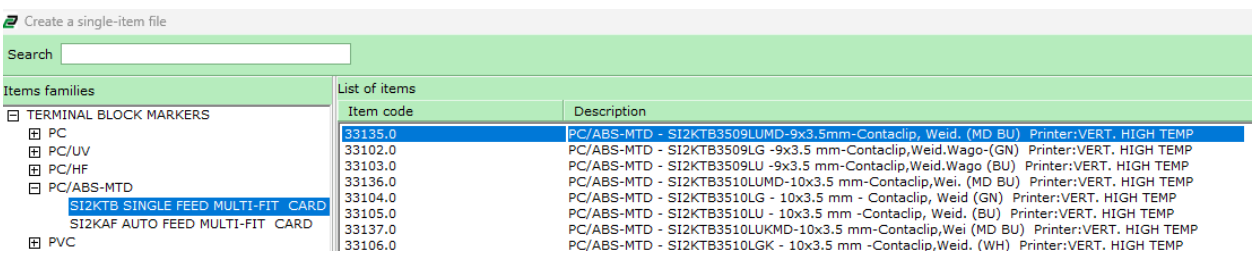

#### Drücken Sie die **Eingabetaste**

Wählen Sie dann den zu druckenden Artikel, z. B. SI2KTB3509LUMD, oder geben Sie in der Suchleiste 33135.0 ein.

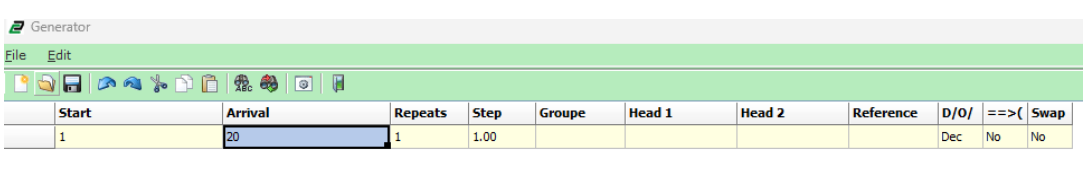

Klicken Sie auf das Generatorfenster. Geben Sie die zu druckenden Daten ein.

Klicken Sie auf Fenster verlassen,  $\blacksquare$  wenn Sie fertig sind.

Das Fenster für das Markierungsbild wird wieder mit dem im Generator eingegebenen Text angezeigt.

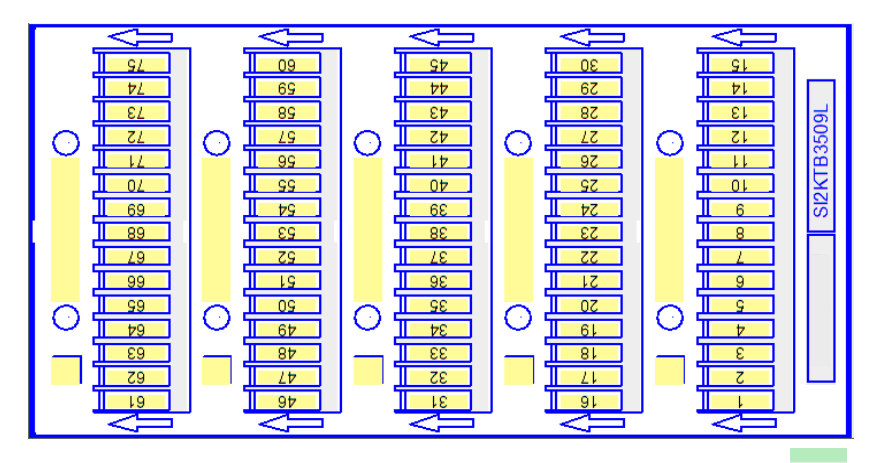

Klicken Sie auf das Datei- oder Druckersymbol, um zu drucken **oder gehen Sie bei Datei auf Datei** drucken.

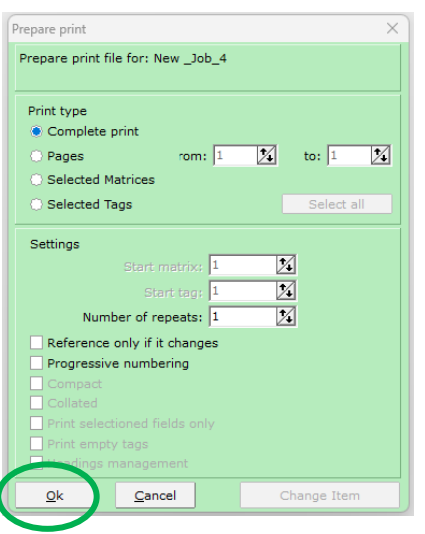

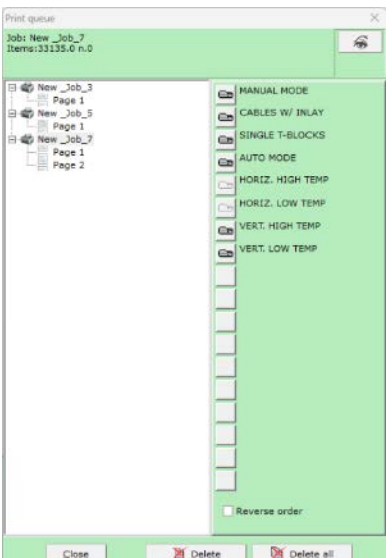

- Wählen Sie die Druckart: z. B. Wählen Sie **VERT. HOCH TEMP Vollständiger Druck oder Seiten** Der Der Druck wird beginnen...
- Wählen Sie bei Bedarf zusätzliche Einstellungen: **z. B. Wiederholungen etc....** Klicken Sie auf **OK**

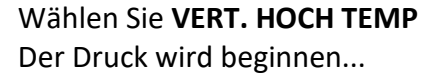

#### <span id="page-61-0"></span>5.7.1 VORBEREITUNG DES DRUCKERS FÜR SI2KTB/AF/TM/EVO-KLEMMEN & GERÄTEMARKIERER

Um den Drucker für Markierungen vorzubereiten, die kein Inlay benötigen, lesen Sie bitte 5.5.1 und verwenden Sie die Selbsteinzugsmethode, um den Drucker für den Druck vorzubereiten.

Um den Drucker für Markierungen vorzubereiten, die sowohl ein Inlay als auch eine automatische Zuführung benötigen, lesen Sie bitte 5.4.1 und verwenden Sie die Methode des automatischen Einzugs, um den Drucker für den Druck vorzubereiten.

Die beiden oben genannten Fälle sind die einzigen, die für das Drucken im vertikalen Hochtemperaturmodus erforderlich sind.

#### <span id="page-62-0"></span>5.8 VERT. MODUS BEI NIEDRIGER TEMPERATUR - EVO/EVOCT/EVOPS KABEL-, GERÄTE-, UND ANLAGENMARKIERER

Wenn die INLAY-, FEEDER- und MARKIERUNGSSCHILDER richtig angeordnet sind, können Sie nun mit der Software für den Druck des **VERT. LOW TEMP MODE** Modus.

#### Öffnen Sie **ContaPrintMAX**,

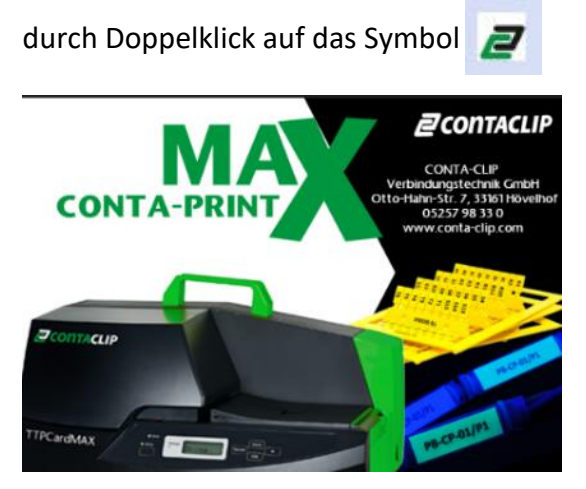

wird der Startbildschirm der ContaPrintMAX-Software angezeigt.

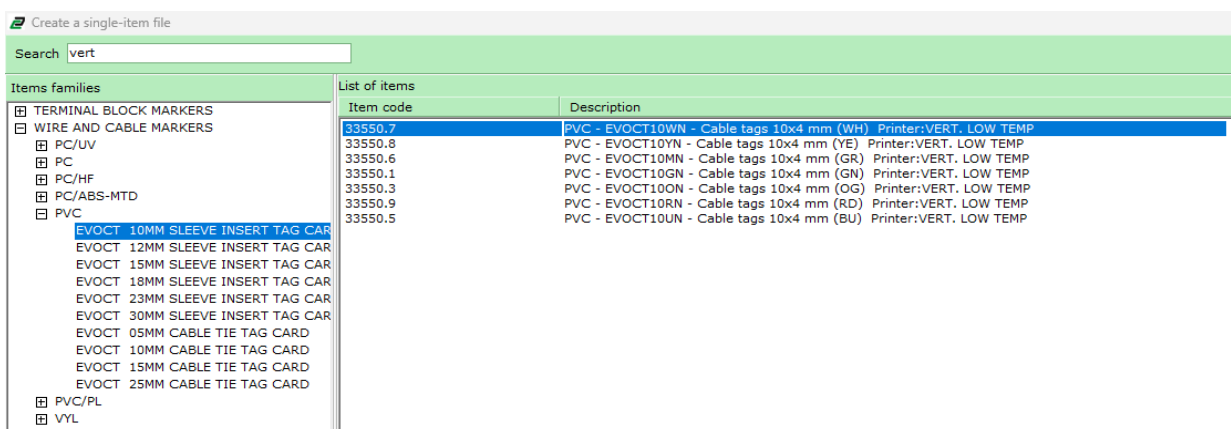

Drücken Sie die **Eingabetaste**

Wählen Sie dann den zu druckenden Artikel, z. B. EVOCT10WN, oder geben Sie in der Suchleiste 33550.7 ein.

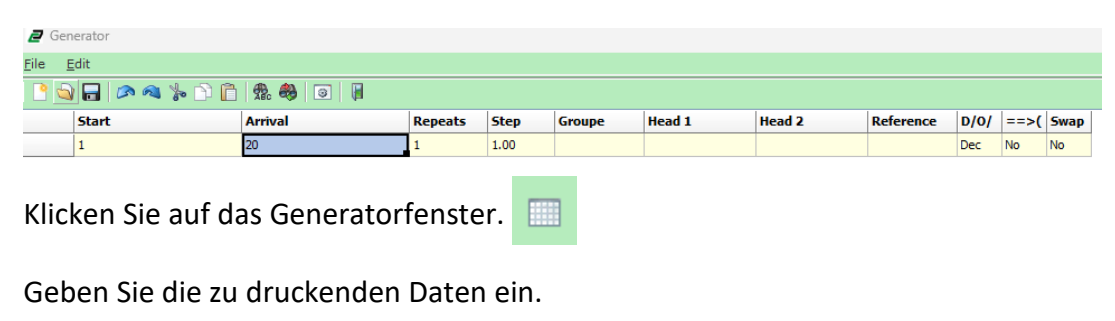

Klicken Sie auf Fenster verlassen,  $\mathbf{u}$  wenn Sie fertig sind.

#### Das Fenster für das Markierungsbild wird wieder mit dem im Generator eingegebenen Text angezeigt.

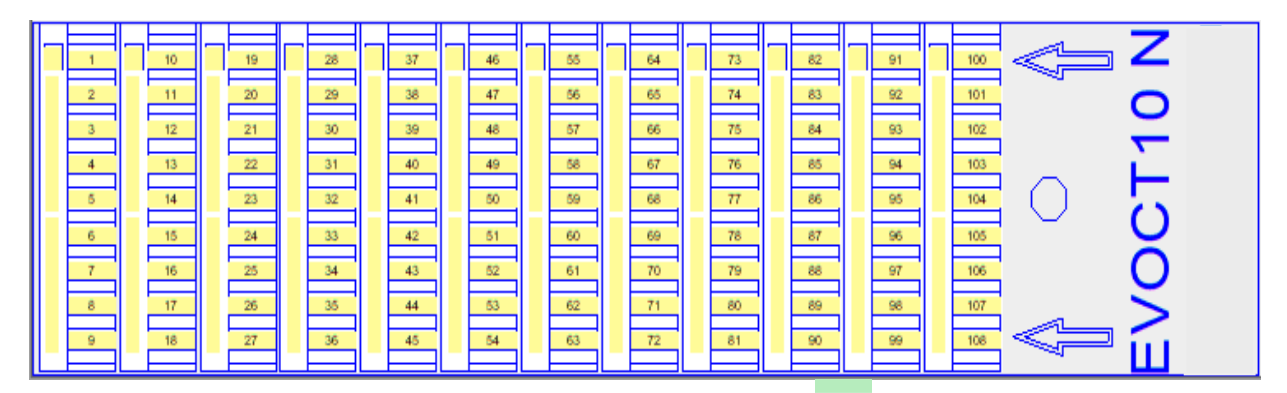

Klicken Sie zum Drucken auf das Datei- oder Druckersymbol **Die oder gehen Sie auf Datei Drucken**.

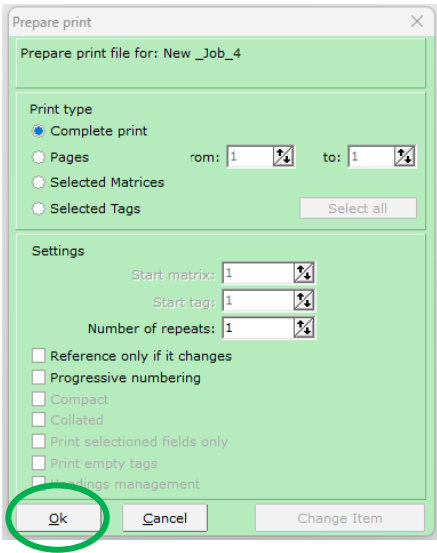

Wählen Sie die Druckart: z. B. **Vollständiger Druck oder Seiten**

Wählen Sie ggf. weitere Einstellungen: z. B. **Wiederholungen usw....**Klicken Sie auf **OK**

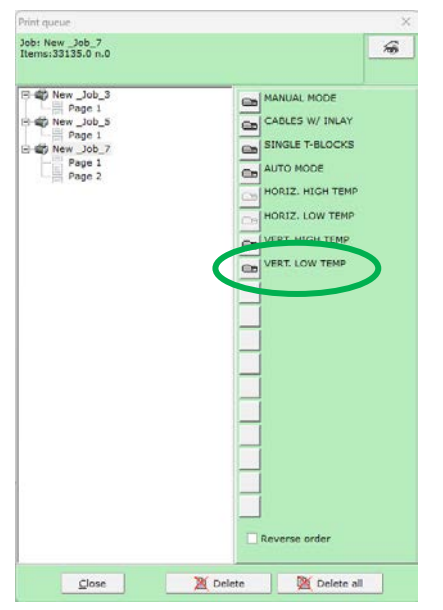

Wählen Sie **VERT. LOW TEMP**, der Druckvorgang beginnt...

#### <span id="page-64-0"></span>5.8.1 VORBEREITUNG DES DRUCKERS FÜR EVO/EVOCT/EVOPS KABEL-, GERÄTE-, UND ANLAGENSMARKIERER

Um den Drucker für Markierungen vorzubereiten, die kein Inlay benötigen, lesen Sie bitte 5.5.1 und verwenden Sie die Selbsteinzugsmethode.

Um den Drucker für Markierungen vorzubereiten, die sowohl ein Inlay als auch eine automatische Zuführung erfordern, lesen Sie bitte 5.4.1 und verwenden Sie die Methode des automatischen Einzugs.

Die beiden oben genannten Fälle sind die einzigen, die für das Drucken im vertikalen Niedrigtemperaturmodus erforderlich sind.

# <span id="page-65-0"></span>**6 – WARTUNG**

Die Kenntnis der Fehlermeldungen des Druckers, die Fehlersuche und die korrekte Verwendung gehören zu den wichtigsten Aspekten und werden in diesem Abschnitt behandelt.

#### <span id="page-65-1"></span>6.2 - FEHLERMELDUNGEN DES DRUCKERS

Hier finden Sie eine Zusammenfassung möglicher Fehlermeldungen, die über das Bedienfeld des TTPCardMAX-Druckers angezeigt werden können;

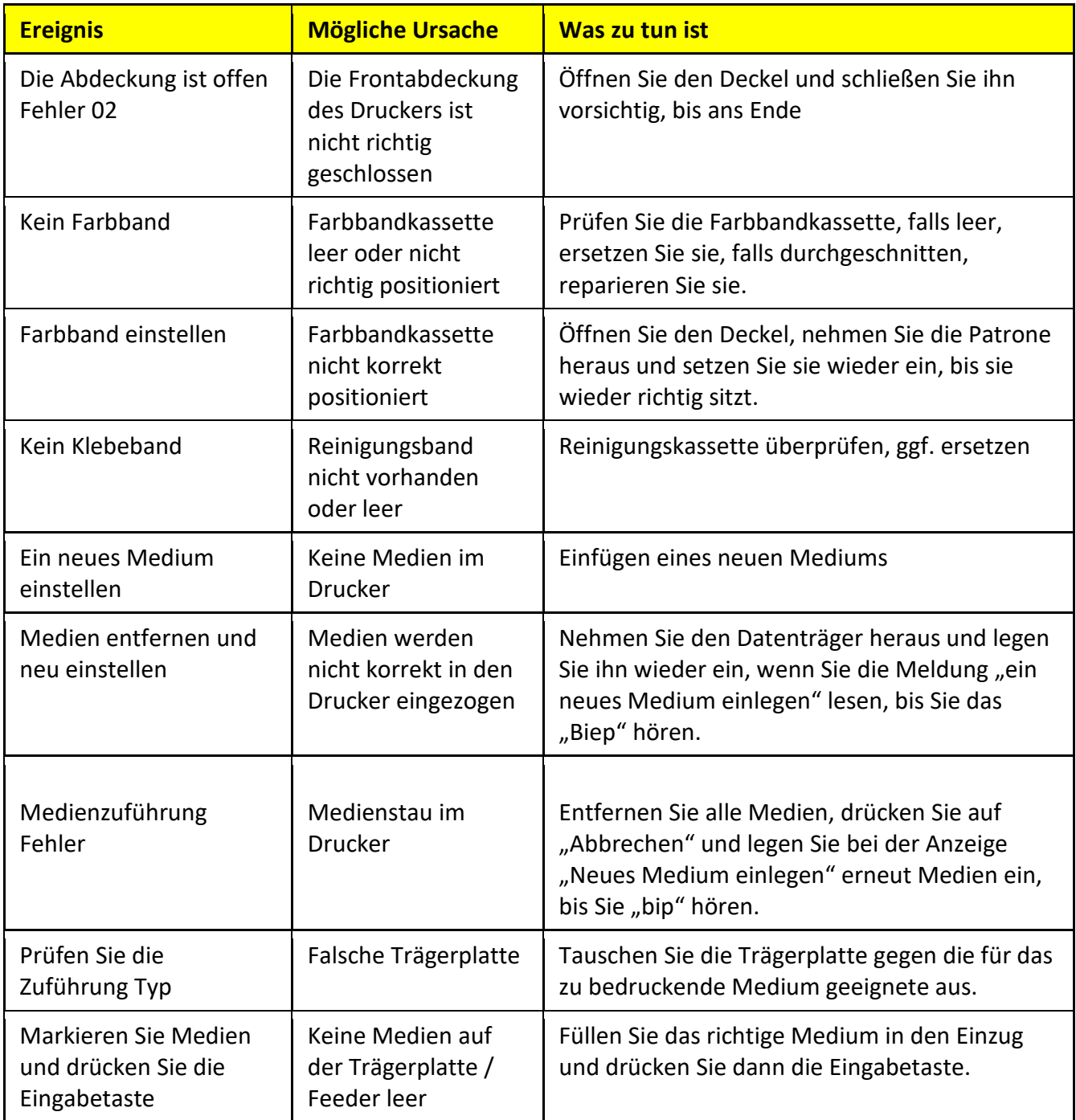

### <span id="page-66-0"></span>6.3 - FEHLERBEHEBUNG BEIM DRUCKER

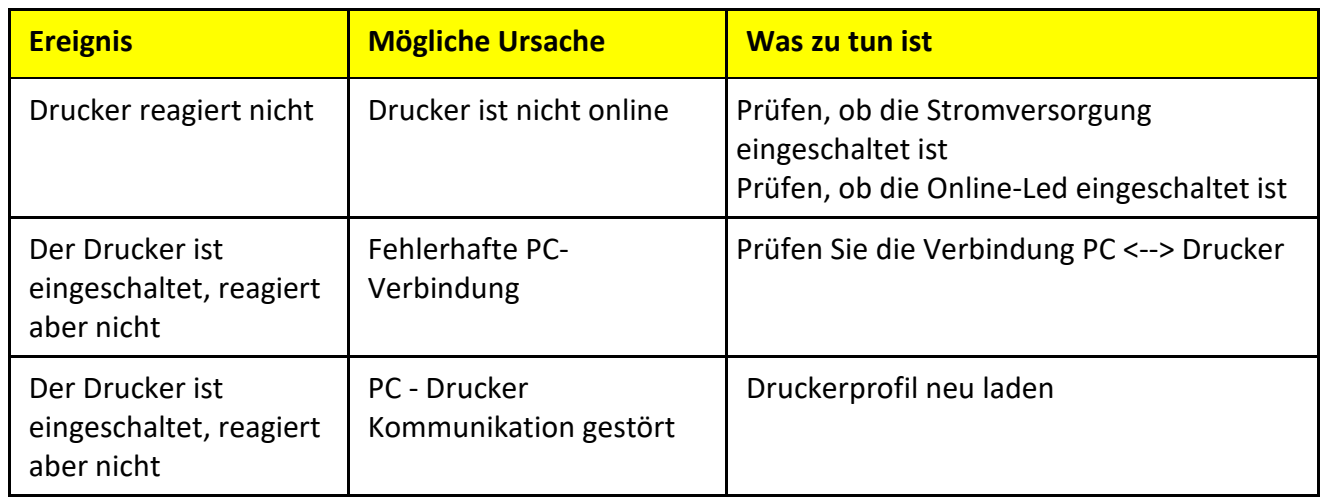

#### <span id="page-66-1"></span>6.3.1- RICHTIGE VERWENDUNG

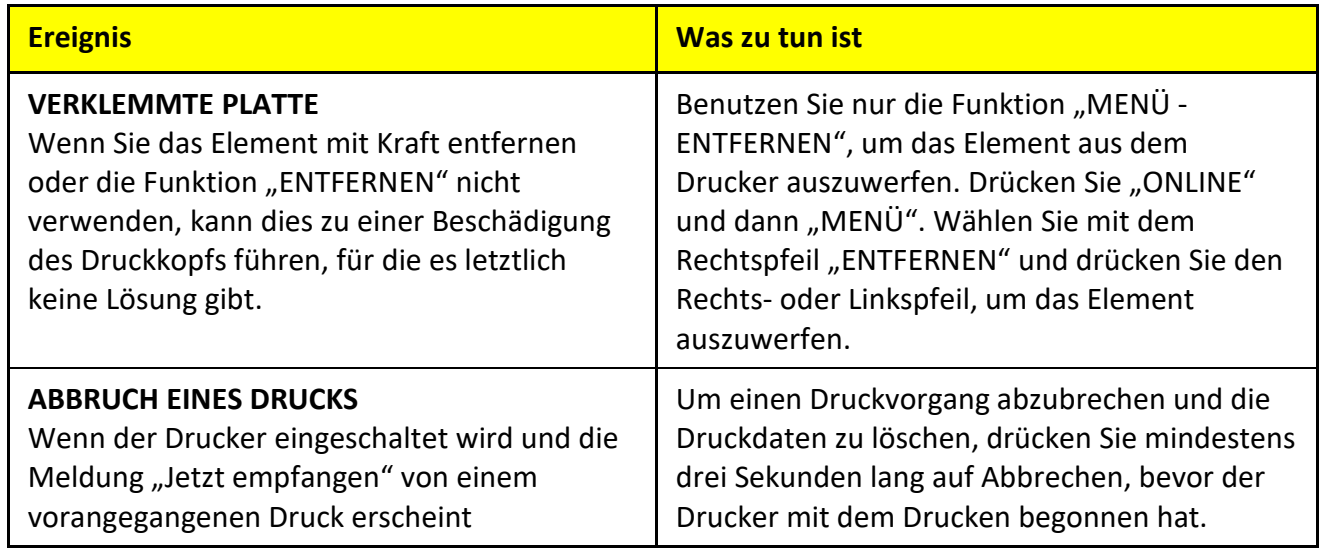

#### <span id="page-67-0"></span>6.3.2 - DRUCKQUALITÄT

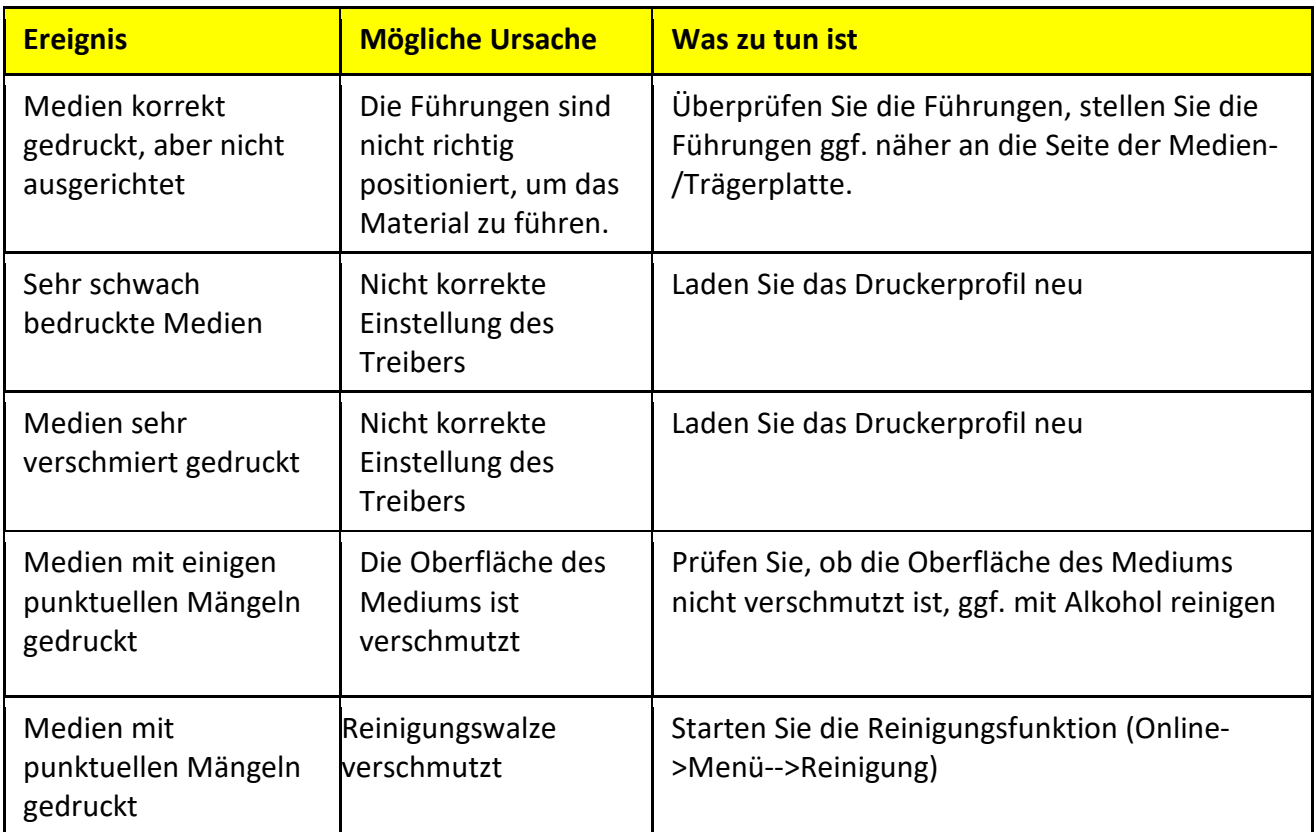

# <span id="page-68-0"></span>**7 - INFORMATION DER NUTZER ÜBER RECYCLINGVERFAHREN**

#### <span id="page-68-1"></span>7.1 VERPACKUNG

Die Verpackungsmaterialien für diesen Drucker sind recycelbar und können wiederverwendet werden.

Daher ist es angebracht, alle Materialien gemäß den nationalen Bestimmungen zur Abfallentsorgung und in Übereinstimmung mit den geltenden örtlichen Vorschriften zu entsorgen. (kommunal, etc.). Die Materialien dieses Druckers können recycelt und wiederverwendet werden, wenn sie von einem Fachbetrieb demontiert werden.

Werfen Sie elektrische und elektronische Bauteile nicht weg oder ins Feuer.

Die elektrischen und elektronischen Komponenten müssen gemäß den nationalen Vorschriften für Elektro- und Elektronik-Altgeräte und in Übereinstimmung mit den örtlichen Vorschriften entsorgt werden.

<span id="page-68-2"></span>7.2 ENTSORGUNG

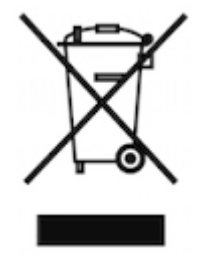

Gesetzesdekret vom 14. März 2014 Nr. 49: "Umsetzung der Richtlinien 2012/19/EU über Elektround Elektronik-Altgeräte (WEEE)".

Das Symbol der durchgestrichenen Mülltonne auf dem Produkt oder seiner Verpackung weist darauf hin, dass das Produkt am Ende seiner Lebensdauer getrennt von anderen Abfällen gesammelt werden muss.

Dieses Gerät muss entsorgt werden, indem es beim Kauf eines neuen Ersatzgerätes an den Händler zurückgegeben wird oder bei einer autorisierten Sammelstelle für das Recycling von Elektro- und Elektronik-Altgeräten abgegeben wird.

Weitere Informationen über Abfallsammel- und Recyclingzentren finden Sie in der RoHs-Richtlinie und bei Ihren örtlichen Behörden.

Die unsachgemäße Entsorgung dieser Art von Abfallprodukten kann die Umwelt schädigen und aufgrund der von Elektro- und Elektronikgeräten produzierten gefährlichen Stoffe zu gesundheitlichen Problemen führen.

Die getrennte Sammlung und Wiederverwertung von Altgeräten zum Zeitpunkt der Entsorgung trägt dazu bei, die natürlichen Ressourcen zu schonen und sicherzustellen, dass sie auf eine Weise wiederverwertet werden, die die menschliche Gesundheit und die Umwelt schützt.

#### **ALLGEMEINE INFORMATIONEN**

- $\checkmark$  Das Gerät muss in einer geeigneten Umgebung aufbewahrt werden, weit weg von Wärmequellen, möglichst in einem Innenraum oder wetterunabhängig.
- $\checkmark$  Das Farbband und die Reinigungskassette dürfen nicht als normaler Abfall entsorgt werden, sondern müssen durch Recycling ordnungsgemäß wiederverwertet werden.